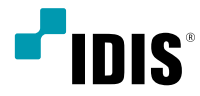

# HDMI & VGA Video Encoder

User's Manual

*HE-1101*

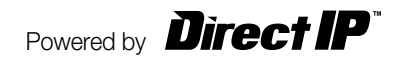

# **Before reading this manual**

This is a basic operation manual for use of an IDIS HDMI & VGA Video Encoder. Users who are using this product for the first time, as well as users with experience using comparable products, must read this operation manual carefully before use and heed to the warnings and precautions contained herein while using the product. Safety warnings and precautions contained in this operation manual are intended to promote proper use of the product and thereby prevent accidents and property damage and must be followed at all times. Once you have read this operation manual, keep it at an easily accessible location for future reference.

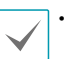

• The manufacturer will not be held responsible for any product damage resulting from the use of unauthorized parts and accessories or from the user's failure to comply with the instructions contained in this manual.

- It is recommended that first-time users of this product and individuals who are not familiar with its use seek technical assistance from their retailer regarding product installation and use.
- If you need to disassemble the product for functionality expansion or repair purposes, you must contact your retailer and seek professional assistance.
- Both retailers and users should be aware that this product has been certified as being electromagnetically compatible for commercial use. If you have sold or purchased this product unintentionally, please replace with a consumer version.

# **Safety Precautions**

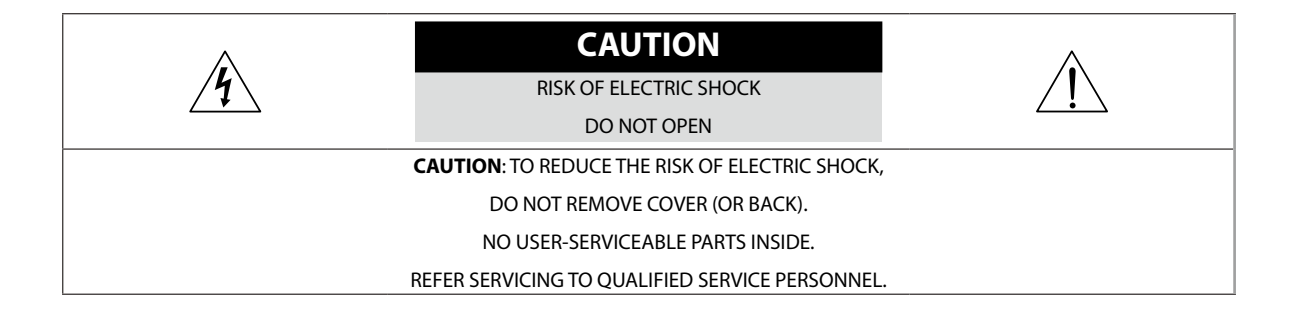

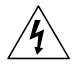

The lightning flash with arrowhead symbol, within an equilateral triangle, is intended to alert the user to the presence of uninsulated "dangerous voltage" within the product's enclosure that may be of sufficient magnitude to constitute a risk of electric shock.

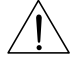

The exclamation point within an equilateral triangle is intended to alert the user to the presence of important operating and maintenance (servicing) instructions in the literature accompanying the appliance.

# **Safety Precautions**

## **Important Safeguards**

#### **1. Read Instructions**

All the safety and operating instructions should be read before the appliance is operated.

#### **2. Retain Instructions**

The safety and operating instructions should be retained for future reference.

#### **3. Cleaning**

Unplug this equipment from the wall outlet before cleaning it. Do not use liquid aerosol cleaners. Use a damp soft cloth for cleaning.

#### **4. Attachments**

Never add any attachments and/or equipment without the approval of the manufacturer as such additions may result in the risk of fire, electric shock or other personal injury.

#### **5. Water and/or Moisture**

Do not use this equipment near water or in contact with water. **6. Ventilation**

Place this equipment only in an upright position. This equipment has an open-frame Switching Mode Power Supply (SMPS), which can cause a fire or electric shock if anything is inserted through the ventilation holes on the side of the equipment.

#### **7. Accessories**

Do not place this equipment on an wall or ceiling that is not strong enough to sustain the product. The equipment may fall, causing serious injury to a child or adult, and serious damage to the equipment. Wall or shelf mounting should follow the manufacturer's instructions, and should use a mounting kit approved by the manufacturer.

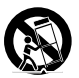

This equipment and cart combination should be moved with care. Quick stops, excessive force, and uneven surfaces may cause the equipment and cart combination to overturn.

#### **8. Power Sources**

This equipment should be operated only from the type of power source indicated on the marking label. If you are not sure of the type of power, please consult your equipment dealer or local power company. You may want to install a UPS (Uninterruptible Power Supply) system for safe operation in order to prevent damage caused by an unexpected power stoppage. Any questions concerning UPS, consult your UPS retailer.

#### **9. Power Cord**

Operator or installer must remove power and TNT connections before handling the equipment.

#### **10. Lightning**

For added protection for this equipment during a lightning storm, or when it is left unattended and unused for long periods of time, unplug it from the wall outlet and disconnect the antenna or cable system. This will prevent damage to the equipment due to lightning and power-line surges. If thunder or lightning is common where the equipment is installed, use a surge protection device.

#### **11. Overloading**

Do not overload wall outlets and extension cords as this can result in the risk of fire or electric shock.

#### **12. Objects and Liquids**

Never push objects of any kind through openings of this equipment as they may touch dangerous voltage points or short out parts that could result in a fire or electric shock. Never spill liquid of any kind on the equipment.

#### **13. Servicing**

Do not attempt to service this equipment yourself. Refer all servicing to qualified service personnel.

#### **14. Damage requiring Service**

Unplug this equipment from the wall outlet and refer servicing to qualified service personnel under the following conditions:

- A. When the power-supply cord or the plug has been damaged.
- B. If liquid is spilled, or objects have hit the equipment.
- C. If the equipment has been exposed to rain or water.
- D. If the equipment does not operate normally by following the operating instructions, adjust only those controls that are covered by the operating instructions as an improper adjustment of other controls may result in damage and will often require extensive work by a qualified technician to restore the equipment to its normal operation.
- E. If the equipment has been dropped, or the cabinet damaged.
- F. When the equipment exhibits a distinct change in performance this indicates a need for service.

#### **15. Replacement Parts**

When replacement parts are required, be sure the service technician has used replacement parts specified by the manufacturer or that have the same characteristics as the original part. Unauthorized substitutions may result in fire, electric shock or other hazards. **16. Safety Check**

Upon completion of any service or repairs to this equipment, ask the service technician to perform safety checks to determine that the equipment is in proper operating condition.

#### **17. Field Installation**

This installation should be made by a qualified service person and should conform to all local codes.

#### **18. Correct Batteries**

Warning: Risk of explosion if battery is replaced by an incorrect type. Dispose of used batteries according to the instructions.

#### **19. Tmra**

A manufacturer's maximum recommended ambient temperature (Tmra) for the equipment must be specified so that the customer and installer may determine a suitable maximum operating environment for the equipment.

#### **20. Elevated Operating Ambient Temperature**

If installed in a closed or multi-unit rack assembly, the operating ambient temperature of the rack environment may be greater than room ambient. Therefore, consideration should be given to installing the equipment in an environment compatible with the manufacturer's maximum rated ambient temperature (Tmra).

#### **21. Reduced Air Flow**

Installation of the equipment in the rack should be such that the amount of airflow required for safe operation of the equipment is not compromised.

#### **22. Mechanical Loading**

Mounting of the equipment in the rack should be such that a hazardous condition is not caused by uneven mechanical loading.

#### **23. Circuit Overloading**

Consideration should be given to connection of the equipment to supply circuit and the effect that overloading of circuits might have on over current protection and supply wiring. Appropriate consideration of equipment nameplate ratings should be used when addressing this concern.

#### **24. Reliable Earthing (Grounding)**

Reliable grounding of rack mounted equipment should be maintained. Particular attention should be given to supply connections other than direct connections to the branch circuit (e.g., use of power strips).

## **FIn-Text**

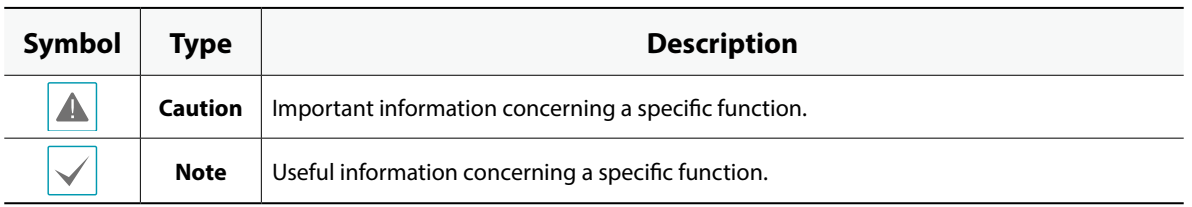

## **User's Caution Statement**

Caution: Any changes or modifications to the equipment not expressly approved by the party responsible for compliance could void your authority to operate the equipment.

# **FCC Compliance Statement**

THIS EQUIPMENT HAS BEEN TESTED AND FOUND TO COMPLY WITH THE LIMITS FOR A CLASS A DIGITAL DEVICE, PURSUANT TO PART 15 OF THE FCC RULES. THESE LIMITS ARE DESIGNED TO PROVIDE REASONABLE PROTECTION AGAINST HARMFUL INTERFERENCE WHEN THE EQUIPMENT IS OPERATED IN A COMMERCIAL ENVIRONMENT. THIS EQUIPMENT GENERATES, USES, AND CAN RADIATE RADIO FREQUENCY ENERGY AND IF NOT INSTALLED AND USED IN ACCORDANCE WITH THE INSTRUCTION MANUAL, MAY CAUSE HARMFUL INTERFERENCE TO RADIO COMMUNICATIONS. OPERATION OF THIS EQUIPMENT IN A RESIDENTIAL AREA IS LIKELY TO CAUSE HARMFUL INTERFERENCE, IN WHICH CASE USERS WILL BE REQUIRED TO CORRECT THE INTERFERENCE AT THEIR OWN EXPENSE.

**WARNING**: CHANGES OR MODIFICATIONS NOT EXPRESSLY APPROVED BY THE PARTY RESPONSIBLE FOR COMPLIANCE COULD VOID THE USER'S AUTHORITY TO OPERATE THE EQUIPMENT. THIS CLASS OF DIGITAL APPARATUS MEETS ALL REQUIREMENTS OF THE CANADIAN INTERFERENCE CAUSING EQUIPMENT REGULATIONS.

# **WEEE (Waste Electrical & Electronic Equipment)**

## **Correct Disposal of This Product**

### **(Applicable in the European Union and other European countries with separate collection systems)**

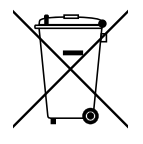

This marking shown on the product or its literature, indicates that it should not be disposed with other household wastes at the end of its working life. To prevent possible harm to the environment or human health from uncontrolled waste disposal, please separate this from other types of wastes and recycle it responsibly to promote the sustainable reuse of material resources.

Household users should contact either the retailer where they purchased this product, or their local government office, for details of where and how they can take this item for environmentally safe recycling.

Business users should contact their supplier and check the terms and conditions of the purchase contract. This product should not be mixed with other commercial wastes for disposal.

# **Copyright**

© 2021 IDIS Co., Ltd.

IDIS Co., Ltd. reserves all rights concerning this operation manual.

Use or duplication of this operation manual in part or whole without the prior consent of IDIS Co., Ltd. is strictly prohibited.

Contents of this operation manual are subject to change without prior notice for reasons such as functionality enhancements.

# **Registered Trademarks**

IDIS is a registered trademark of IDIS Co., Ltd.

Other company and product names are registered trademarks of their respective owners.

The information in this manual is believed to be accurate as of the date of publication even though explanations of some functions may not be included. We are not responsible for any problems resulting from the use thereof. The information contained herein is subject to change without notice. Revisions or new editions to this publication may be issued to incorporate such changes.

The software included in this product contains some Open Sources. You may obtain the corresponding source code which we have to distribute according to the license policy. For more information, refer to System > General page. This product includes software developed by the University of California, Berkeley and its contributors, and software developed by the OpenSSL Project for use in the OpenSSL Toolkit (http://www.openssl.org/). Also, this product includes cryptographic software written by Eric Young (eay@cryptsoft.com).

Covered by one or more claims of the patents listed at patentlist.accessadvance.com.

# **Table of Contents**

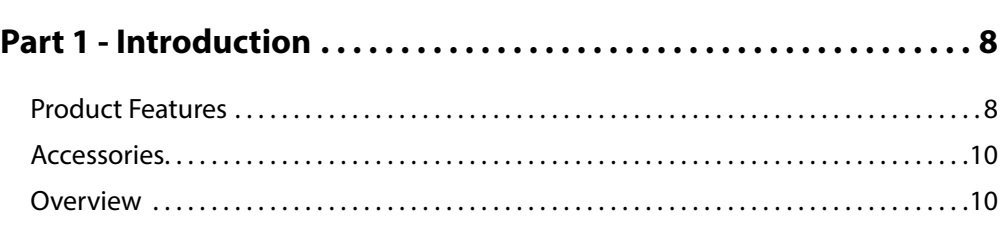

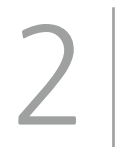

1

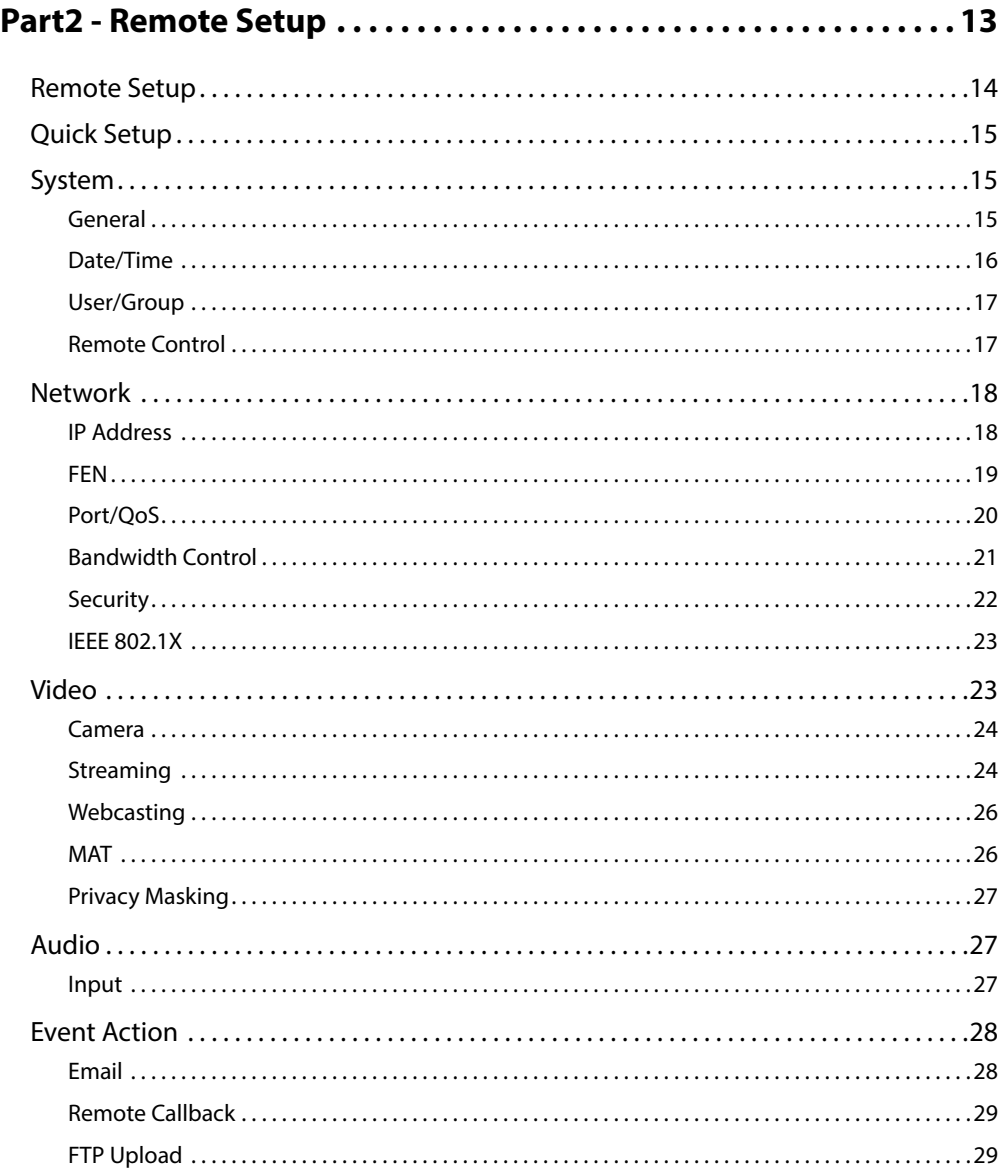

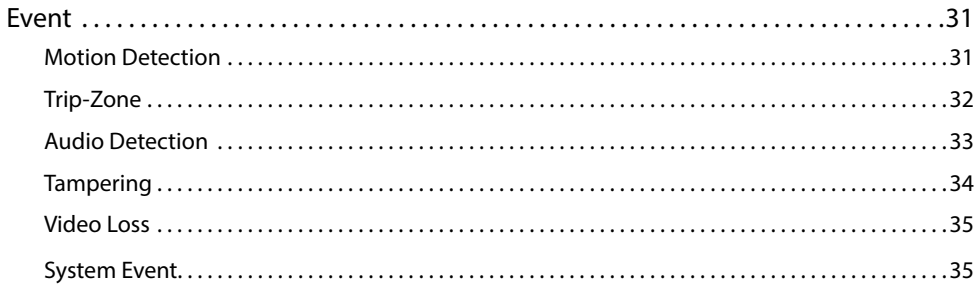

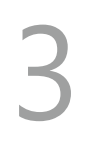

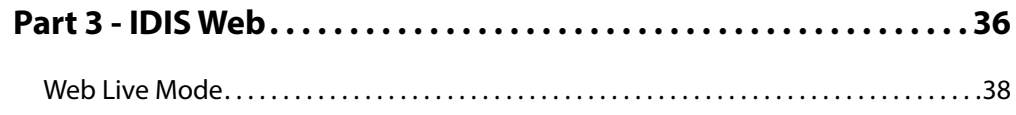

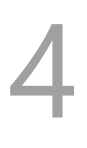

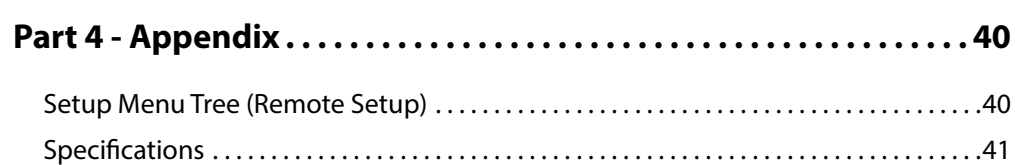

# <span id="page-7-0"></span>**Part 1 - Introduction**

# **Product Features**

This HDMI&VGA video encoder compresses HDMI and VGA inputs and transmits the video over Ethernet connections. This encoder offers the following features:

- Multi-streaming for monitoring and recording
- H.264 and H.265 compression algorithm
- Four levels of video compression and various video compression resolutions
- DirectIP™ protocol supported
- Convenient firmware upgrades via network
- Firmware duplication and autorecovery functions to enhance system stability
- Event detection functions: motion, video loss, tampering, tripzone, audio detection, system event, video loss
- 3.5mm Stereo audio input/output (loop-through)
- 1-channel audio network transmission
- Easy integration with 3rd party system
- Supports HDMI and VGA input ports
- Remote mouse and keyboard control through USB interface
- Configuration of encoder settings and integrated management of multiple encoders on the NVR (Network Video Recorder)
- Configuration of encoder settings and integrated management of multiple encoders on the IDIS Solution Suit Compact program (network integration solution)
- Remote control of connection device on the IDIS Center and IDIS Solution Suit Compact program (video encoder operates as the keyboard or mouse of the USB-connected device).

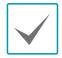

Video encoding supports one input, either HDMI or VGA. When both are connected, the HDMI input is encoded and transmitted over the network.

## Video Encoder Connection Diagram

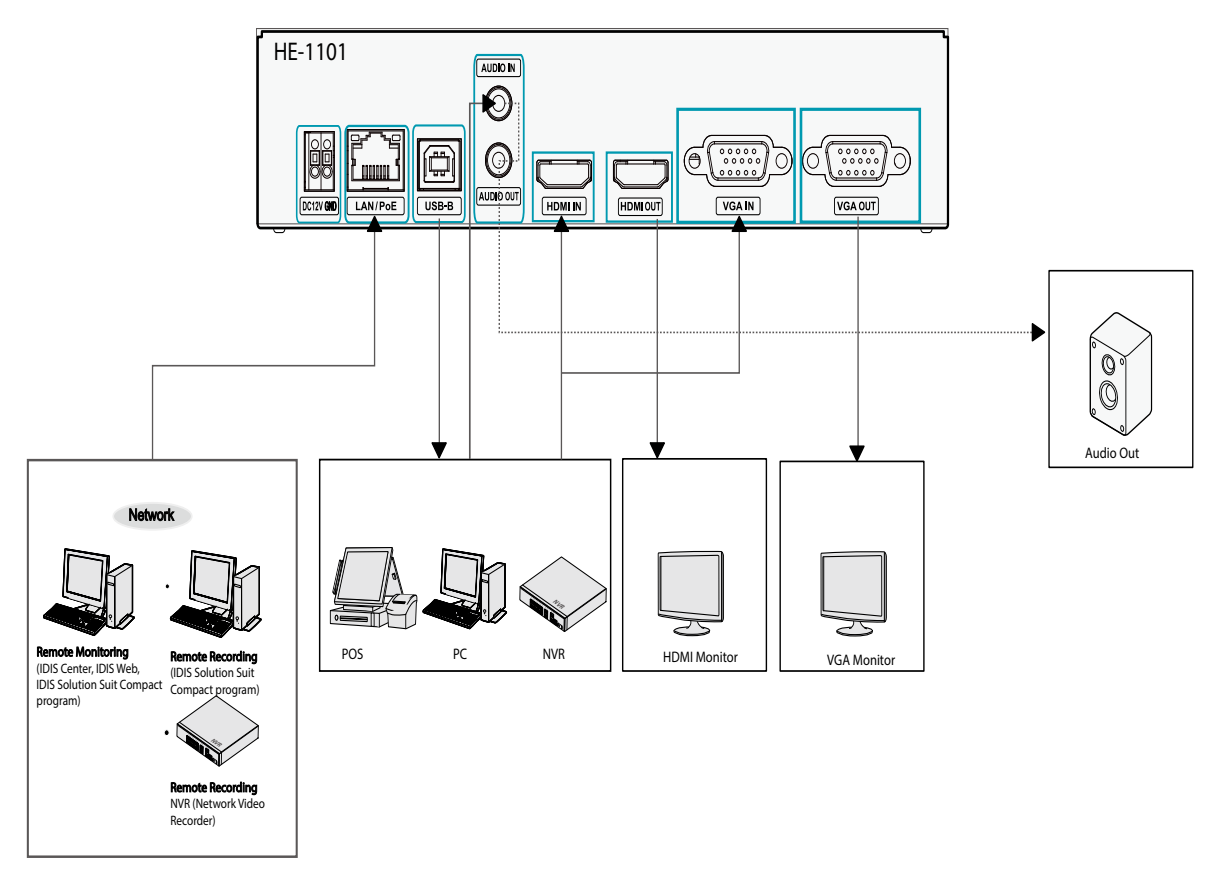

In addition to the above combinations, various devices can be connected.

# <span id="page-9-0"></span>**Accessories**

Upon unpacking the product, check the contents inside to ensure that all the following contents are included.

- HDMI&VGA Video Encoder
- Manual
- USB Cable (A to B Type)
- Rubber feet (4 pack)

# **Overview**

## **Front Panel**

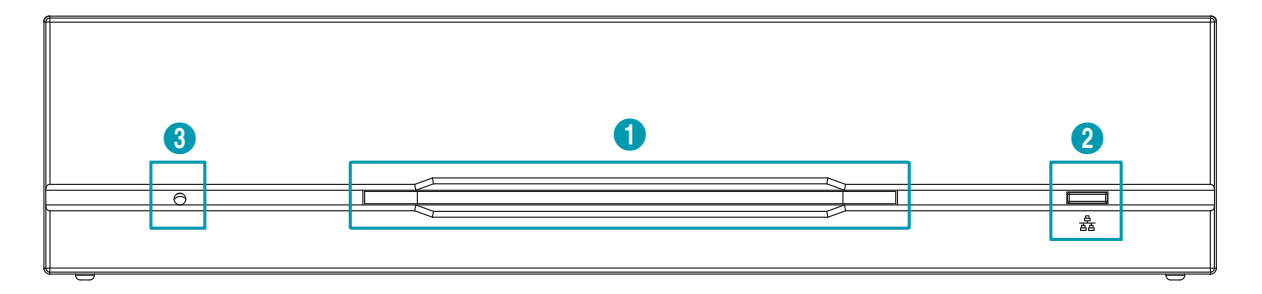

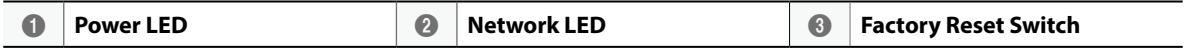

## 1 **Power LED**

Displays system operating status

## 2 **Network LED**

Displays network connection status

## LED Status Indications

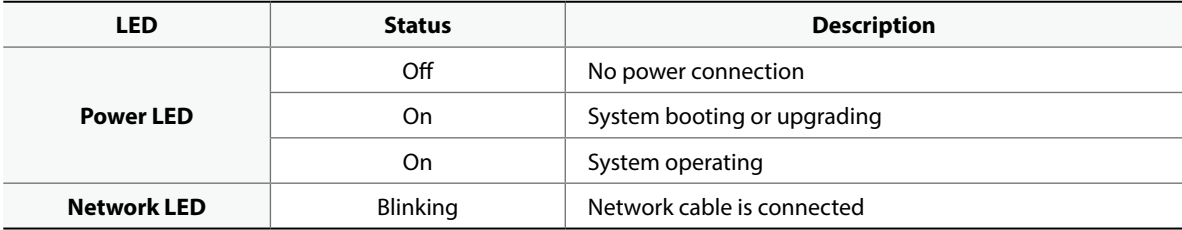

## 3 **Factory Reset Switch**

Use to return all settings to the original factory settings. Connect the power and poke a straightened paperclip into the factory reset switch hole. Hold the reset switch until the encoder's internal buzzer sounds twice. Release the reset switch, and all of the encoder's settings are now at the original settings it had when it left the factory.

- **Factory Reset during system booting**: All of the encoder's settings are now at the original settings it had when it left the factory.
- **Factory Reset during system operating**: The other settings except for protocol and system log are now at the original settings it had when it left the factory.
- **Factory Reset via the IDIS Discovery program**: The other settings except for protocol, system log and network settings are now at the original settings it had when it left the factory.
- **Factory Reset via the IDIS Discovery program(including network settings)** : The other settings except for protocol and system log are now at the original settings it had when it left the factory.

## **Rear Panel**

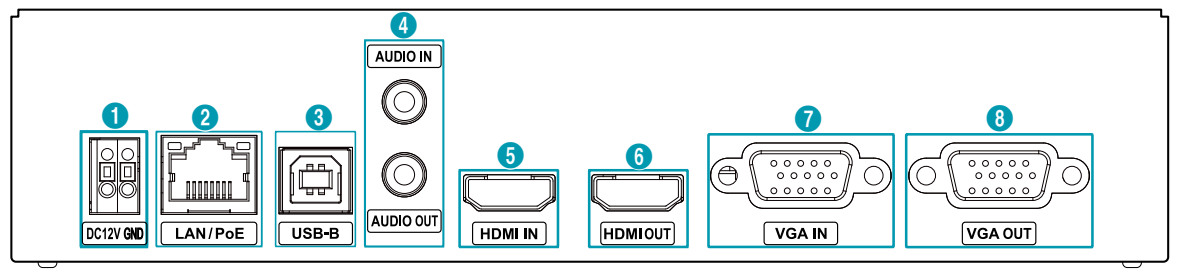

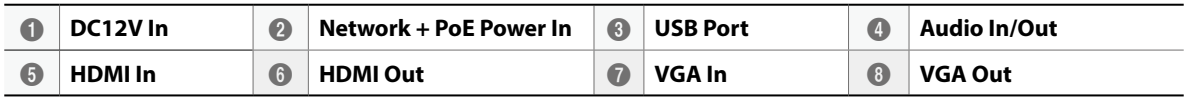

## 1 **DC12V In**

Connect the two wires of the power adapter to these ports. Be careful not to cross the DC12V and ground (GND) wires. Booting will commence once connected to a power supply.

### 2 **Network + PoE Power In**

Connect a Cat5e cable with an RJ-45 jack. The video encoder is capable of connecting to networks via an Ethernet connector and also receives power through the LAN cable from the NVR and switch hub supporting the PoE function.

### 3 **USB-B**

Connect to an USB port to remotely control device such as PC, POS and NVR, etc (keybaord/mouse method).

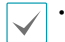

• When connecting to a device using Windows Operating System, do not remove the cable until the download of the driver software is complete.

• Remote control does not work when connecting to NVR.

## 4 **Audio In/Out**

Upper 3.5mm stereo input and lower loop output (only the left side channel transmitts over the network).

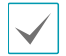

When connecting a 3.5mm mono cable to the upper 3.5mm stereo input, the lower loop output may not work normally.

## 5 **HDMI Input**

Connect an HDMI output such as PC, POS and video recorder, etc. HDMI output signal is trasmitted through this video encoder using the network port.

## 6 **HDMI Output**

The input signal is output as an HDMI loop through output.

## 7 **VGA Input**

Connect an VGA output such as PC, POS and video recorder, etc. VGA output signal is trasmitted through this video encoder using the network port.

## 8 **VGA Output**

The input signal is output as a VGA loop through output.

- The network connector is not designed to be connected directly with cable or wire intended for outdoor use.
- Press down on the button and insert the cable into the opening when you connect the power connectors. Release the button and then pull on the cable slightly to ensure it is held securely in place. To disconnect the cable, press down on the button again and pull the cable out.

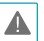

• Ground the power port's ground terminal before use.

- Organize the power cable so that it will not cause people to trip over or become damaged from chairs, cabinets, desks, and other objects in the vicinity. Do not run the power cable underneath a rug or carpet.
- Do not connect multiple devices to a single power outlet.

# <span id="page-12-0"></span>**Part2 - Remote Setup**

Configure basic HDMI&VGA video encoder settings and all other system settings.

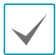

Screen images may vary depending on the model.

## <span id="page-12-1"></span>**USB Remote Control (Keyboard/Mouse)**

- *1* Use a usb cable to connect HDMI&VGA encoder and remote control target.
	- $-$  If the remote control target uses Microsoft<sup>®</sup> Windows® operating system, wait for a while until automatic driver software tasks to complete.
- *2* Set Mouse Properties> Pointer Options in the control panel of remote control device as shown below.

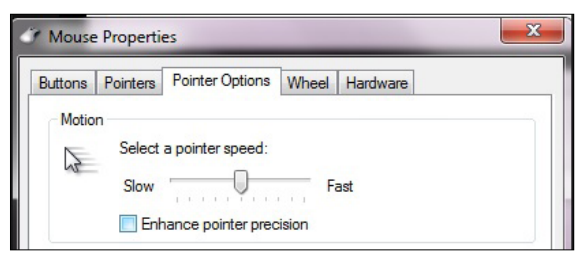

- **Select a pointer speed :** Right in the middle on the 6th notch.
- **Enhance pointer precision :** Unselect the setting.
- *3* Register HDMI&VGA encoder on IDIS Center program or IDIS Solution Suite Compact program to run the remote control function.
- *4* Right-clicking on the live screen displays the pop-up menu. Select Remote Control to operate the remote control. (Shortcut: R)

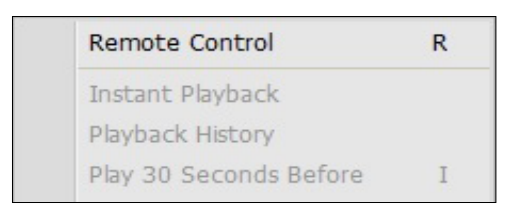

- **5** When the remote control system is activated, **x** (Stop remote control) icon  $\blacksquare$  (Initialize the position of pointer) icon are created in the upper right corner of the screen.
	- $-\bullet$  (Initialize the position of pointer): If the mouse pointer of the control target and the one of the live screen do not match, match with this icon.
	- $\overline{\mathbf{x}}$  (Stop remote control): Select this icon to disable remote control.
		- If two mouse pointers do not match, check the remote control's Control Panel > Mouse Properties or select **Manual Setup** under Remote Setup > System > Control.

## <span id="page-13-0"></span>**Remote Setup**

- *1* Launch the IDIS Discovery program and then from the main screen, select a network encoder whose settings you wish to change.
- *2* Click on the **Setup** icon.
- *3* Select **Remote Setup** from the **Setup** menu to load the **Remote Setup** screen. Alternatively, you can select encoder from the main screen and then rightclick to access the **Remote Setup** screen.

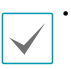

System settings can also be changed using a remote program.

• Remote Setup works with the following web browsers when the web browsers support HTML5: Microsoft Internet Explorer version 10 or later, Google Chrome, Mozilla Firefox, or Apple Safari. It may not work properly with Microsoft Internet Explorer version 9.0 or earlier. It is recommended that you update the web browser to the latest version. When you launch **Remote Setup** on a Microsoft Internet Explorer version 10 or later supporting HTML5 and the **Remote Setup** screen does not appear, check if the web browser's document mode is set to **9** or higher or **Edge**. You can check the document mode as follows: Press the **F12** key on the keyboard → click the **Document mode in** icon.

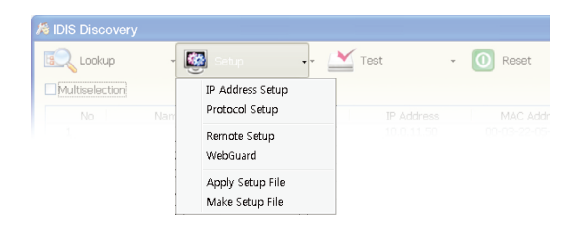

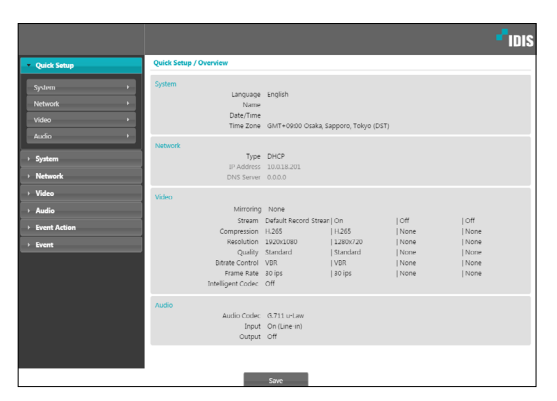

From the Remote Setup screen, select the menu on the left to display the current settings. Select an option under the menu to change the corresponding settings. Once you have changed the settings, click **Save** to apply the settings.

# <span id="page-14-0"></span>**Quick Setup**

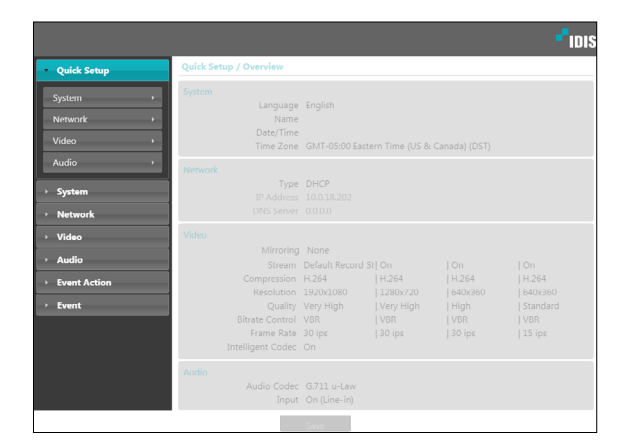

Quick Setup subtab allows you to set up **System**, **Network**, **Video**, **Audio**, and other basic settings needed for encoder use.

## **System**

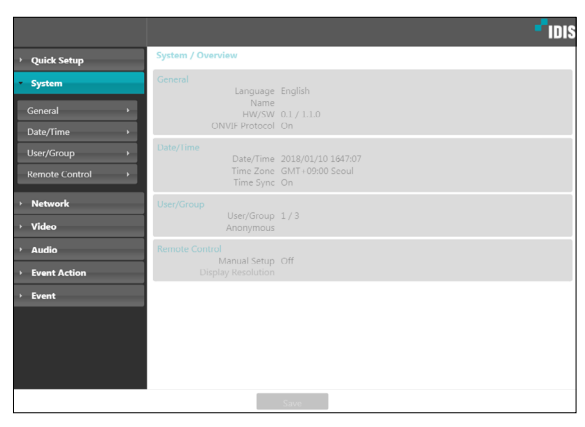

Change the encoder system information, add users/ groups, and/or import/export settings.

## **General**

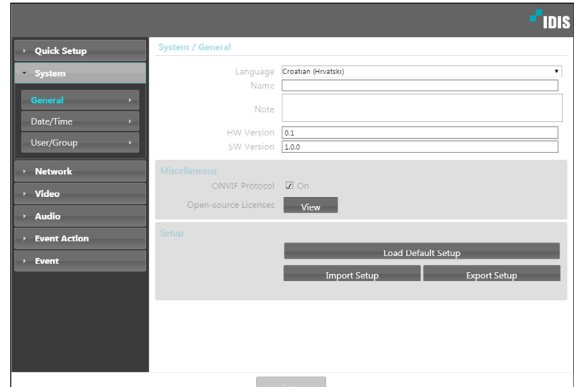

- **Language**: Select the language you wish to use for remote setup.
- **Name**: Enter a name for the encoder. (Up to 31 alphanumeric characters, including spaces)
- **Note**: Enter a description for the encoder.
- **HW Version/SW Version**: Indicates the encoder's hardware and software versions.

## • **Miscellaneous**

- **ONVIF Protocol**: Select to enable ONVIF protocol use. However, ONVIF Protocol is available only to users belonging to the standard user groups (**Administrator**, **Operator**, and **User**) and when video compression is set to H.264 or JPEG under **Video > Streaming** menu. When you have connected to the encoder by using the ONVIF protocol, only the currently enabled streams or events are supported and you cannot change it. There may be some more settings that cannot be changed, too. If you want to change those settings, connect to the encoder by using the IDIS Discovery program.
- **ONVIF Event Type** 
	- **Normal:** A normal way for a camera to deliver events.
	- **Standard:** A way to deliver ONVIF standard events.
- **Opensource Licenses:** Click View to see the information of opensource licenses.

## <span id="page-15-0"></span>• **Setup**

- **Load Default Setup**: Restores all settings other than Date/Time to their factory defaults. Select Include Network Setup to load default network settings as well. For more information on network setup, refer to the **[Network on page 18](#page-17-1)**.
- **Import Setup**: Open a setup file and apply its settings to the encoder. Click on the button and then select a setup file. Select Include Network Setup to apply the file's network setup settings (exc. FEN). For more information on network setup, refer to the **[Network on page 18](#page-17-1)**.
- **Export Setup**: Export the current settings as a dat file. Click on the button and then enter a file name.
	- When applying the settings of a setup file, do not select the **Include Network Setup** option if the network settings contained in the selected file is currently being used by a different encoder. Doing so can interfere with establishing a connection with the other encoder.
		- If IP Address, Port, and/or SSL settings have been changed, click **Save** to apply the current settings, and then restart Remote Setup. If you do not restart Remote Setup, the changes afterwards will not be applied.

# **Date/Time**

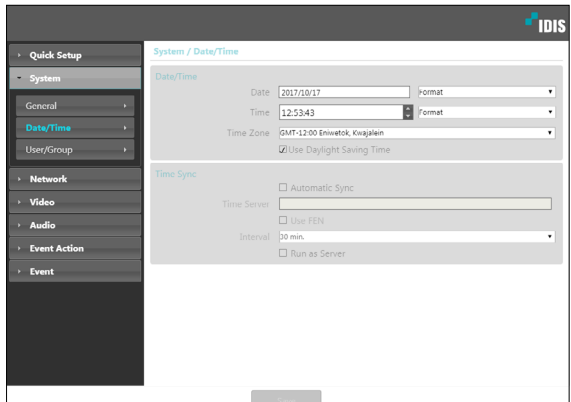

- **Date/Time**: Change the encoder's date/time settings and display formats and configure the time zone and daylight saving time settings. Click **Save** to apply the changes right away.
- **Time Sync**
	- **Automatic Sync**: Select to synchronize the system's time with the time server at a specified interval. Enter the time server's IP address or domain name and then specify the interval. If the time server is **FEN**-enabled, select the **Use FEN** option and then enter the time server's name instead of its IP address or domain name.
	- **Run as Server:** Select to run the encoder as a time server. Other devices will then be able to synchronize its time setting with this encoder's time setting.
		- If you wish to enter a domain name instead of an IP address for the **Time Server** setting, DNS server must be configured during **[Network](#page-17-1)** setup. If you wish to enter a server name instead of an IP address or a domain name, the **Use FEN** option must be enabled during **[Network](#page-17-1)** setup.

## <span id="page-16-0"></span>**User/Group**

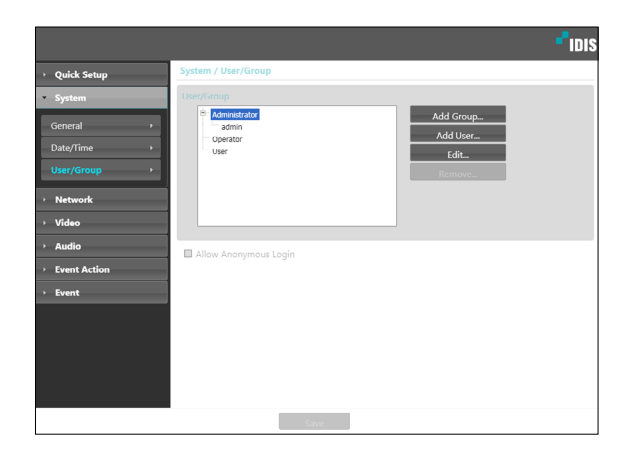

- **User/Group**: Change remote encoder control permission settings for users and user groups.
	- **Add Group**: Add a new user group. Designate a name for the group and then specify control authorities.
	- **Add User**: Add a new user. Designate a name for the user, select which group to add the user to, and then enter a connection password.
	- **Edit**: Edit group authorities and/or user passwords. Select a group or user and then click on the button.
	- **Remove**: Delete groups or users. Select a group of user you wish to delete and then click on the button.
- **Allow Anonymous Login**: Select if you are using Webcasting. For more information on webcasting, refer to the **[Webcasting on page 26](#page-25-1)**.

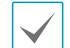

- **User/Group** settings can only be configured by users belonging to the **Administrator** group.
- There is no default password for the **Administrator** group's **admin** user.
- Standard groups (**Administrator**, **Operator**, and **User**) cannot be edited or deleted. Authorities assigned here apply identically to ONVIF protocol user groups.
- Group authorities that can be assigned are as follows:
	- **Upgrade**: Upgrade the system.
	- **Setup**: Configure the system's settings.
	- **Color Control**: Adjust the camera's brightness, contrast, saturation, and hue settings.
	- **Remote Control**: Control the connection device on the IDIS Center Program.

## **Remote Control**

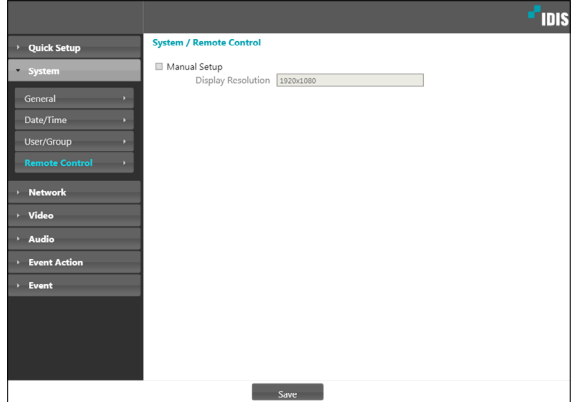

If the mouse pointer of the control target and the one of the live screen do not match, check the remote control target's Control Panel > Mouse Properties and then select **Manual Setup** as shown above.

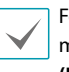

For more information on configuring mouse setup, refer to **[USB Remote Control](#page-12-1)  [\(Keyboard/Mouse\) on page 13](#page-12-1).**

- **Manual Setup** : Set the releated settings manually.
- **Display Resolution** : Match **Control Panel > Screen Resolution** of remote control target.

## <span id="page-17-1"></span><span id="page-17-0"></span>**Network**

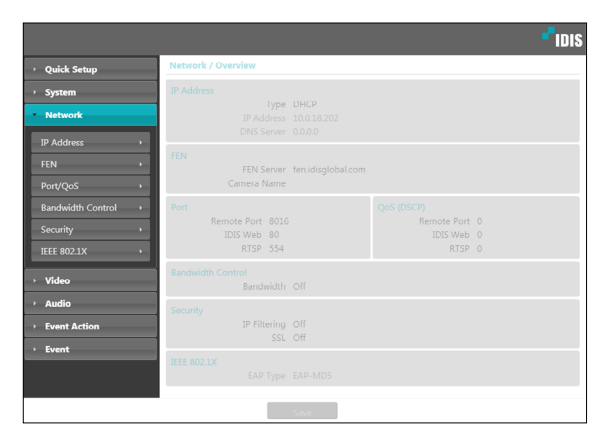

Change the network settings, enable FEN and security features, and control network bandwidth use.

# **IP Address**

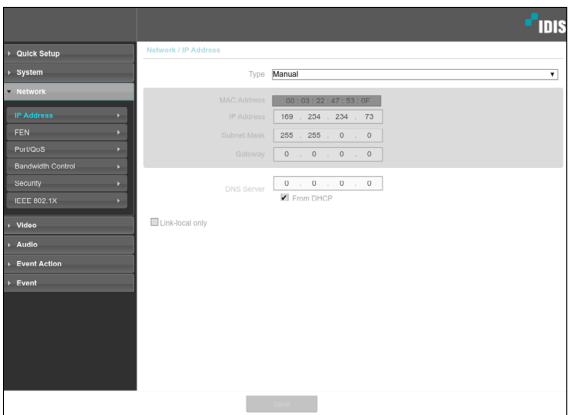

- **Type**: Select the type of network you are using. If this option has been changed, click **Save** to apply the current settings, and then restart Remote Setup. If you do not restart Remote Setup, the changes afterwards will not be applied.
	- **Manual**: Select if using a static IP. You will then be able to configure the related settings manually.
	- **DHCP**: Select if connected to the network using DHCP. Click **Save** to retrieve IP address and other network settings automatically from the DHCP server.
- **DNS Server**: Enter the DNS server's IP address. By using the DNS server, you will be able to use domain names instead of IP addresses when configuring the FEN, time, or SMTP server. If the encoder is connected to the network via DHCP, select the **From DHCP** option to retrieve the DNS server's IP address from the DHCP server automatically. The updated address will be displayed upon the subsequent connection.
- **Link-local only**: Use only the IP addresses of the linklocal IP range. (ex:169.254.x.x)
- 
- Contact your network administrator for more information on the encoder's network connection type, the DNS server's IP address, and other related information.
- If using DHCP, the encoder's IP address may change from time to time. We therefore recommend that you use the **FEN** feature.

## <span id="page-18-0"></span>**FEN**

### Select **Use FEN** to enable the **FEN** feature.

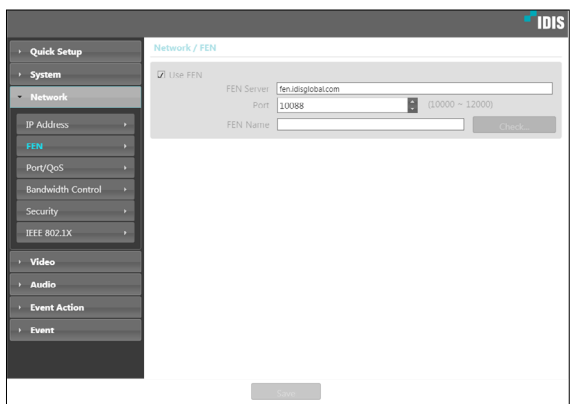

- **FEN Server**: Enter the FEN Server's IP address or domain name.
- **Port**: Enter the FEN Server's port number.
- **FEN Name**: Enter a encoder name you wish to register to the FEN Server. Click **OK** to check the name's availability.

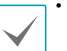

- **Use FEN** is a feature that allows you to register a unique name for an encoder that utilizes a dynamic IP address to the FEN Server and connect to the encoder using the registered name instead of an IP address, which can change from time to time. Moreover, you can access the encoder without having to configure NAT (Network Address Translation) device settings even when the encoder uses a NAT device. In order to use this feature, you must first register a FEN name to the FEN Server.
- If network settings have been changed, click **Save** at the bottom of the setup window to save the changes and then setup the **FEN**.
- Inquire with your network administrator for the **FEN Server**'s IP address or domain name. If a DNS server has been configured under **Network** setup, you can enter the FEN Server's domain name instead of its IP address for the FEN Server setting.
- **FEN Server**'s default address is **fen.idisglobal. com**. DNS server must be configured under network setup to ensure normal operation.
- You will not be able to save **FEN** settings unless you click on the **OK** button next to the **FEN name** field and check the entered name's availability. In addition, you will be prompted with an error message if you do not enter a FEN name or enter a name already registered to the FEN Server. If the FEN name contains the #, \, and/or % symbol, it might not be able to connect to the encoder from the IDIS Web program.

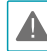

The FEN Server operated by IDIS is a service to its clients and may go offline without notice for server update purposes or due to an unexpected failure.

# <span id="page-19-0"></span>**Port/QoS**

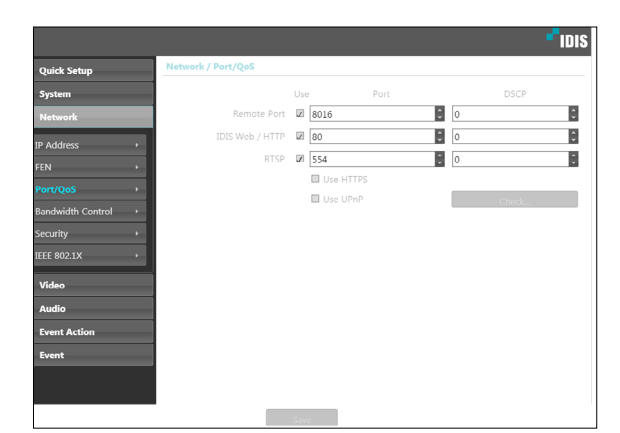

- **Use/Port**: Enable/disable ports and designate corresponding port numbers. **Remote Port** and **IDIS Web / HTTP** ports are enabled by default and cannot be disabled. By enabling IDIS Web and RTSP ports, you will be able to use the IDIS Web program or a media player that supports RTSP (Real-Time Streaming Protocol) service to connect to the encoder. When the HTTP port is enabled, you can run the encoder's Remote Setup. If this option has been changed, click **Save** to apply the current settings, and then restart Remote Setup. If you do not restart Remote Setup, the changes afterwards will not be applied.
- **DSCP**: Designate each port's QoS (Quality of Service) level using DSCP values. Assigning QoS levels prioritizes the ports for network bandwidth use. Higher the DSCP value, higher the QoS level and thus higher on the network bandwidth allocation priority list. Use **0** if you do not want to assign a QoS level. The network environment must support DSCP in order for this feature to function properly. Contact your network administrator for more details.
- **Use HTTPS**: Select this option to apply https protocolbased security on IDIS Web.
- **Use UPnP**: If the encoder is connected to the network via an IP router (or NAT), select this option to connect to the encoder without setting up port forwarding. The IP router (or NAT) must be enabled with UPnP in order for this feature to function properly. For more information enabling UPnP on your IP router (or NAT), refer to the **IP router or NAT's operation manual**.

Click **Check** to test the current port settings. A confirmation message will appear if all the selected ports are available for use. If not, a list of recommended port numbers will be shown.

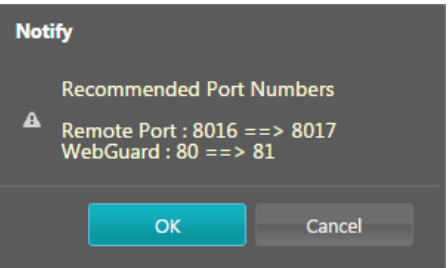

Click **Apply** to use the recommended port numbers.

<span id="page-20-0"></span>• In a WAN environment, it is recommended that you use the UPnP function if you record video by using the FEN function or FEN connection is not smooth. Otherwise, monitoring or recording might not be smooth depending on the network environment.

- Each port number must be unique.
- It is not allowed to use the same port number for more than one function.
- You can connect to the encoder using a media player that supports RTSP service and monitor its video feed. If the encoder is connected to the network via an IP router (or NAT) or is behind a firewall, you must open the ports. (All ports if using UDP protocol and RTSP ports if using TCP protocol) This feature may not be supported by al media player. In addition, video display on certain media players may not be smooth depending on the network status, video streaming compression method used, and/or the resolution setting. Connection methods are as follows:
	- **Via PC**: Launch the media player (such as VLC) and then enter **rtsp://ID:Password@IP Address: RTSP Port Number/trackID='Stream Number'** (Stream Number: 1 if Primary, 2 if Secondary, and 3 if Tertiary). (e.g.: rtsp://admin:@10.0.152.35:554/ trackID=1 (User: admin, Password: None, Encoder IP Address: 10.0.152.35, RTSP Port Number: 554, Stream: Primary)
- 

• Port numbers of the remote program must be updated whenever the encoder's port numbers are changed.

• ONVIF protocol may not function if using HTTPS.

## **Bandwidth Control**

Regulates the cnetwork bandwidth use based on network traffic fluctuations.

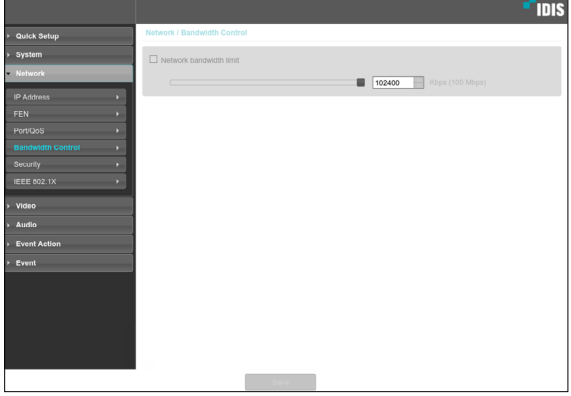

Select **Network Bandwidth limit** and then specify the maximum bandwidth. The device will not be able to use more than the specified limit in the event of network traffic.

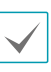

It may not be possible to produce the frame rate specified under **Video > Streaming** if a network bandwidth limit has been set.

# <span id="page-21-0"></span>**Security**

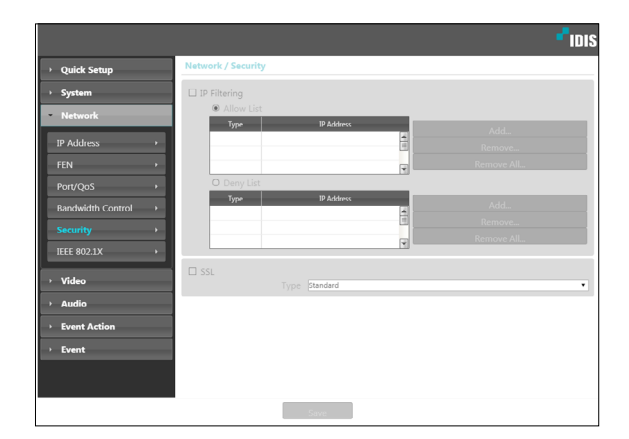

- **IP Filtering**: Select this option to enable IP Filtering. IP Filtering allows encoder access from certain IP addresses and blocks access from others.
	- **Add**: Add new IP addresses to Allow List or Deny List. Select the **Host** option to add one IP address at a time. Select the **Group** option to define a range of IP addresses you wish to add.
	- **Remove/Remove All**: Remove individual or all IP addresses from Allow List or Deny List.
- **SSL**: Select this option to enable SSL (Secure Sockets Layer). Enabling this option applies SSL protocol protection on data transmitted out. However, programs and systems that do not support SSL will not be able to connect to the encoder. If this option has been changed, click **Save** to apply the current settings, and then restart Remote Setup. If you do not restart Remote Setup, the changes afterwards will not be applied.
	- Time server, FEN Server, and SMTP server's IP addresses must be added to Allow List under **IP Filtering** in order to use Time Sync, FEN, and Send Email features. No connection to the encoder will be permitted whatsoever from IP addresses added to **Deny List**.
		- Enabling the **SSL** option may place a greater load on the external system, depending on the level of security being used.
		- This product contains software developed by Open SSL Project for use in Open SSL Toolkit. (http://www. openssl.org/)

## <span id="page-22-0"></span>**IEEE 802.1X**

## Select the **IEEE 802.1X** option to enable IEEE 802.1X network connection authentication.

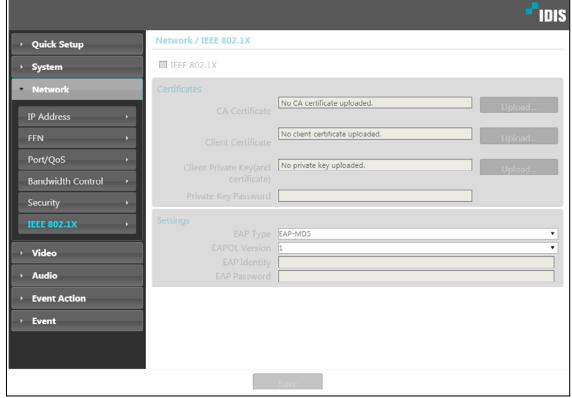

## **Video**

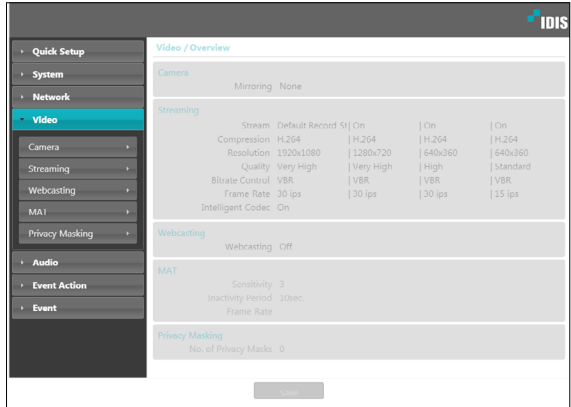

Configure **Camera**, **Streaming**, **Webcasting**, **MAT**, and **Privacy Masking** options.

- **Certificates**: Upload a certificate or a private key. You may be prompted to enter a password for the private key.
- **Settings**: Configure EAP (Extensible Authentication Protocol) settings.
	- **EAP Type**: Choose a network connection authentication method. Selected method must be identical to the authentication method used on the authentication server.
	- **EAPOL Version**: Choose EAP authentication's version.
	- **EAP Identity/EAP Password**: Enter authentication ID and password.

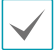

The authentication server and AP must support IEEE 802.1X authentication in order for the IEEE 802.1X network connection authentication feature to function properly.

# <span id="page-23-0"></span>**Camera**

## Image Sensor

## Configure **Image Sensor** settings.

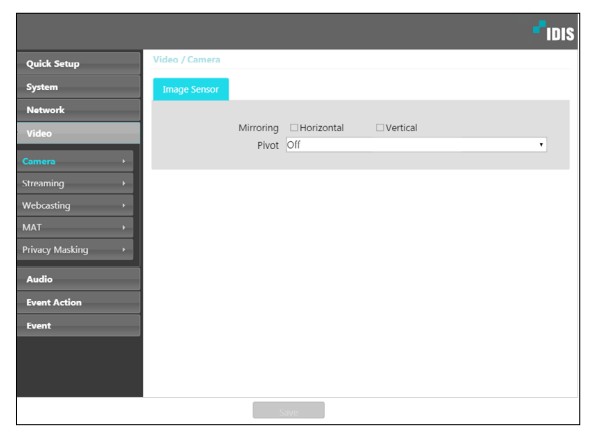

- **Mirroring**: Select Horizontal Reverse or Vertical Reverse to flip the image horizontally or vertically.
- **Pivot**: Select a direction to rotate images 90 degrees clockwise or counterclockwise. If both Mirroring and Pivot functions are enabled, Mirroring functions first, then Pivot.

# **Streaming**

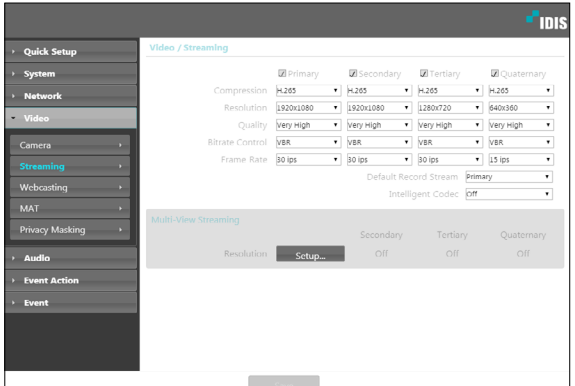

• **Primary/Secondary/Tertiary/Quaternary** Multistreaming is supported. Enable/disable streaming use. The stream that you set up first has priority.

• **Compression**: Choose the streaming compression method.

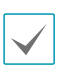

When using H.265 compression, a device that does not support H.265 compression may prevent the screen from being displayed.

- **Resolution**: Choose a resolution setting for video streaming. The resolution varies depending on the camera model. The current stream resolution cannot be higher than the higher stream resolution.
- **Quality**: Choose a quality setting for video streaming.
- **Target Bitrate(kbps):** Set up the target bitrate. The bitrate value can be specified when the quality setting is a manual, and other settings display target bitrate for each quality setting.
- **Bitrate Control**: Choose a bitrate control mode for video compression.
	- **CBR (Fixed Bitrate):** Maintains the current bitrate regardless of motion change in the video.
	- **VBR (Variable Bitrate)**: Bitrate varies depending on motion changes in the video. Less movement places less load on the network and takes up less storage space.
- **Frame Rate**: Choose a frame rate setting for video streaming. The fame rate of the current stream cannot be higher than the fame rate of the higher stream if those stream resolutions are same.
- **Default Record Stream**: Choose a stream to use for recording. This setting, however, may not apply if a recording stream has been designated from the remote program or the SD memory card recording feature has been enabled.
- **Intelligent Codec:** Lower bitrate by using the intelligent codec.

• **Multi-View Streaming**: Designate a specific area of the screen and stream images from that area only. (not supported for the primary stream) Click **Setup** to designate a streaming area.

Select **On** and then specify the streaming area's resolution.

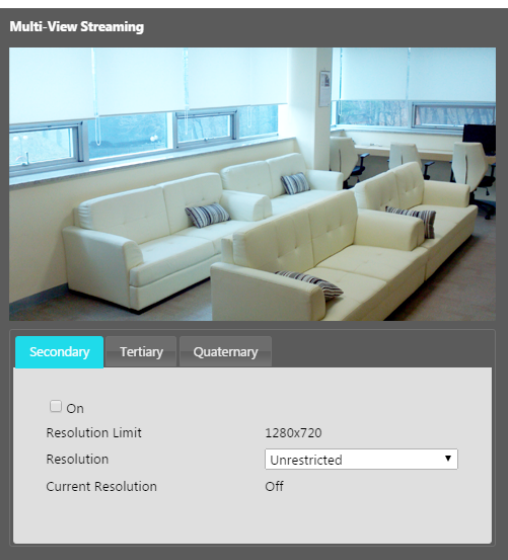

- **Resolution Limit**: Indicates the maximum resolution that can be set for the streaming area.
- Resolution: Designate a streaming area. Designated area is marked in red on the screen. You can adjust the resolution of the area or reposition the area by dragging and dropping using the mouse.
- **Current Resolution**: Displays the resolution of the designated streaming area.

If multiple users are connected to the camera, the increase in bandwidth use can lower the frame rate.

# <span id="page-25-1"></span><span id="page-25-0"></span>**Webcasting**

Use the webcasting service to view live images from the encoder on a web site.

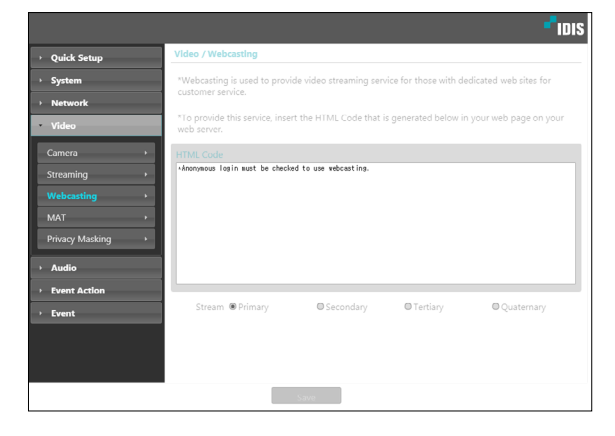

- **HTML Code**: Copy and paste the html code shown on the screen within the code of the web page you want the video to be displayed.
- **Stream**: Choose a stream to use for webcasting. Only a stream currently in use can be selected.

In order to use the webcasting service, the **Allow Anonymous Login** option under **System > User/ Group** must be selected.

**MAT**

Select the **MAT** option to use the MAT (Motion Adaptive Transmission) feature during video transmission and recording.

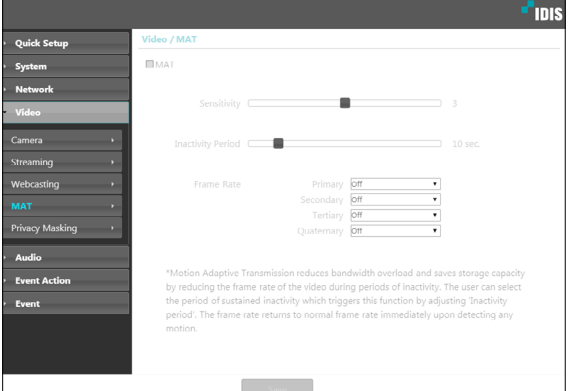

- **Sensitivity:** Set the motion detection sensitivity. Higher values will result in more sensitive motion detection.
- **Inactivity Period**: Set the Inactivity Period. If motion is not detected for the duration of time specified, video is transmitted and recorded using the frame rate designated below until movement is detected again.
- **Frame Rate**: Designate the frame rate to be used between the end of the Inactivity Period and the next motion detection. When the slow shutter mode is enabled under **Video > Camera** menu, the fame rate may change. Video is transmitted and recorded at the designated frame rate between then end of the Inactivity Period and the next motion detection. Once motion is detected again, the frame rate designated under **Streaming** is restored immediately.

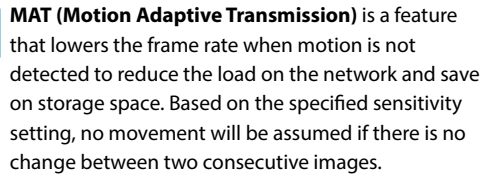

# <span id="page-26-0"></span>**Privacy Masking**

Select **Privacy Masking** to set up a privacy mask over a specific area. The section on which a privacy mask is applied will appear as black when monitoring video.

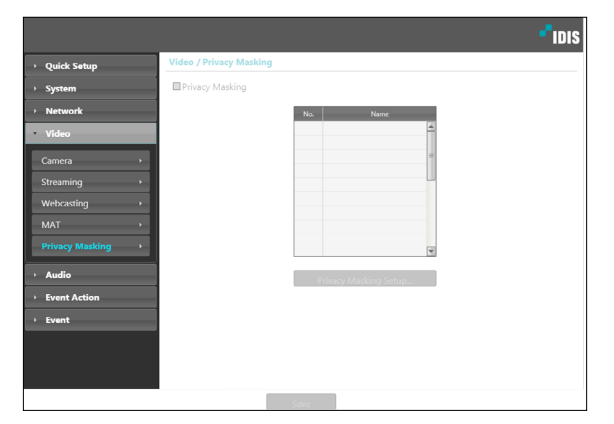

• **Privacy Masking Setup**: Set up privacy masks(up to 8).

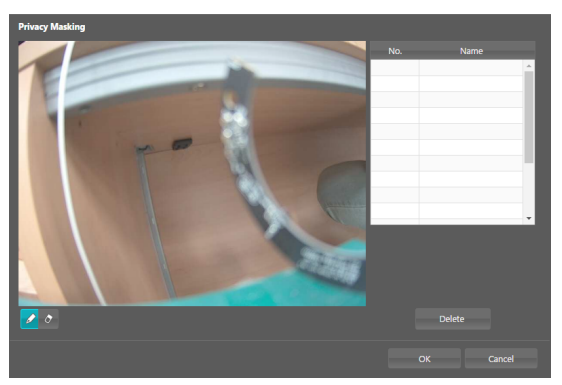

- **(Select)/ (Unselect)**: Set or remove a privacy mask. Click on the button and drag & drop using the mouse to set up a privacy mask.
- **No./Name**: Displays a list of active privacy masks. The numbers indicate privacy mask numbers. Select the empty space next to a number to assign a name to the corresponding privacy mask. Click **Delete** to remove the selected privacy mask.

## **Audio**

Configure audio in/out settings.

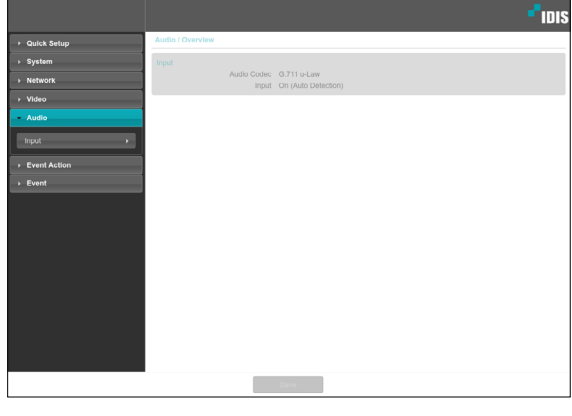

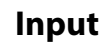

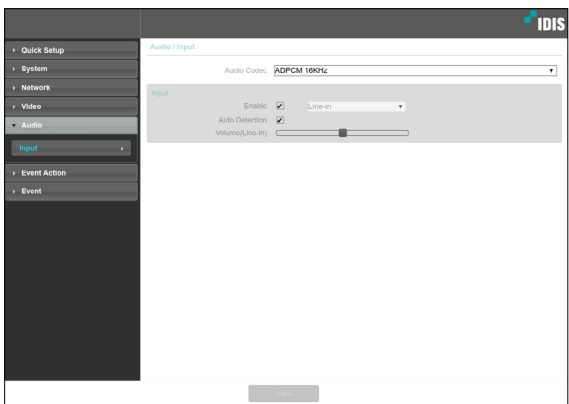

- **Audio Codec**: Select an audio codec.
- **Input**: Click **Enable** option to select audio input source (Line-in or HDMI) and control the volume. When you select **Auto Detection**, the audio input device is automatically selected according to how audio is being input. When HDMI audio is detected, HDMI is is selected automatically, otherwise Line-in is selected.
	- - **Line-in**: Audio input port on the rear panel of this encoder
	- **HDMI**: HDMI audio input

# <span id="page-27-0"></span>**Event Action**

Designate event detection alert actions.

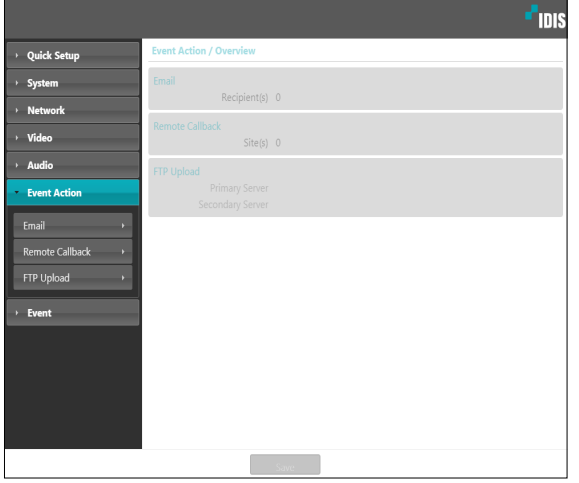

**Email**

Select **Email** to send out emails.

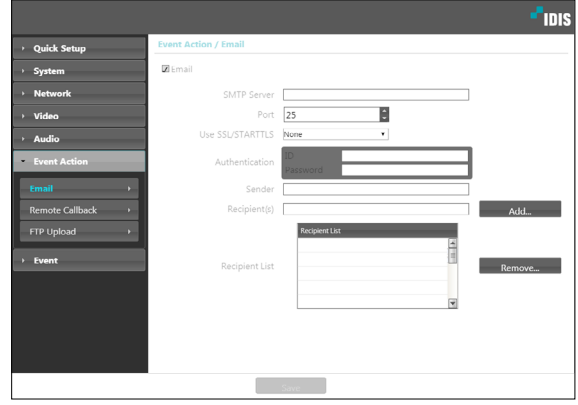

- **SMTP Server/Port**: Enter the SMTP server's IP address (or domain name) and port number you received from the network administrator. If a DNS server has been set up during network configuration, you can enter a domain name instead of an IP address.
- **Use SSL/STARTTLS**: If using an SMTP server requiring an SSL or STARTTLS connection, select **SSL** or **STARTTLS** option.
- **Authentication**: Enter a user ID and password if user authentication is required by the SMTP server.
- **Sender/Recipient(s)**: Enter the sender and recipients' addresses. (Up to 10) The addresses must be properly formatted and include the @ symbol.

## <span id="page-28-0"></span>**Remote Callback**

Select **Remote Callback** to send callback messages to a remote system.

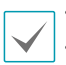

• Not supported from the IDIS Web program.

• The camera must be registered to the remote system in order to use the **Remote Callback** feature.

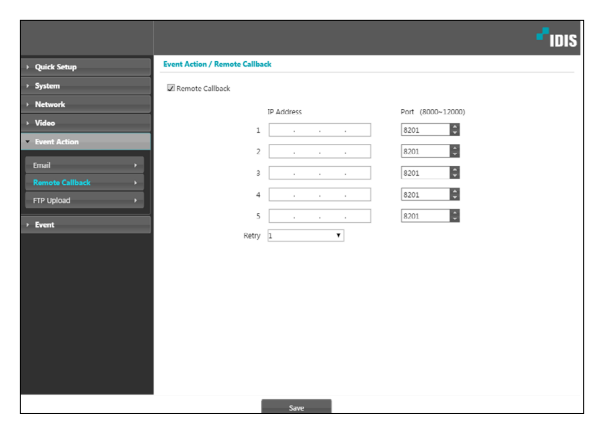

- **IP Address**: Enter the IP address and port number of the remote system that will receive the messages.
- **Retry**: Designate how many reattempts to make if message delivery fails.

# **FTP Upload**

Select **FTP Upload** to upload .jpg image of the event detected to an FTP server.

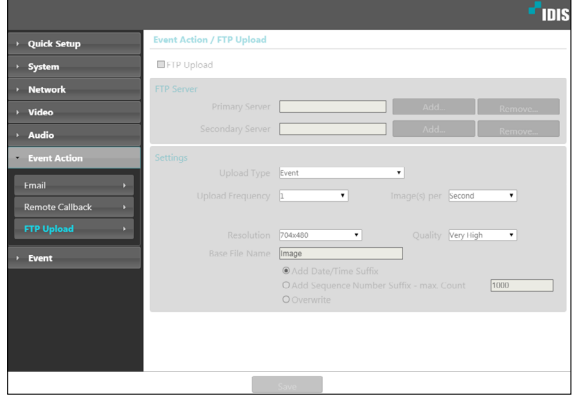

• **FTP Server**: Click **Add** to register a new FTP server. Click **Remove** to remove a registered FTP server. When an event is detected, a .jpg image of the event detected image is uploaded to the Primary Server. If the upload to the Primary Server fails, the file will be uploaded to the Secondary Server. Upload to the Secondary Server will continue to be attempted until successful. Fill out the fields below and click **Test** to test the FTP server connection settings. Once the test is complete, click **OK**.

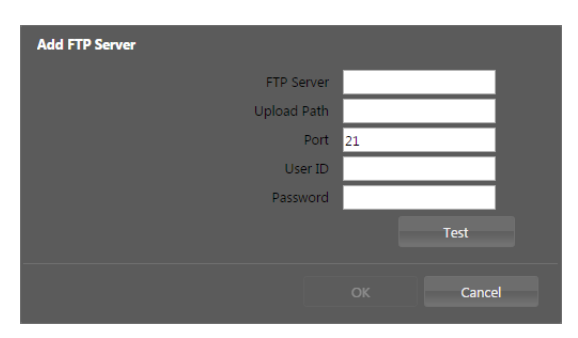

- **FTP Server**: Enter the FTP server's IP address (or domain name).
- **Upload Path**: Designate the file upload path.
- **Port**: Enter the FTP server's port number.
- **User ID, Password**: Enter the user ID and password needed for connecting to the FTP server.
- **Settings**: Configure image and upload settings.
	- **Upload Type**: Choose an upload type. Select **Always** to upload images using the settings below, irrespective of event detection. Select **Event** to upload images using the settings below when an event is detected.
	- **Upload Frequency: Activated only when Upload** Type has been set to **Always**. Designate the upload speed. The specified number of images will be uploaded to the FTP server during the specified period of time.
	- **Upload 1 image per**: Activated only when Upload Type has been set to **Event**. Designate the upload speed. Select **Upload** for and specify a duration. Images will be uploaded for the specified duration at the specified upload speed. Select **Upload while event status is active** to upload images at the specified speed only while event status is active.
- **Resolution/Quality:** Choose the resolution and quality of the images to upload to the FTP server. Range of resolution settings you can use here can vary depe nding on the resolution setting applied under **Video > Streaming**.
- **Base File Name**: Enter a name for the files to be uploaded to the FTP server and then choose file identification options. Select **Add Date/Time Suffix** to add event detection date and time information to each image file. Select **Add Sequence Number Suffix - max. Count** to number the image files based on the order of event detection. Select **Overwrite** to overwrite the previous image with the new image. Event type is automatically added to the file names.
- 
- When specifying the **Upload Path** or **Base File Name**, you cannot use special characters such as \, /, #, \*, |, :, ", <, >, and ?.
- The resolution of FTP upload image can change depending on the resolution setting applied under **Video > Streaming**.
- Set speed settings for Upload Frequency and Upload 1 image per options in consideration of the FTP server's performance. FTP uploads can fail if the configured speed is higher than what the FTP server can handle.

## <span id="page-30-0"></span>**Event**

Configure event detection settings.

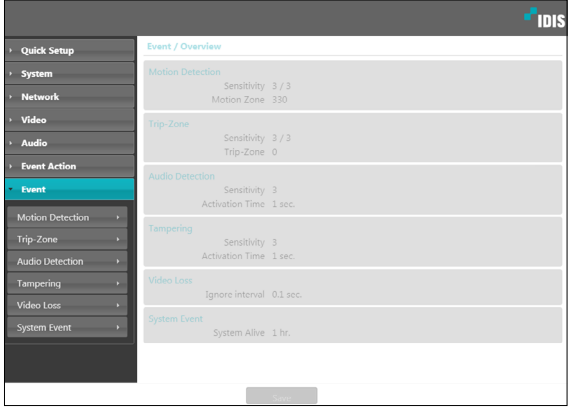

## **Motion Detection**

Select **Motion Detection** to configure motion detection event settings. With motion detection event enabled, motion detections within the designated area will be assumed as events.

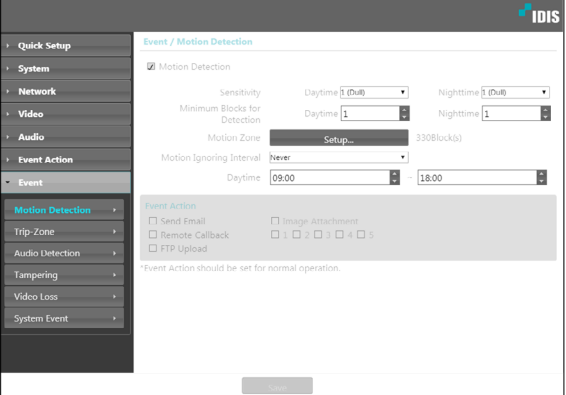

- **Sensitivity**: Select daytime and nighttime motion detection sensitivity levels. Higher values will result in more sensitive motion detection.
- **Minimum Blocks for Detection**: Select minimum blocks for daytime and nighttime motion detection. Motion must take place over the selected number of blocks in order for it to be considered as a motion detection event.
- **Motion Zone**: Click **Setup** and define the motion zone using blocks.
	- $\mathscr{D}$  (Select)/ $\mathscr{D}$  (Unselect): Enable/disable motion detection.
	- - **(Single Block)**: Select/unselect motion detection blocks individually.
	- - **(Zone)**: Select/unselect multiple motion detection blocks.
	- - **(All)**: Select/unselect all motion detection blocks
- <span id="page-31-0"></span>• **Motion Ignoring Interval**: With Motion Ignoring Interval configured, no event log or notification is generated for motions detected during a period of time following a motion detection event.
- **Daytime**: Specify when daytime starts and ends. All other times will be assumed as nighttime.
- **Event Action**: Select a motion detection event alert action.
	- **Send Email**: Select if you wish to send an email. Select the **Image Attachment** option to attach a .jpg image of the event detected to the email.
	- **Remote Callback**: Select this option to send a message to a remote system and then select which system to send the message to.
		- Not supported from the IDIS Web program.
			- The camera must be registered to the remote system in order to use the **Remote Callback** feature.
	- **FTP Upload**: Select this option if you wish to upload images to the FTP server.

**Event Action** settings must be configured correctly in order to perform event actions.

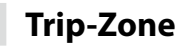

Select **Trip-Zone** to configure trip zone event settings. With trip zone event enabled, motion detected inside/ outside the selected area will be assumed as an event.

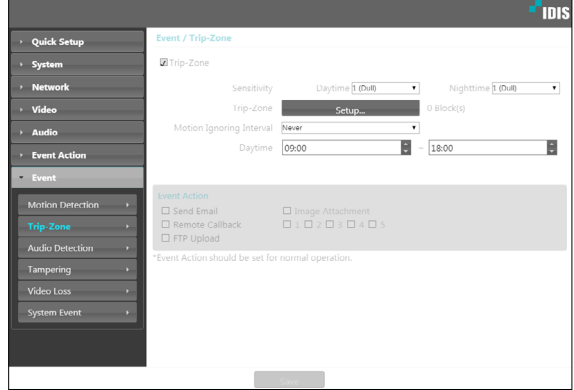

- **Sensitivity**: Select daytime and nighttime motion detection sensitivity levels. Higher values will result in more sensitive motion detection.
- **Trip-Zone**: Click **Setup** and define the trip zone using blocks.
	- $\mathscr{D}$  (Select)/ $\mathscr{D}$  (Unselect): Enable/disable trip zone.
	- - **(Single Block)**: Select/unselect trip zone blocks individually.
	- - **(Zone)**: Select/unselect multiple trip zone blocks.
	- $\Diamond$  (All): Select/unselect all trip zone blocks.
	- **Trip Direction**: Define in which direction the motion has to occur in order for it to be considered as an event. Select **In** for movement occurring from outside the trip zone in and **Out** for movement occurring from inside the trip zone out.
- <span id="page-32-0"></span>• **Motion Ignoring Interval**: With Motion Ignoring Interval configured, no event log or notification is generated for motions detected during a period of time following a motion detection event.
- **Daytime**: Specify when daytime starts and ends. All other times will be assumed as nighttime.
- **Event Action**: Select a trip zone event alert action.
	- **Send Email**: Select if you wish to send an email. Select the **Image Attachment** option to attach a .jpg image of the event detected to the email.
	- **Remote Callback**: Select this option to send a message to a remote system and then select which system to send the message to.
		-

• Not supported from the IDIS Web program.

- The camera must be registered to the remote system in order to use the **Remote Callback** feature.
- **FTP Upload**: Select this option if you wish to upload images to the FTP server.

**Event Action** settings must be configured correctly in order to perform event actions.

# **Audio Detection**

Select **Audio Detection** to configure audio detection event settings. With audio detection enabled, an audio detection taking place during the specified activation period will be assumed as an event.

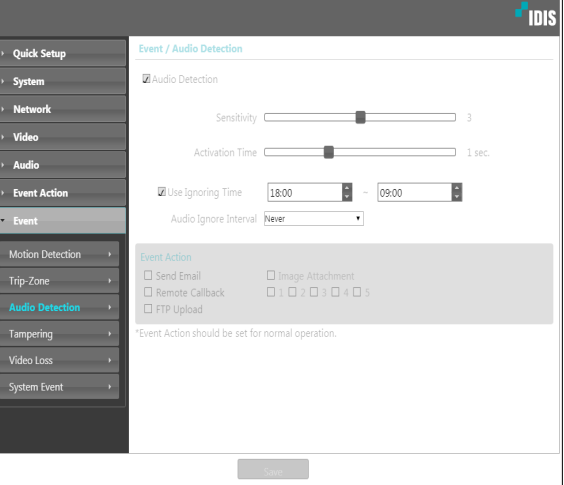

- **Sensitivity**: Define the audio detection sensitivity. Higher values will result in more sensitive detection.
- **Activation Time**: Specify how long audio has to be detected for it to be considered as an event. Audio detections that do not last for the specified duration of time will not be considered as events.
- **Use Ignoring Time**: Define the event ignoring time. Audio detections taking place during the defined time range will not be assumed as events.
- <span id="page-33-0"></span>• **Audio Ignore Interval**: With Audio Ignoring Time configured, no event log or notification is generated for audio detections taking place during a period of time following an audio detection event.
- **Event Action**: Select an audio detection event alert action.
	- **Send Email**: Select if you wish to send an email. Select the **Image Attachment** option to attach a .jpg image of the event detected to the email.
	- **Remote Callback:** Select this option to send a message to a remote system and then select which system to send the message to.

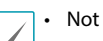

• Not supported from the IDIS Web program.

- The camera must be registered to the remote system in order to use the **Remote Callback** feature.
- **FTP Upload**: Select this option if you wish to upload images to the FTP server.

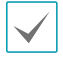

**Event Action** settings must be configured correctly in order to perform event actions.

# **Tampering**

Select **Tampering** to configure tampering detection event settings. With tampering detection event enabled, a sudden change in the video, such as due to movement of the camera or covering up of the lens, will be assumed as an event.

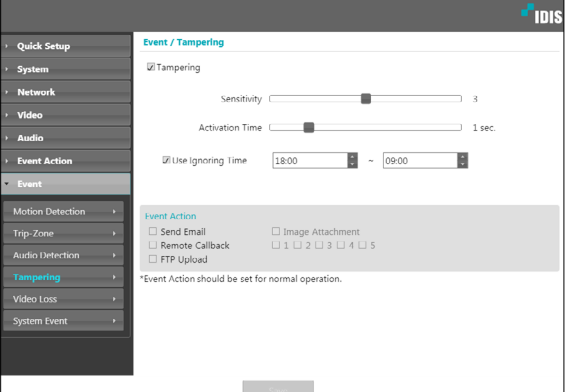

- **Sensitivity:** Define the tampering detection sensitivity. Higher values will result in more sensitive detection.
- **Activation time**: Specify how long tampering has to be detected for it to be considered as an event. Tampering detections that do not last for the specified duration of time will not be considered as events.
- **Use Ignoring Time**: Define the event ignoring time. Tampering detections taking place during the defined time range will not be assumed as events.
- **Event Action**: Select a tampering detection event alert action.
	- **Send Email**: Select if you wish to send an email. Select the **Image Attachment** option to attach a .jpg image of the event detected to the email.
	- **Remote Callback**: Select this option to send a message to a remote system and then select which system to send the message to.

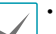

• Not supported from the IDIS Web program.

- The camera must be registered to the remote system in order to use the **Remote Callback** feature.
- **FTP Upload**: Select this option if you wish to upload images to the FTP server.

**Event Action** settings must be configured correctly in order to perform event actions.

## <span id="page-34-0"></span>**Video Loss**

Select **Video Loss** and configure video loss settings.

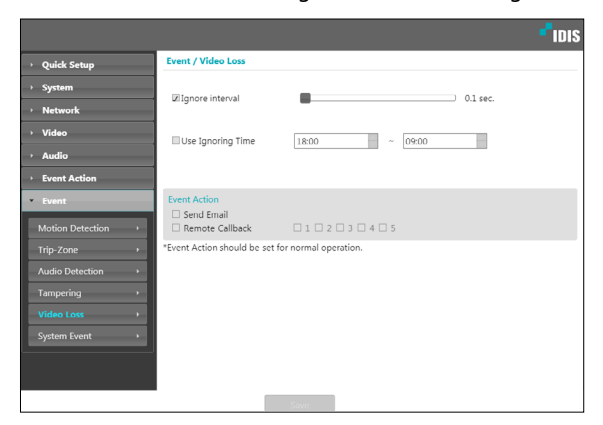

- **Ignore Interval**: The event occurs only when video loss occurs and remains for the specified duration. (For example, 0 sec.: Immediately, 15 sec.: 15 seconds)
- **Use Ignoring Time:** The event never occurs for the specified duration even if video loss occurs.
- **Event Action:** Select a video loss event alert action.
	- **Send Email:** Select to send an email.
	- **Remote Callback:** Select this option to send a message to a remote system and then select which system to send the message to.
		- Not supported from the IDIS Web program.
		- The camera must be registered to the remote system in order to use the **Remote Callback** feature.

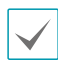

**Event Action** settings must be configured correctly in order to perform event actions.

**System Event**.

Select **System Event** and configure system event settings. With system event enabled, system status will be checked periodically and corresponding alerts will be generated.

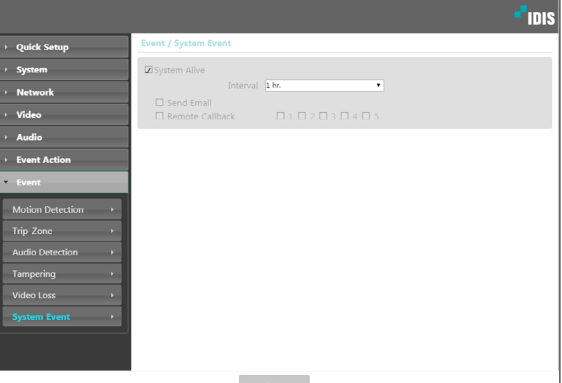

- **System Alive**: Select to check the system status and then set up a schedule.
	- **Send Email**: Select to send out an email when the system comes on line.
	- **Remote Callback**: Select this option to send a message to a remote system when the system comes on line and then select which system to send the message to.

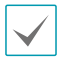

- **Email** and **Remote Callback** settings under **Event Action** must be configured correctly in order to send out emails and messages.
- **Remote Callback** is not supported on IDIS Web.
- The camera must be registered to the remote system in order to use the **Remote Callback** feature.

# <span id="page-35-0"></span>**Part 3 - IDIS Web**

IDIS Web is a program that allows you to view video from remote locations over the Internet and can be accessed on a Microsoft Internet Explorer.

System requirements for running IDIS Web are as follows:

- OS: Microsoft˚ Windows˚ XP (Service Pack 3), Microsoft˚ Windows˚ Vista (Service Pack 1), Microsoft˚ Windows˚ 7 (Home Premium, Professional, Ultimate), Microsoft° Windows° 8 (Pro, Enterprise) or Microsoft° Windows° 10 (Home Pro)
- CPU: Intel Pentium IV 2.4GHz or above (Core 2 Duo E4600 recommended)
- RAM: 1GB or more
- VGA: 128MB or more (1280x1024, 24bpp or above)
- Internet Explorer: Version 10 or later 32-bit
- *1* Launch Internet Explorer and then enter the following information in the address bar.
	- http://IP Address:Port Number (IDIS Web connection port number selected during camera IP address and port number setup)
	- Or http://FEN Server Address/FEN name (FEN Server address and FEN name registered to the FEN Server)
	- Or http://web.idisglobal.com (it is required to enter the camera IP address when logging in. If the camera uses the FEN feature, you can enter the FEN name registered to the FEN server instead of the camera IP address after selecting the USE FEN option)

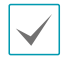

• If the Use HTTPS option has been selected during IDIS Web port number setup, enter https instead of http. If prompted with a security certificate warning, select "Continue to this website (not recommended)." If the IDIS Web login page fails to load, configure Internet Explorer's settings as follows:

- Tools  $\rightarrow$  Internet Options  $\rightarrow$  Security  $\rightarrow$  Custom Level...  $\rightarrow$  Medium-high (default) or Medium.
- Tools → Internet Options → Advanced → Security → Use TLS 1.0 (select)
- If connecting by entering an IP address and a port number, you can connect by entering just the IP address if IDIS Web connection port number has been set to 80 (443 when entering https).
- If connecting by entering http://web.idisglobal.com, it is required to enter the Watch port number.
- Contact your network administrator for the IP address of the camera you wish to connect to the IDIS Web pot number.
*2* When prompted with the IDIS Web login window, select **LIVE-PORT** or **PLAY-PORT** as the desired mode. Enter the ID and password and click **LOGIN** to sign in using the selected mode.

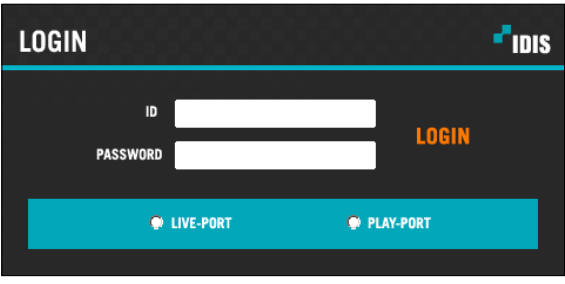

- IDIS Web supports Microsoft Internet Explorer only and no other type of web browser.
- IDIS Web does not work with Microsoft˚ Windows˚ 8 metro UI.
- Do not close the login window while IDIS Web is running. Switching over to Web Live or Web Search mode can cause a script error, requiring you to restart the IDIS Web program.
- To use IDIS Web on Microsoft Windows Vista or above, launch Internet Explorer by right-clicking on the icon and selecting the **Run as administrator** option. Otherwise, certain IDIS Web functions might not be available.
- When running IDIS Web, the bottom section of the screen may get cut off if the address bar or the status bar is shown. In this case, change Internet Options so that the address bar or the status bar is hidden. (**Tools** → **Internet Options** → **Security** → **Custom level...** → **Allow websites to open windows without address or status bars** (**Enable**))
- Launching a new version of IDIS Web for the first time can cause Internet Explorer to load information from the previous version. In this case, navigate to **Tools** → **Internet Options** → **General**, delete temporary Internet files, and then restart IDIS Web.
- On Microsoft Windows Vista or above, lowered image transmission rate can prevent the screen from being displayed or updated. In this case, we recommend that you disable the computer's auto tuning function. Open the command prompt as an administrator. (**Start** → **Accessories** → **Command Prompt** → **Right-Click** and then select **Run as administrator**) Type in "**netsh int tcp set global autotuninglevel=disable**"and then press Enter. Restart the computer to apply the change. To enable auto tuning again, launch the command prompt as an administrator and then type in "**netsh int tcp set global autotuninglevel=normal**". Restart the computer to apply the change.

# **Web Live Mode**

A remote web monitoring program that allows you to monitor images from remote locales in real-time.

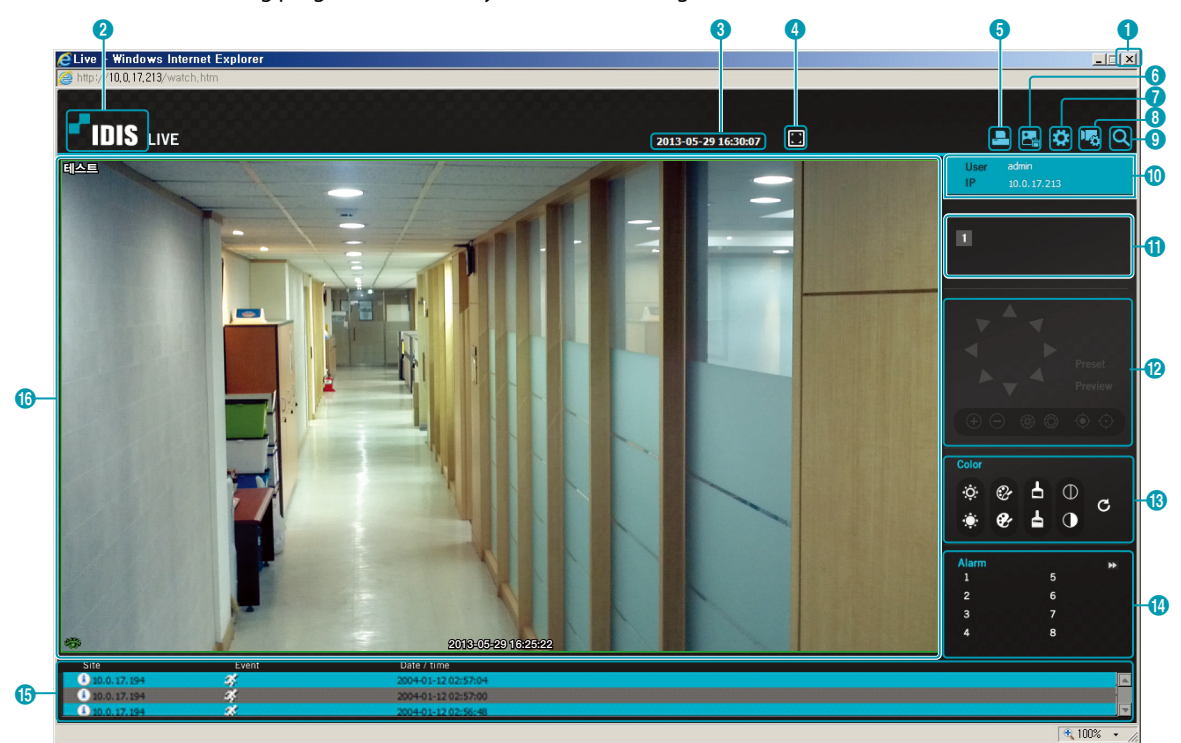

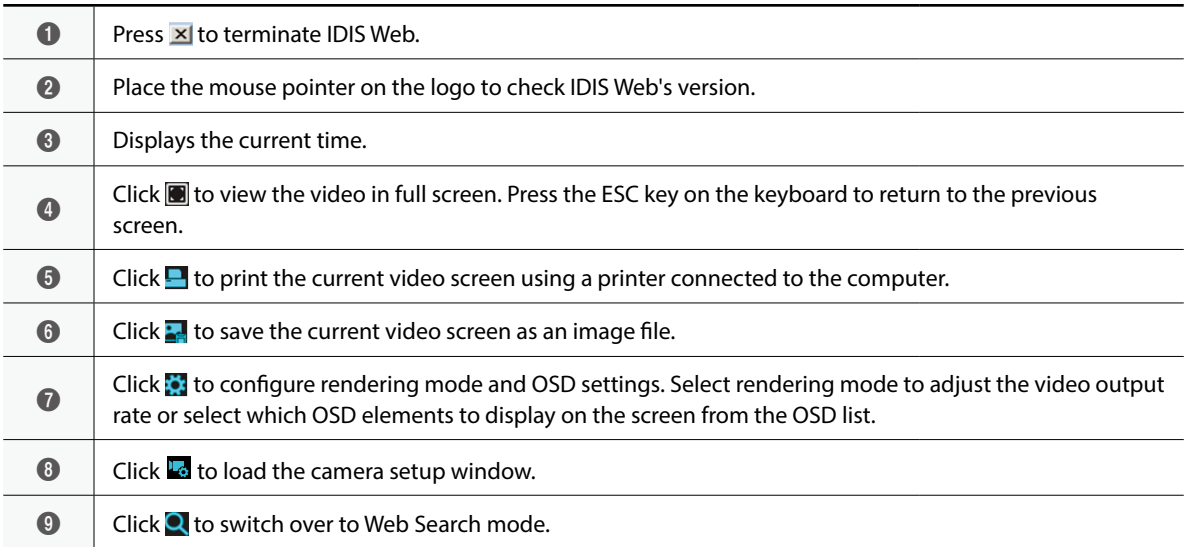

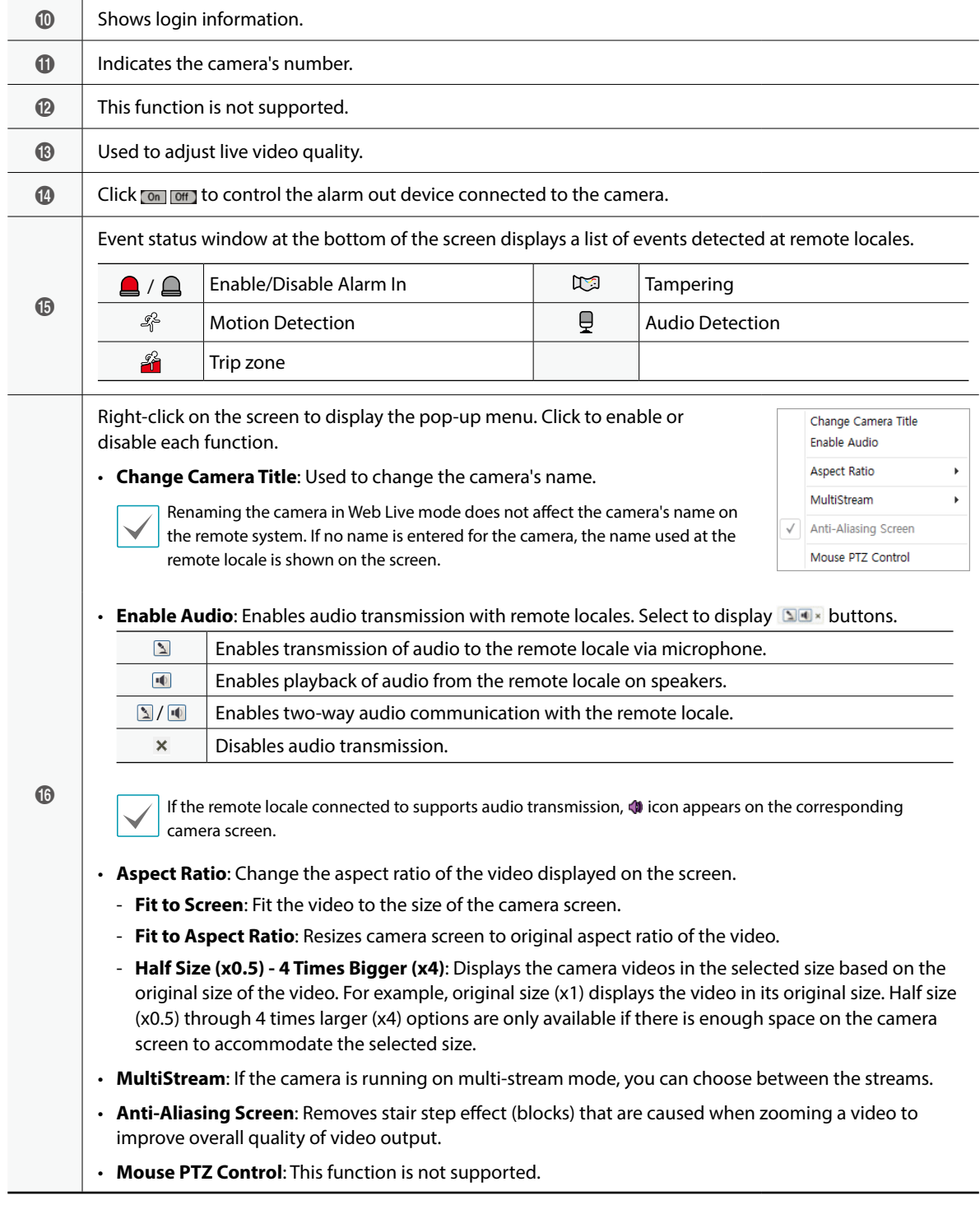

# **Setup Menu Tree (Remote Setup)**

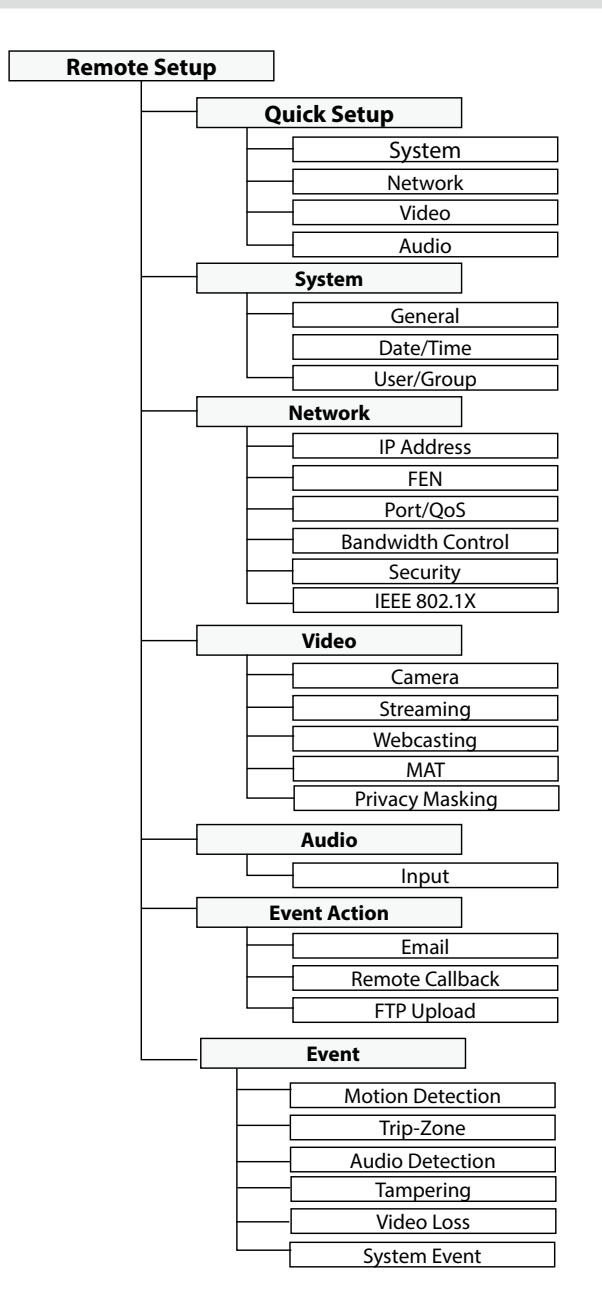

# **Troubleshooting**

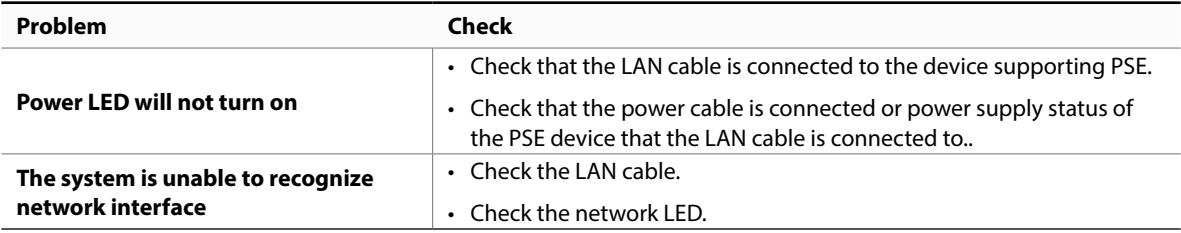

# **Specifications**

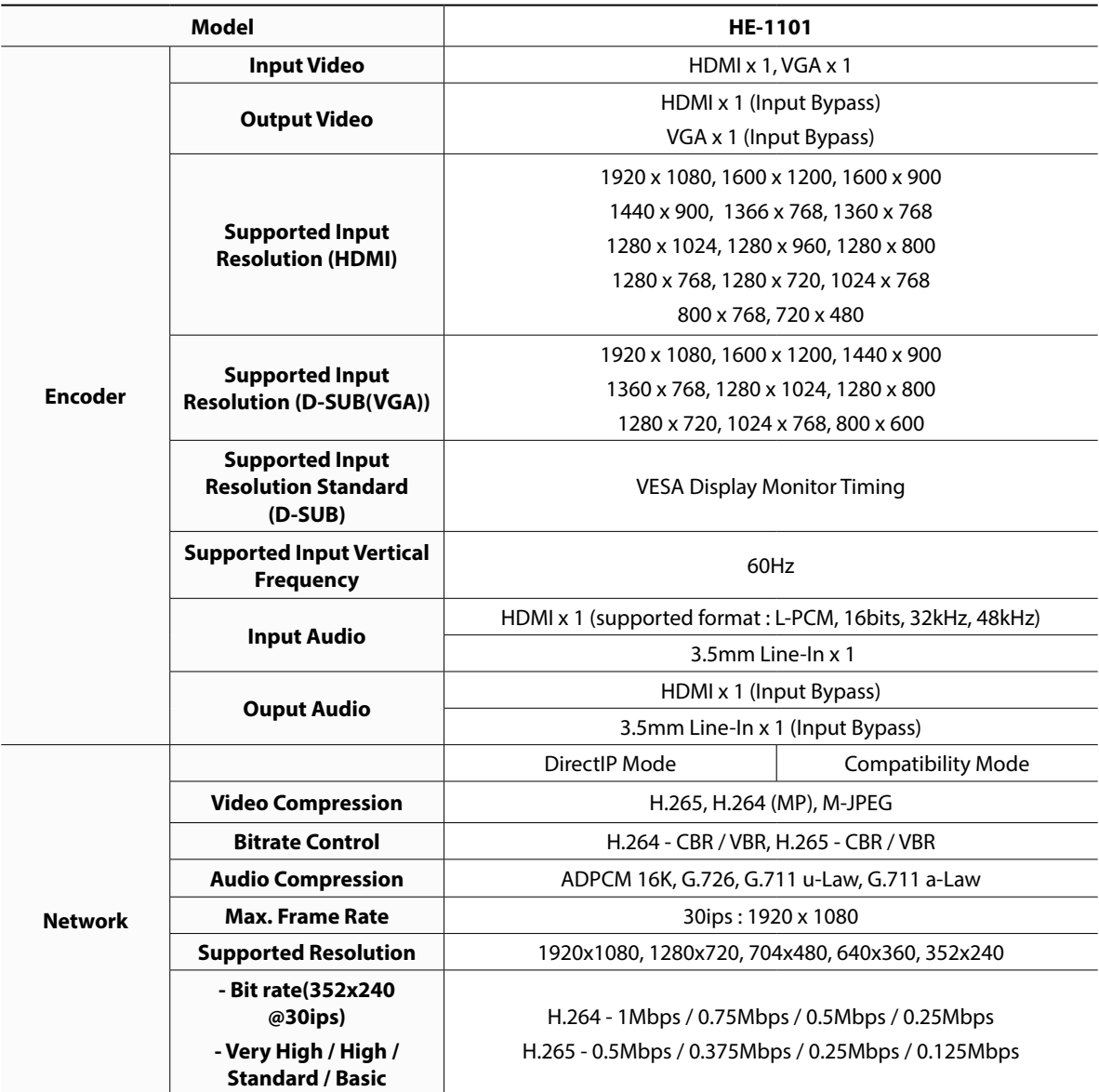

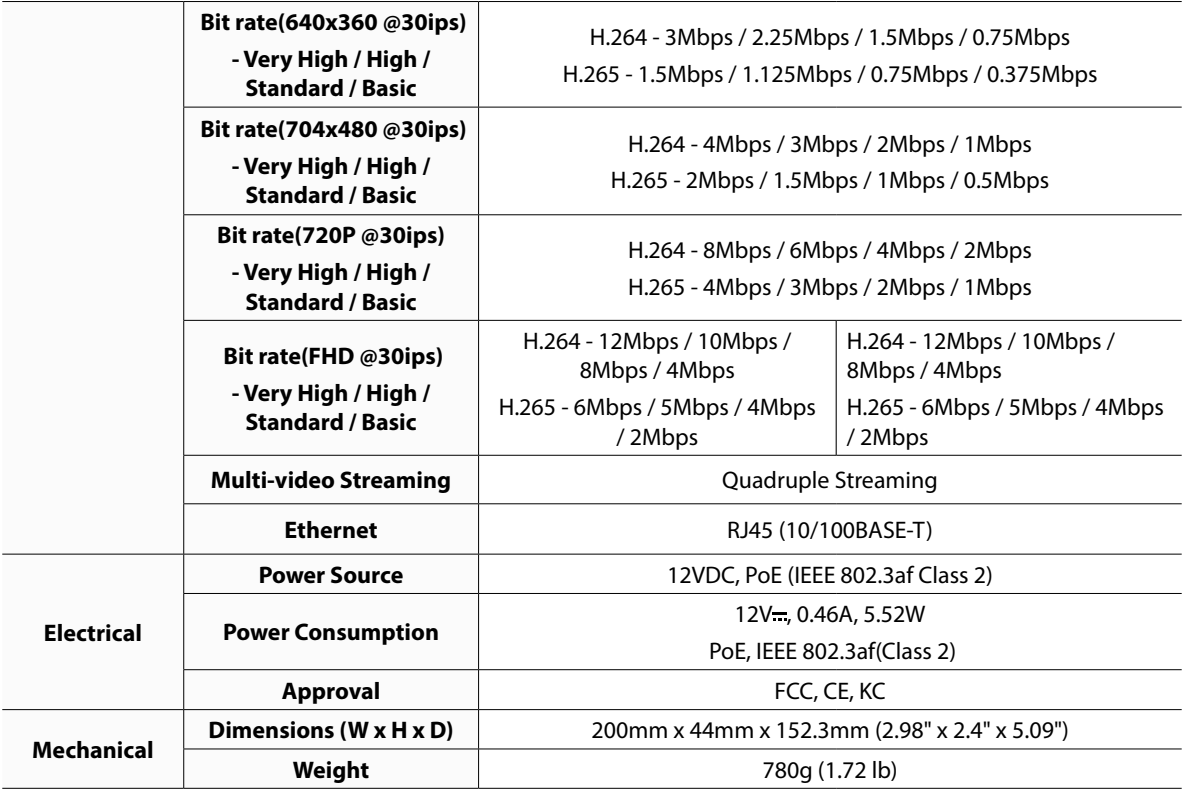

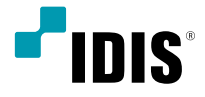

# Видеокодер HDMI & VGA

Руководство Пользователя

*HE-1101*

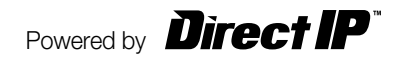

# Прежде чем приступить к изучению данного руководства

Это основное руководство по установке и эксплуатации Видеокодера HDMI и VGA, продукта компании IDIS. Если вы используете данное изделие впервые или уже имеете опыт обращения с подобными изделиями, внимательно прочитайте это руководство по эксплуатации перед началом использования, учитывая предупреждения и меры предосторожности при обращении с изделием. Необходимо неукоснительно соблюдать меры предосторожности для безопасного использования изделия, описанные в этом руководстве по эксплуатации, так как они способствуют надлежащему использованию изделия, предотвращению несчастных случаев и материального ушерба. После прочтения этого руководства по эксплуатации храните его поблизости. так как оно может потребоваться в будущем.

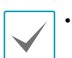

• Изготовитель не несет ответственности за поломки изделия вследствие использования нестандартных деталей и аксессуаров или несоблюдения рекомендаций, содержащихся в этом руководстве по эксплуатации.

- Если вы впервые используете данное изделие или не знакомы с его использованием, рекомендуем обратиться за технической поддержкой к розничному продавцу по вопросам монтажа и эксплуатации.
- Если вам нужно разобрать продукт для внесения изменений или ремонта, обратитесь к продавцу или специалисту за профессиональной помощью.
- Розничные продавцы и пользователи должны учитывать, что это устройство сертифицировано и совместимо с коммерческим электромагнитным оборудованием. Если вы непреднамеренно продали или купили этот продукт, замените его на потребительскую версию.

# Меры Безопасности

# **ПРЕДУПРЕЖДЕНИЕ**

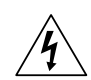

ОПАСНОСТЬ ПОРАЖЕНИЯ ЭЛЕКТРИЧЕСКИМ **TOKOM** 

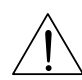

НЕ ОТКРЫВАТЬ

ОСТОРОЖНО! ДЛЯ СНИЖЕНИЯ ОПАСНОСТИ ПОРАЖЕНИЯ ЭЛЕКТРИЧЕСКИМ ТОКОМ, НЕ СНИМАЙТЕ КРЫШКУ (ИЛИ ЗАДНЮЮ ПАНЕЛЬ). ВНУТРИ НЕТ ДЕТАЛЕЙ, КОТОРЫЕ МОЖЕТ ОТРЕМОНТИРОВАТЬ ПОЛЬЗОВАТЕЛЬ. ДЛЯ ПРОВЕДЕНИЯ ТЕХНИЧЕСКОГО ОБСЛУЖИВАНИЯ ОБРАТИТЕСЬ К КВАЛИФИЦИРОВАННОМУ СПЕЦИАЛИСТУ.

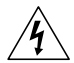

Молния и стрелка внутри равностороннего треугольника предупреждают пользователя об отсутствии изоляции и наличии опасного напряжения, которое может вызвать поражение электрическим током.

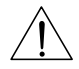

Восклицательный знак в равностороннем треугольнике предупреждает пользователя о наличии в сопроводительной документации инструкций, который важны для надлежащей эксплуатации и технического использования изделияе.

# **Меры Безопасности**

### **Важные меры безопасности**

#### **1. Ознакомьтесь с инструкцией**

.<br>зователь должен ознакомиться со всеми инструкциями по безопасностии эксплуатации до начала эксплуатации устройства.

#### **2. Хранение инструкций**

Инструкции по технике безопасности и эксплуатации должны сохраняться для дальнейшего использования.

#### **3. Чистка**

Перед началом чистки устройства отключите его от розетки. Не используйте жидкие аэрозольные чистящие средства. Для чистки используйте влажную мягкую ткань.

#### **4. Дополнительно подключаемые компоненты**

Не следует использовать дополнительные приставки и (или) оборудование без одобрения производителя, так как это может привести к возникновению пожара, поражению электрическим током или другим травмам.

#### **5. Вода и (или) влага**

Не используйте данное оборудование вблизи или в контакте с водой.

#### **6. Вентиляция**

Ставьте оборудование только в вертикальном положении. У данного оборудования бекорпусный источник электропитания в режиме переключения (SMPS), который может стать причиной пожара или поражения электрическим током, если что-то застрянет в вентиляционных отверстиях сбоку устройства.

#### **7. Комплектация**

Не ставьте устройство на тележку, стойку или стол, если они недостаточно устойчивы. Устройство может упасть и сломаться, а также нанести тяжелое увечье ребенку или взрослому. Стена или полка должны соответствовать инструкциям производителя, а монтаж должен производиться монтажным комплектом, одобренным производителем.

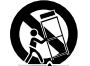

Перемещайте данное оборудование на тележке с осторожностью. Из-за резких остановок, чрезмерных усилий и неровной поверхности оборудование с тележкой могут перевернуться.

#### **8. Источники питания**

Данное оборудование следует эксплуатировать только от источника питания, указанного на маркировочной бирке. Если вы не уверены относительно источника питания, обратитесь к дилеру оборудования или в местную электроэнергетическую компанию. Возможно, вы захотите установить UPS (источник бесперебойного питания) для безопасной эксплуатации, чтобы предотвратить повреждения из-за неожиданного прекращения подачи электричества. При возникновении вопросов о UPS свяжитесь со своим дистрибьютором.

#### **9. Электрические кабели**

Прежде чем переносить оборудование, оператор или установщик должен отключить питание или телекоммуникационные соединения.

#### **10. Пожар от мол**

Для дополнительной защиты устройства во время грозы, при оставлении устройства без присмотра или его бездействии в течение долгого времени отключите устройство от розетки, отсоедините антенну или кабельную систему. Это позволит избежать повреждений оборудования из-за молнии и скачков напряжения в сети.

#### **11. Перегрузка**

Не перегружайте сетевые розетки и удлинители, так как это может привести к пожару или поражению электрическим током.

#### **12. Объекты и жидкости**

Никогда не вставляйте какие-либо предметы через отверстия этого оборудования, так как они могут коснуться точек с опасным напряжением или вызвать короткое замыкание, что може привести к пожару или поражению электрическим током. Не допускайте попадания какой-либо жидкости на оборудовании.

#### **13. Обслуживание**

Не пытайтесь самостоятельно обслуживать данное оборудование. Отнесите устройство на

обслуживание квалифицированному специалисту.

**14. Обслуживание, связанное с повреждениями** 

Отключите оборудование от розетки и обратитесь к квалифицированному специалисту при

#### следующих условиях:

- A. Повреждены шнур питания или штепсельная вилка.
- B. При попадании в устройство воды или посторонних предметов.
- C. В случаях, если оборудование было подвергнуто воздействию дождя

#### или воды.

- D. Если при соблюдении инструкций по эксплуатации оборудование функционирует неисправно, выполняйте настройку только тех средств управления, о которых говорится в инструкциях по эксплуатации, так как неверная настройка других средств управления может вызвать поломку устройства и зачастую требует значительных усилий по восстановлению его нормальной работы со стороны квалифицированного персонала.
- E. Если устройство упало, или был поврежден корпус.
- F. Если явно нарушено функционирование устройства, что указывает на необходимость сервисного обслуживания.

#### **15. Запасные детали**

При необходимости замены деталей убедитесь, что специалист по обслуживанию использует только разрешенные производителем запасные детали, или же детали с характеристиками оригинальных частей. Неразрешенные замены могут вызвать пожар, поражение электрическим током или другие опасные послелствия.

#### **16. Проверка безопасности**

После завершения любого обслуживания или ремонта данного оборудования, попросите специалиста выполнить проверку безопасности, чтобы убедиться в том, что оборудование находится в надлежащем рабочем состоянии.

#### **17. Установка на месте**

Данная установка должна проводиться квалифицированным специалистом и в соответствии со всеми местными нормами и правилами.

#### **18. Правильные батареи**

Предупреждение. Если установлен неправильный тип батареи, существует риск взрыва.

Использованные батареи должны быть утилизированы в соответствии с инструкциями.

#### **19. Температура**

Рекомендуемая максимальная температура окружающей среды (Tmra) для оборудова должна быть указана для того, чтобы покупатель и монтажник могли определить максимальну

рабочую температуру окружающей среды для оборудования.

**20. Повышенная эксплуатационная температура окружающего воздуха** При установке внутри замкнутой конструкции или в стойке с несколькими модулями рабочая температура окружающего воздуха может быть выше, чем температура в помещении. При установке оборудования необходимо, чтобы его рабочая среда соответствовала максимальной температуре, рекомендуемой производителем.

#### **21. Недостаточный приток воздуха**

При установке оборудования в стойке необходимо обеспечить приток воздуха, достаточный для надежного функционирования оборудования.

#### **22. Механическая нагрузка**

Оборудование должно быть закреплено на стеллаже таким образом, чтобы не возникало опасных условий при неравномерной механической нагрузке.

#### **23. Перегрузка электрической цепи**

Необходимо быть внимательными при подключении оборудования к цепи питания, так как перегрузки цепи могут сказаться на защите от перегрузок и состоянии электропроводки. При нии этой проблемы необходимо должным образом учитывать номинальную мощность оборудования.

#### **24. Надежное заземл**

Необходимо обеспечить надежное заземление оборудования, устанавливаемого в стойке. Особое внимание следует уделить линиям электропитания, которые не соединены напрямую с распределительной сетью (например, при использовании удлинителей с несколькими розетками).

# **В Тексте**

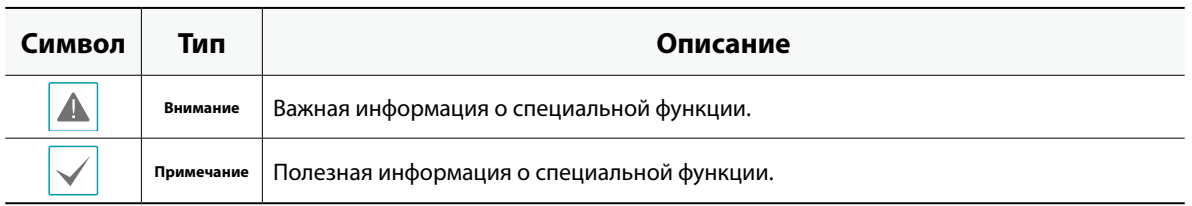

# **Заявление об осмотрительности пользователя**

Внимание: Любые изменения или модификации оборудования, не одобренные стороной, ответственной за обеспечение соответствия, могут лишить вас права на эксплуатацию данного оборудования.

### **Заявление о соответствии требованиям Федеральной комиссии по связи**

НАСТОЯЩЕЕ УСТРОЙСТВО ПРОВЕРЕНО И СООТВЕТСТВУЕТ ОГРАНИЧЕНИЯМ ДЛЯ КЛАССА ЦИФРОВЫХ УСТРОЙСТВ СОГЛАСНО ЧАСТИ 15 ПРАВИЛ ФЕДЕРАЛЬНОЙ КОМИССИИ ПО СВЯЗИ. ЭТИ ОГРАНИЧЕНИЯ ПРЕДУСМОТРЕНЫ ДЛЯ ОПТИМАЛЬНОЙ ЗАЩИТЫ ОТ ВРЕДНОГО ВОЗДЕЙСТВИЯ ВО ВРЕМЯ ЭКСПЛУАТАЦИИ ОБОРУДОВАНИЯ В КОММЕРЧЕСКОЙ СРЕДЕ. НАСТОЯЩЕЕ ОБОРУДОВАНИЕ ОБРАЗУЕТ, ИСПОЛЬЗУЕТ И МОЖЕТ ИЗЛУЧАТЬ РАДИОЧАСТОТНУЮ ЭНЕРГИЮ, КОТОРАЯ ПРИ УСТАНОВКЕ И ИСПОЛЬЗОВАНИИ ОБОРУДОВАНИЯ НЕ В СООТВЕТСТВИИ С ИНСТРУКЦИЕЙ МОЖЕТ ВЫЗЫВАТЬ РАДИОПОМЕХИ. ЭКСПЛУАТАЦИЯ НАСТОЯЩЕГО ОБОРУДОВАНИЯ В ЖИЛЫХ РАЙОНАХ, СКОРЕЕ ВСЕГО, ПРИВЕДЕТ К ВРЕДНЫМ ПОМЕХАМ, КОТОРЫЕ ПОЛЬЗОВАТЕЛЯМ ПРИДЕТСЯ УСТРАНЯТЬ ЗА СВОЙ СЧЕТ.

**ПРЕДУПРЕЖДЕНИЕ:** ИЗМЕНЕНИЯ ИЛИ МОДИФИКАЦИИ, КОТОРЫЕ ПРЯМО НЕ ОДОБРЕНЫ СТОРОНОЙ, ОТВЕТСТВЕННОЙ ЗА СОБЛЮДЕНИЕ СООТВЕТСТВИЙ, МОГУТ СТАТЬ ПРИЧИНОЙ ЛИШЕНИЯ ПОЛЬЗОВАТЕЛЯ ПРАВА ЭКСПЛУАТАЦИЮ ОБОРУДОВАНИЯ. ДАННЫЙ КЛАСС ЦИФРОВОЙ АППАРАТУРЫ СООТВЕТСТВУЕТ ВСЕМ ТРЕБОВАНИЯМ РЕГУЛИРУЮЩИХ ОРГАНОВ КАНАДЫ К ОБОРУДОВАНИЮ — ИСТОЧНИКУ ИНТЕРФЕРЕНЦИИ.

### **Утилизация отходов производства электрического и электронного оборудования**

### **Надлежащая утилизация изделия**

### **(Применимо в Европейском Союзе и других европейских странах с системой раздельного сбора отходов)**

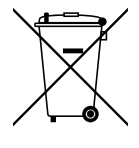

Эта маркировка на продукции или инструкции указывает на то, что продукция в конце своего срока эксплуатации не подлежит утилизации вместе с другими хозяйственными отходами. Для предупреждения возможного ущерба для окружающей среды или здоровья человека вследствие неконтролируемой утилизации отходов отделите этот продукт от других типов отходов и утилизируйте его надлежащим образом для рационального повторного использования материальных ресурсов.

Бытовым потребителям следует связаться с розничным торговым представителем, у которого продукт был приобретен, или местным органом власти для получения подробной информации о том, куда и как доставить данный прибор для экологически безопасной переработки.

Корпоративным пользователям следует обратиться к поставщику, чтобы узнать сроки и условия договора купли-продажи. Данное изделие подлежит утилизации отдельно от других промышленных отходов.

### Авторские права

© Корпорация IDIS, Ltd, 2021.

Корпорация IDIS, Ltd. сохраняет за собой все права на это руководство по эксплуатации.

Частичное или полное использование или копирование этого руководства по эксплуатации без предварительного получения согласия корпорации IDIS, Ltd. строго запрещено.

Содержание настоящего руководства по эксплуатации может быть изменено без предварительного уведомления по таким причинам как, например, расширение функциональных возможностей.

# Зарегистрированные товарные знаки

IDIS является зарегистрированной торговой маркой компании IDIS Co., Ltd.

Другие названия компаний и продуктов являются зарегистрированными товарными знаками соответствующих владельцев.

Информация в данном руководстве считается точной на дату издания, даже если объяснения некоторых функций могут отсутствовать. Корпорация не несет ответственности за проблемы, возникшие в связи с использованием данной информации. Содержащаяся в данном руководстве информация может быть изменена без предварительного уведомления. Данные изменения могут быть включены в новые редакции данного документа.

Программное обеспечение, включенное в этот продукт, содержит некоторые открытые источники. Получайте исходный код, который вам нужно распространять в соответствии с лицензионной политикой. Посетите страницу Настройки Системы — раздел Общие для получения подробной информации. Этот продукт включает в себя программное обеспечение, разработанное в Университете Калифорнии, Беркли и его участниками, а также программное обеспечение, разработанное в рамках проекта OpenSSL для использования в наборе инструментов OpenSSL (Http://www.openssl.org/). Кроме того, этот продукт содержит криптографическое программное обеспечение, написанное Эриком Янгом (eay@cryptsoft.com).

Охраняется одним или несколькими пунктами патентных формул, указанных на сайте patentlist.accessadvance.com.

# **Содержание**

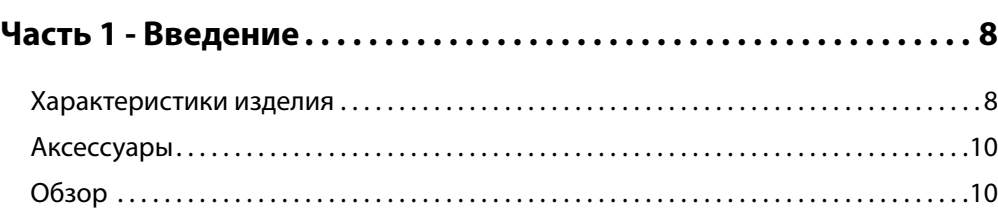

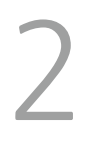

1

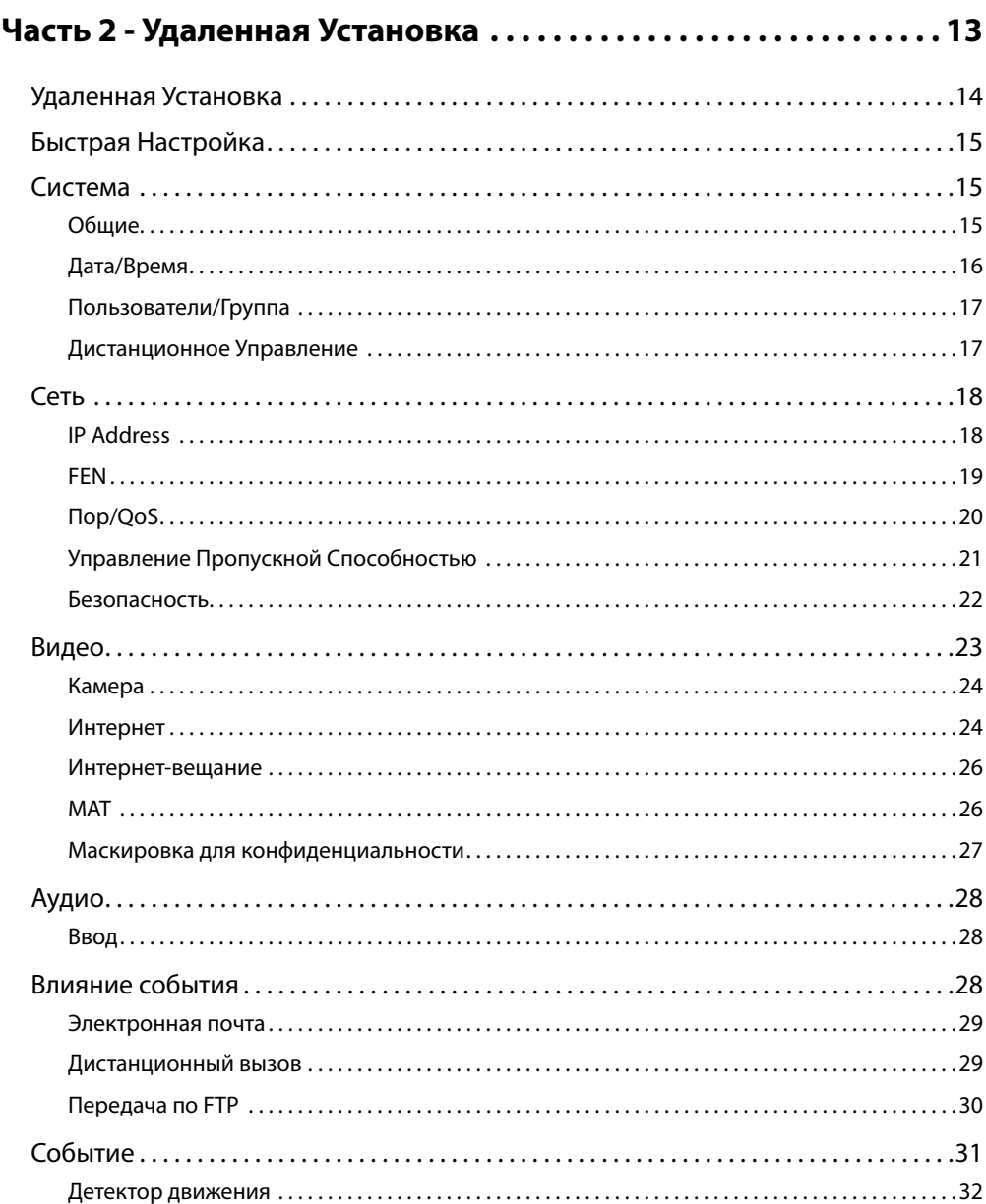

### Содержание

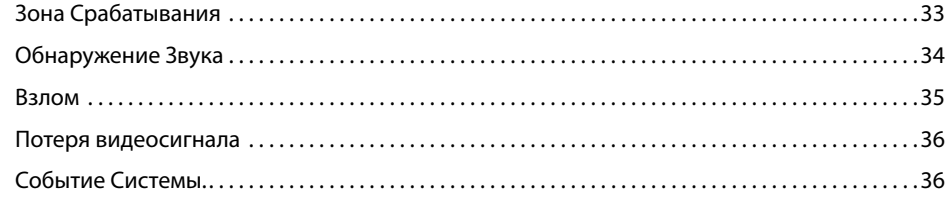

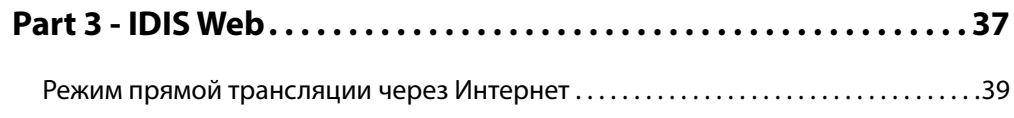

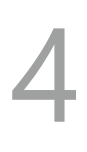

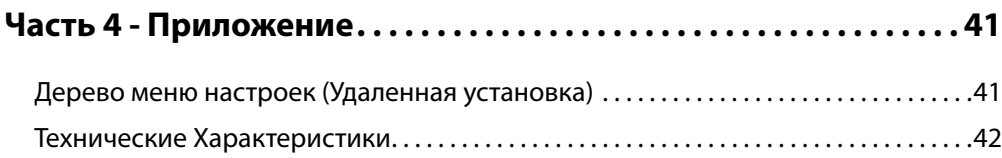

# <span id="page-52-0"></span>**Часть 1 - Введение**

# **Характеристики изделия**

Это видеокодер HDMI и VGA сжимает HDMI и VGA входы и передает видео через соединения Ethernet. Данный видеокодер имеет следующие особенности:

- Многопотоковый режим для мониторинга и записи
- Алгоритм сжатия H.264 и H.265
- Четыре уровня сжатия видео и различные разрешения сжатия видео
- Поддержка протокола DirectIP<sup>TM</sup>
- Удобные обновления встроенного программного обеспечения через сеть
- Дублирование встроенного программного обеспечения и функция автосохранения для повышения стабильности системы
- Функции обнаружения событий: детектор движения, потеря видео, взлом, зона срабатывания, обнаружение звука, события системы, потеря видеосигнала
- 3,5 мм стерео аудио вход / выход (проходной)
- 1-канальная передача аудио через сеть
- Конфигурация настроек видеокодера и интегрированное управление несколькими кодерами через NVR (Сетевой Видеорегистратор)
- Конфигурация настроек видеокодера и интегрированное управление несколькими кодерами через программe IDIS Solution Suit Compact (решение по сетевой интеграции)
- Дистанционное управление соединительным устройством посредством программ IDIS Center и IDIS Solution Suit Compact (видеокодер работает как клавиатура или мышь с подключенного USB-устройства).

Кодирование видео поддерживает один вход, HDMI или VGA. Когда оба входа связаны, кодируется и передается по сети вход HDMI.

### Схема Подключения Видеокодера

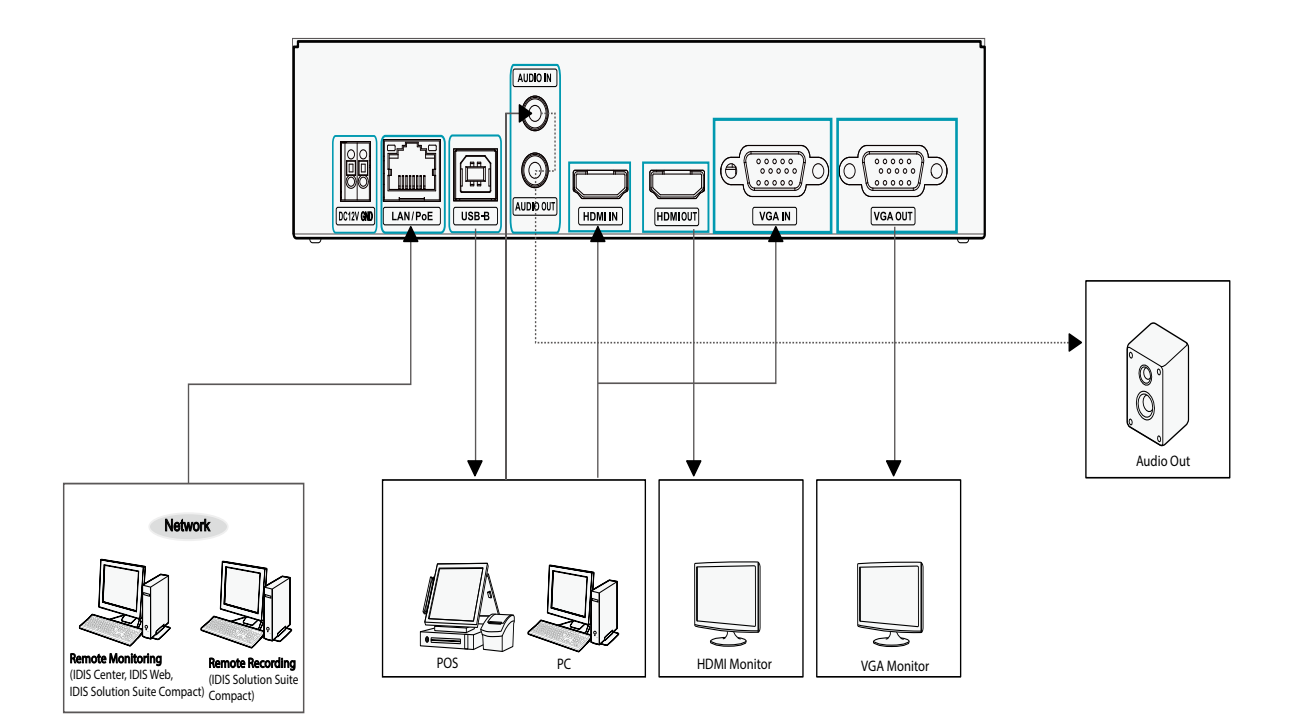

# <span id="page-54-0"></span>**Аксессуары**

При распаковке изделия проверьте содержимое внутри, чтобы убедиться, что в комплект входят следующие аксессуары.

- Видеокодер HDMI и VGA
- Руководство
- USB-кабель (Тип A к B)
- Резиновые ножки (4 шт)

### **Обзор**

# **Передняя Панель**

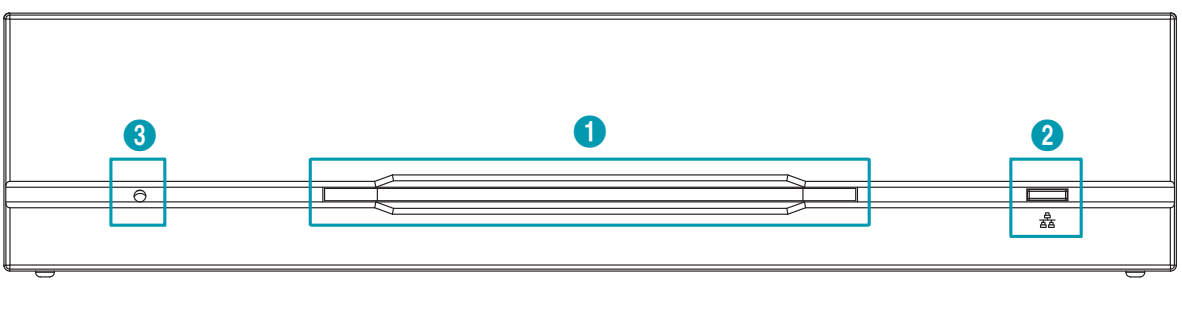

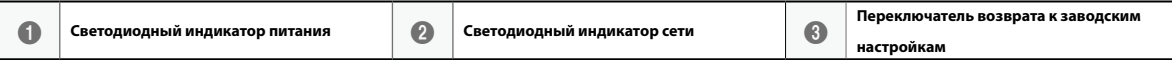

### 1 **Светодиодный индикатор питания**

Отображает рабочее состояние системы

### 2 **Светодиодный индикатор сети**

Отображает состояние сетевого подключения

### Состояние светодиодных индикаторов

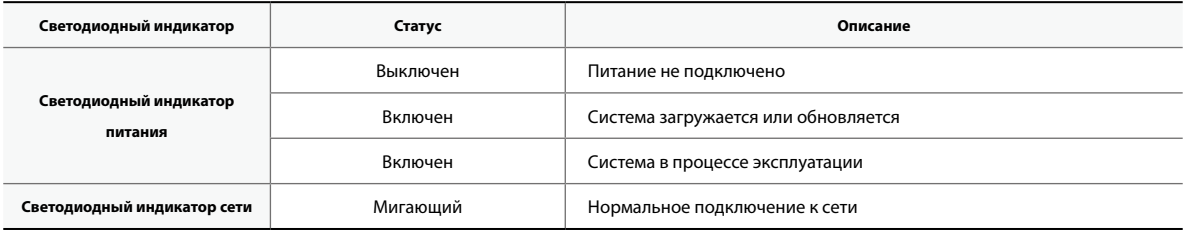

#### 3 **Кнопка Возврата к Заводским Настройкам**

Используется для возврата всех настроек к исходным заводским настройкам. Подключите питание и проденьте выпрямленную скрепку в отверстие переключателя возврата к заводским настройкам. Удерживайте кнопку сброса до тех пор, пока светодиодный индикатор входящего/исходящего сигнала тревоги не мигнет несколько раз. Отпустите кнопку сброса, и все настройки кодера теперь совпадают с исходными настройками в момент его отгрузки с завода.

- **Возврат к Заводским Настройкам во время перезагрузки системы: все настройки кодера теперь совпадают с исходными настройками в момент его отгрузки с завода.**
- **Возврат к Заводским Настройкам во время эксплуатации системы:** другие параметры, за исключением протокола и системного журнала теперь совпадают с исходными настройками в момент отгрузки с завода.
- **Возврат к Заводским Настройкам помощью программы IDIS Discovery:** другие параметры, за исключением протокола, системного журнал и сетевых настроек теперь совпадают с исходными настройками в момент отгрузки с завода.
- **Возврат к Заводским Настройкам с помощью программы IDIS Discovery (включая сетевые настройки):** другие параметры, за исключение протокола и системного журнала теперь совпадают с исходными настройками в момент отгрузки с завода.

### **Задняя Панель**

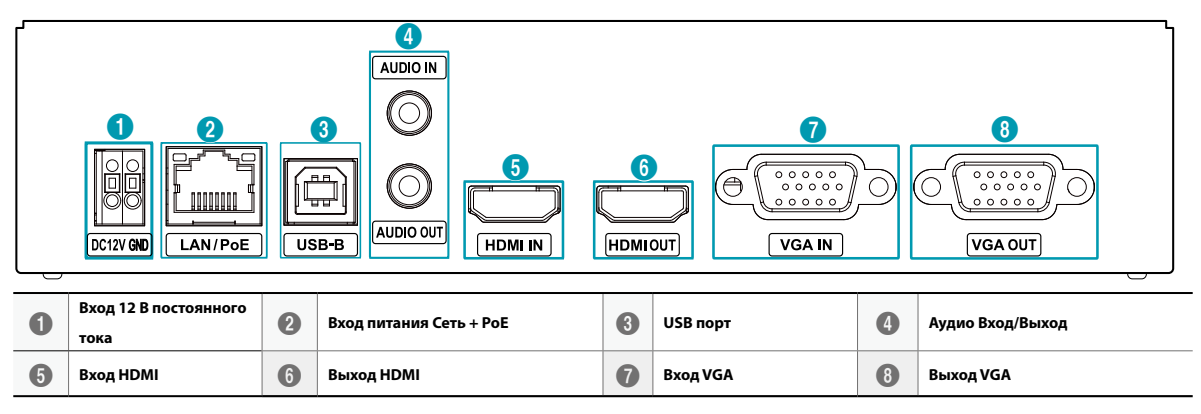

#### 1 **Вход 12 В постоянного тока**

Подключите два провода адаптера питания к этим портам. Будьте осторожны, чтобы не пересечь провода 12 В постоянного тока и заземления (GND). Загрузка начнется после подключения к источнику питания.

### 2 **Вход питания Сеть + PoE**

Подключите кабель Cat5e с разъемом RJ-45. Видеодекодер может подключаться к сети через разъем Ethernet, а также получать питание от NVR, оснащенного функцией PoE, и кабеля локальной сети от коммутатора-концентратора.

### 3 **USB-B**

Подключение устройства дистанционного управления через USB порт, например, ПК, POS и NVR, и т.д. (метод клавиатура/мышь).

• При подключении к устройству с помощью операционной системы Windows, не отключайте кабель до завершения загрузки программного обеспечения драйвера.

• Функция дистанционного управления не работает с протоколом DirectIP.

### 4 **Аудио Вход/Выход**

Верхний вход стерео 3,5 мм и нижний выход контура (только боковой канал на левой стороне передает данные по сети).

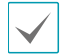

При подключении моно-кабеля 3,5 мм к верхнему стерео входу 3,5 мм, нижний выход контура может функционировать некорректно.

### 5 **Вход HDMI**

Подключите выход HDMI, такой как ПК, POS, а также устройство записи видеоинформации и т.п. Исходящий сигнал HDMI будет передаваться через данный видео кодер с использованием сетевого порта.

### 6 **Выход HDMI**

Входной сигнал выводится в виде петли HDMI через выход.

### 7 **Вход VGA**

Подключите выход VGA, такой как ПК, POS, а также устройство записи видеоинформации и т.п. Исходящий сигнал VGA будет передаваться через данный видео кодер с использованием сетевого порта.

### 8 **Выход VGA**

Входной сигнал выводится в виде петли VGA через выход.

- Сетевой разъем не предназначен для подключения непосредственно кабеля или провода, предназначенного для использования вне помещения.
	- Нажмите на кнопку и вставьте кабель в отверстие при подключении разъема питания 12 В постоянного тока. Отпустите кнопку, а затем немного потяните кабель, чтобы убедиться, что он надежно зафиксирован. Чтобы отключить кабель, нажмите на кнопку еще раз, и вытяните кабель.
	- Заземлите терминал заземления порта электропитания перед использованием.
- Прокладывайте кабель питания таким образом, чтобы об него не могли споткнуться, и он не мог повредиться ▲ от стульев, шкафов, столов и других объектов, находящихся поблизости. Не прокладывайте силовой кабель под ковром или ковровым покрытием.
	- Не подключайте несколько устройств к одной розетке.

# <span id="page-57-0"></span>**Часть 2 - Удаленная Установка**

Отрегулируйте основную конфигурацию видеокодера HDMI и VGA и все остальные настройки системы.

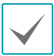

Экранное изображение может различаться в зависимости от модели.

<span id="page-57-1"></span>**USB Пульт дистанционного управления (клавиатура / мышь)**

- *1* Используйте USB-кабель для подключения видеокодера HDMI и VGA к объекту дистанционного управления.
	- Если объект дистанционного управления использует операционную систему Microsoft® Windows®, подождите некоторое время, пока завершатся автоматические задачи программного обеспечения драйвера.
- *2* Установите Свойства мыши> Параметры указателя на панели управления устройства дистанционного управления, как показано ниже.

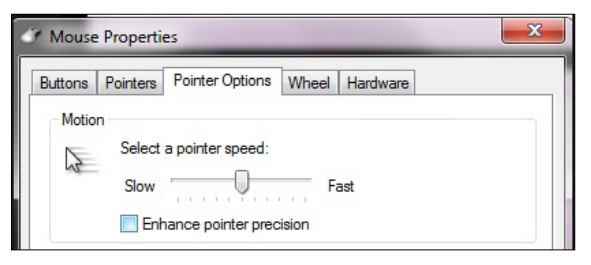

- **Выберите скорость перемещения указателя:** На 6 зубце прямо в центре.
- **Повышение точности указателя:** Отмените выбор параметра.
- *3* Зарегистрируйте видеокодер HDMI и VGA в программе IDIS Center или в программе IDIS Solution Suite Compact для запуска функции дистанционного управления.
- *4* Щелчок правой кнопкой мыши на экране прямой трансляции вызывает всплывающее меню.
- *5* Выберите Пульт дистанционного управления для использования пульта дистанционного управления. (Ярлык: R).

### Remote Control

Instant Playback

Playback History

Play 30 Seconds Before

*6* Когда система дистанционного управления активна, в правом верхнем углу экрана создаются значки (Остановить дистанционное управление) и (Инициализировать положение указателя) .

R

T

- (Инициализировать положение указателя): Если указатель мыши объекта управления и указатель в режиме прямой трансляции не совпадают, приведите их в соответствие с помощью этого значка.
- (Остановить дистанционное управление): Выберите этот значок, чтобы отключить дистанционное управление.

Если два указателя мыши не совпадают, проверьте вкладку Панель Управления > Свойства Мыши или выберите пункт Ручная Настройка в меню Удаленная Настройка> Система> Управление.

# <span id="page-58-0"></span>**Удаленная Установка**

- *1* Запустите программу IDIS Discovery и выберите в основном окне видеокодер, для которого хотите изменить настройки.
- *2* Щелкните значок **Настройки** .
- *3* Выберите **Удаленная установка** в меню **Настройки** и дождитесь загрузки экрана **Удаленная установка**. Вы также можете выбрать видеокодер в основном окне и щелчком правой кнопки мыши вызвать экран **Удаленная установка**.

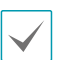

• Системные настройки могут также изменяться с помощью удаленной программы.

• Удаленная установка работает со следующими интернет-браузерами, когда они поддерживают HTML5: Microsoft Internet Explorer версии 10 или более поздней версии, Google Chrome, Mozilla Firefox или Apple Safari. Возможна неисправная работа с Microsoft Internet Explorer версии 9.0 или более ранними версиями. Рекомендуется обновить веб-браузер до последней версии. Если при запуске функции **Удаленная установка** в Microsoft Internet Explorer версии 10 или более поздней версии, поддерживающей HTML5, не появляется экран **Удаленная установка**, проверьте, установлен ли режим документа интернет-браузера на цифру **9** или большее число, либо на **Границу**. Можно проверить режим документа следующим образом: Нажмите на клавиатуре клавишу **F12** → нажмите на значок **Режим документа** .

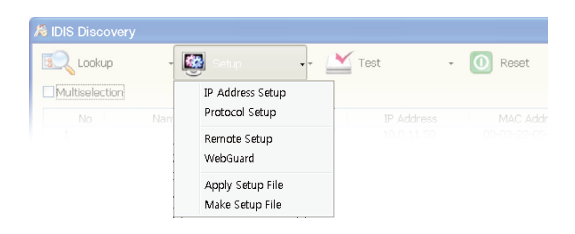

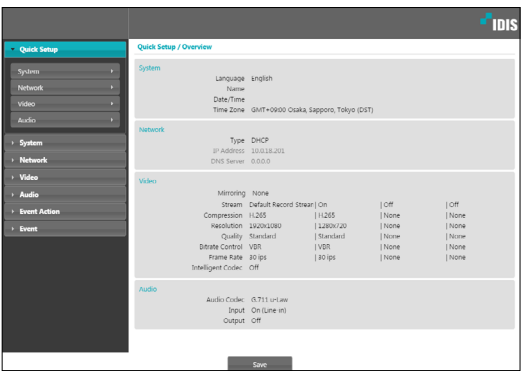

На экране удаленной установки выберите меню слева, чтобы вывести текущие настройки. Для изменения соответствующих настроек выберите опцию, которая находится под меню. Сразу после изменения настроек нажмите на **Сохранение** для применения установок.

# <span id="page-59-0"></span>Быстрая Настройка

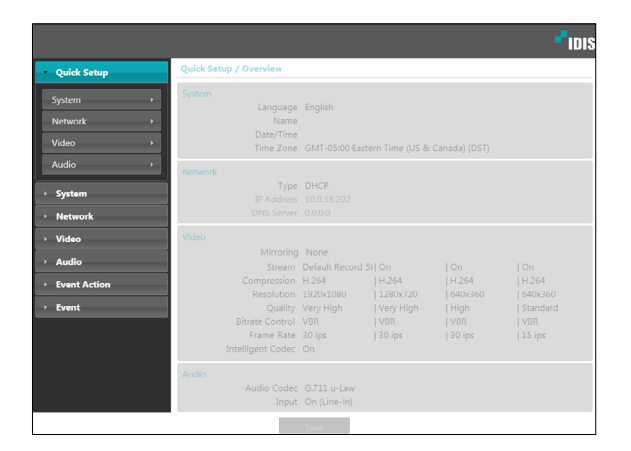

Быстрая Настройка позволяет изменять параметры Система, Сеть, Видео, Аудио, а также другие основные настройки, которые необходимы для использования кодера.

# Система

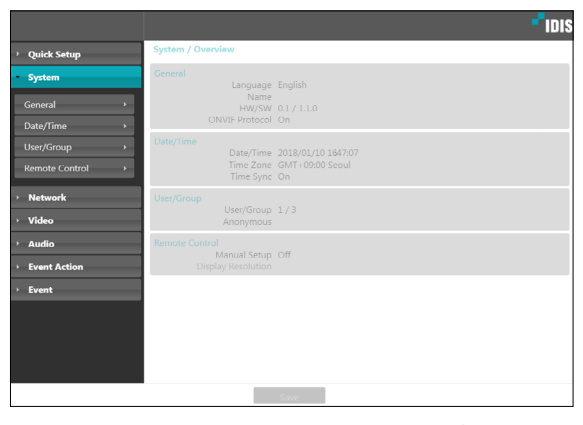

Дает возможность изменять системную информацию видеокодера, добавлять пользователей/группы и импортировать/экспортировать настройки.

## Общие

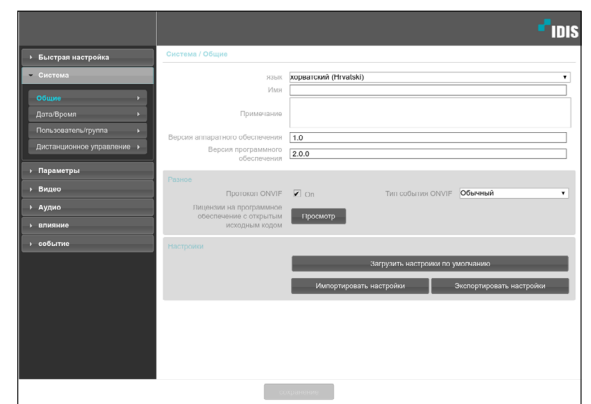

- Язык: позволяет выбрать язык удаленной  $\bullet$ установки.
- Имя: введите имя для видеокодера (до 31 буквенного или цифрового знака, включая пробелы).
- Примечание: введите описание видеокодера.
- Версия аппаратного/программного обеспечения: указывает версии аппаратного и программного обеспечения видеокодера.
- Разное
	- Протокол ONVIF: выберите, чтобы подключить протокол ONVIF. При этом протокол ONVIF доступен только тем пользователям, которые входят в стандартные пользовательские группы (Администратор, «Оператор» и Пользователи), а также когда сжатие видео настроено на стандарт Н.264 или формат JPEG в меню Видео > Интернет. После подключения камеры с помощью протокола ONVIF поддерживаются только активированные потоки или сигнальные события, причем изменить их нельзя. Могут быть и другие настройки, изменение которых также невозможно. Для изменения этих настроек подключитесь к камере, используя программу IDIS Discovery.
- Тип события ONVIF
	- Обычный: Обычный способ доставки событий камерой.
	- Стандартный: Способ доставки стандартных событий ONVIF.
- <span id="page-60-0"></span>- **Лицензии из открытых источников:**  Нажмите на кнопку **Просмотр**, чтобы увидеть информацию о лицензиях с открытым исходным кодом.
- **Настройки**
	- **Загрузить настройки по умолчанию:**  восстанавливает заводские настройки кроме параметра «Дата/время». Также, для загрузки сетевых настроек, назначенных по умолчанию, выберите «Включить сетевую настройку». Подробнее о параметрах настройки сети **см. Параметры на стр[Network on page 18](#page-17-0).**
	- **Импортировать настройки:** открывает файл настроек и применяет эти настройки к видеокодеру. Нажмите на кнопку и затем выберите файл настроек. Выберите «Включить сетевую настройку», чтобы применить параметры, содержащиеся в файле сетевых настроек (кроме FEN). Подробнее о параметрах настройки сети **см. Параметры на стр. [Network](#page-17-0)  [on page 18](#page-17-0)**.
	- **Экспортировать настройки:** переносит текущие настройки в файл.dat. Нажмите на кнопку, а затем введите имя файла.
	-
- Если применены настройки из файла, не выбирайте опцию **Включить сетевую настройку**, когда эти сетевые настройки из выбранного файла одновременно используются другим кодером. Это будет мешать установке соединения с этой другим кодером.
- Если параметры «IP-адрес», «Порт» и (или) настройки SSL были изменены, нажмите на **Сохранение**, чтобы применить текущие настройки, а затем перезапустите удаленную установку. Если не перезапустить удаленную установку, изменения не вступят в силу.

# **Дата/Время**

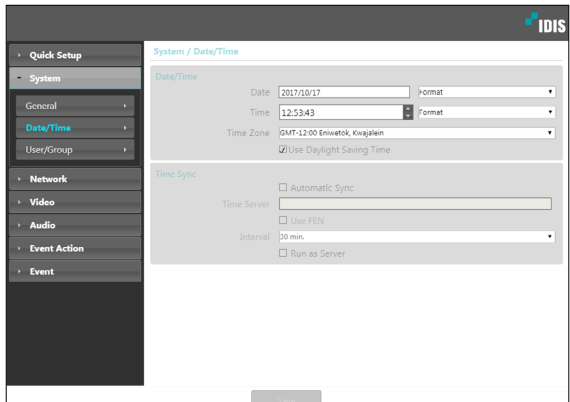

- **Дата/Время:** изменяет настройки даты/времени в видеокодере и формат отображения на дисплее, а также часовой пояс и переход на зимнее/летнее время. Нажмите на **Сохранение**, чтобы изменения вступили в силу немедленно.
- **Время синхронизации**
	- **Автоматическая синхронизация:** выберите для синхронизации системного времени с сервером времени через указанные интервалы. Введите IP-адрес сервера времени или имя домена и затем укажите интервал. Если сервер времени имеет **FEN**-подключение, выберите опцию **Использовать FEN** и затем введите имя сервера времени вместо его IP-адреса или имени домена.
	- **Функционирование сервера:** выберите, чтобы видеокодер работал в качестве сервера времени. Другие устройства смогут синхронизировать свои настройки времени с этим видеокодером.

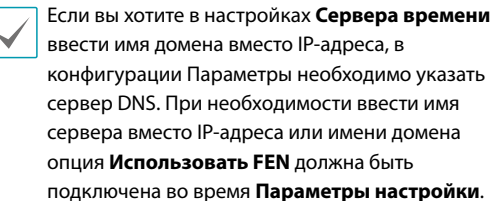

### <span id="page-61-0"></span>**Пользователи/Группа**

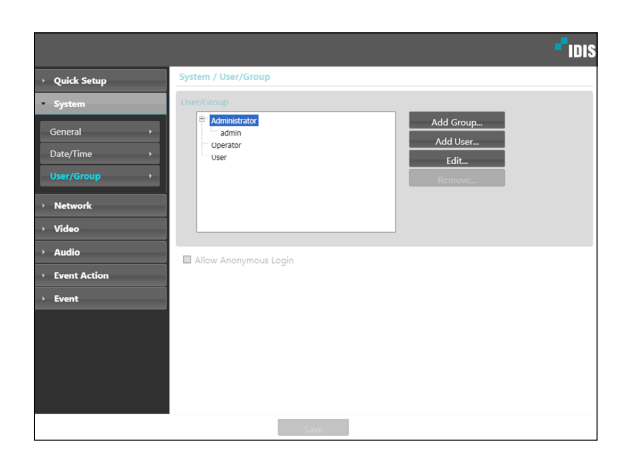

- **Пользователи/группа:** изменяет параметры разрешений на управление удаленным кодером для пользователей и пользовательских групп.
	- **Новая группа:** добавляет новую группу пользователей. Укажите имя группы и определите права администрирования.
	- **Новый оператор:** добавляет нового пользователя. Укажите имя пользователя, выберите, в какую группу его добавить, и введите пароль для подключения.
	- **Редактировать:** позволяет вносить изменения в администраторские права в группе и (или) пользовательские пароли. Выберите группу или пользователя и затем нажмите на кнопку.
	- **Удалить:** удаляет группы или пользователей. Выберите группу или пользователя, которые хотите удалить, и затем нажмите на кнопку.
- **Разрешить анонимный вход:** выберите, если используется интернет-трансляция. Подробнее об интернет-вещании см. **Интернет-вещание на стр. [Интернет-вещание on page 26](#page-70-1)**.

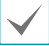

- Настройки **Пользователи/Группа** могут изменяться только пользователями, которые входят в группу **Администратор**.
- Пароль по умолчанию в группе **Администратор** для пользователя **Админ** отсутствует.
- Стандартные группы (**Администратор, Оператор** и **Пользователи**) нельзя изменить или удалить. Назначенные здесь права действуют так же, как и в пользовательских группах с протоколом ONVIF.
- В группах могут назначаться права доступа к следующим функциям:
	- **Усовершенствование:** обновление системы.
	- **Настройки:** изменение параметров конфигурации системы.
	- **Управление цветом:** регулирование настроек яркости, контраста, насыщения и оттенка в камере.
	- **Дистанционное управление:** Управление устройством подключения посредством программы IDIS Center.

### **Дистанционное Управление**

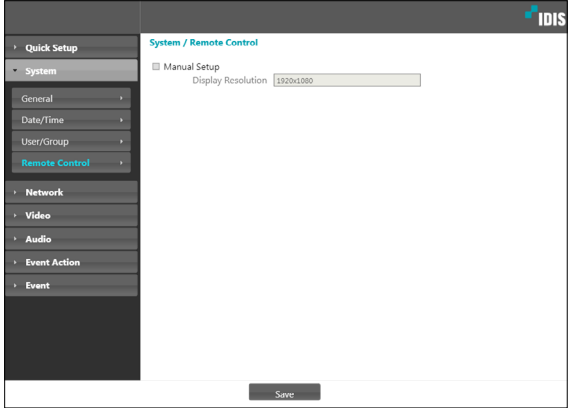

Если указатель мыши объекта управления и указатель мыши на экране прямой трансляции не совпадают, проверьте Панель управления> Свойства мыши в объекте дистанционного управления, а затем выберите пункт **Ручная Настройка**, как показано выше.

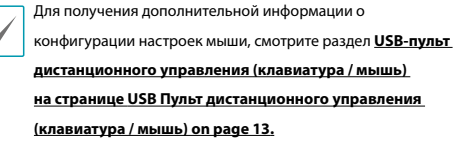

- **Ручная Настройка:** Установка сопутствующих параметров вручную.
- **Разрешение Экрана:** Совместите **Панель управления> Разрешение Экрана** объекта дистанционного

<span id="page-62-0"></span>управления. **Сеть**

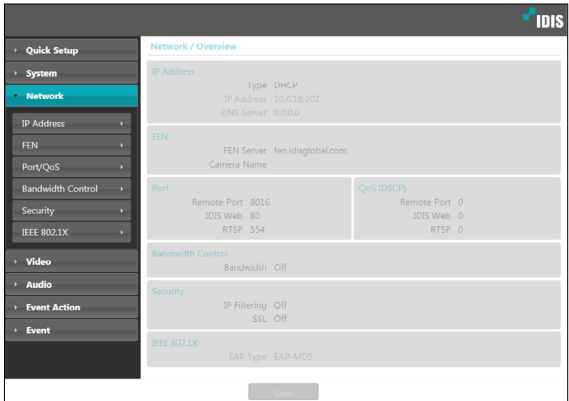

Изменяет сетевые настройки, подключает FEN и защитные функции, регулирует использование пропускной способности сети.

# **IP Address**

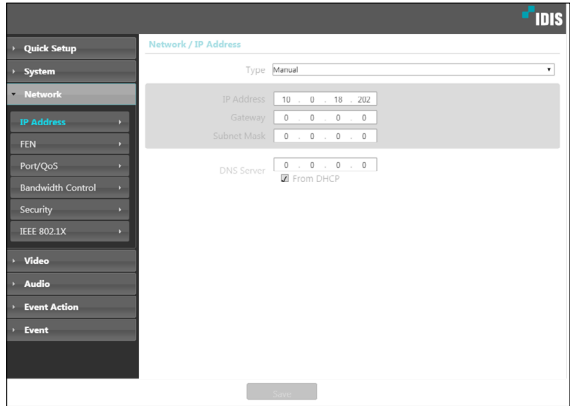

- <span id="page-63-0"></span>• **Тип:** выбор типа используемой сети. Если этот параметр был изменен, нажмите на **Сохранение**, чтобы применить текущие настройки, а затем перезапустите Удаленную настройку. Если не перезапустить удаленную настройку, изменения не вступят в силу.
	- **Manual:** выберите, если используется статический IP. После этого появится возможность вручную изменять конфигурацию соответствующих настроек.
	- **DHCP:** выберите при подключении к сети, использующей DHCP. Нажмите на **Сохранение**, чтобы получить IP адрес и другие сетевые настройки с сервера DHCP автоматически.
- **DNS сервер:** введите IP-адрес сервера DNS. При работе с сервером DNS во время настройки FEN, времени или сервера SMTP вместо IP адресов можно использовать имена доменов. Если камера подключена к сети через DHCP, выберите опцию **Из DHCP** для автоматического получения IP адреса сервера DNS с сервера DHCP. Обновленный адрес отобразится сразу после установки соединения.
	- За более подробной информацией о типе сетевого подключения камеры, IP адресе сервера DNS и по другим вопросам обратитесь к администратору своей сети.
	- При использовании DHCP IP адрес видеокодера может время от времени меняться. Поэтому рекомендуется использовать функцию **FEN**.

# **FEN**

### Выберите **Использовать FEN**, чтобы включить функцию **FEN**.

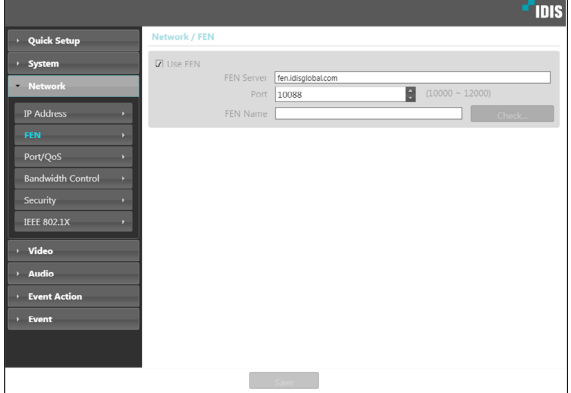

- **Сервер FEN:** введите IP адрес или доменное имя сервера FEN.
- **Порт:** введите номер порта сервера FEN.
- **Имя FEN:** введите имя видеокодера, которое хотите зарегистрировать на сервере FEN. Нажмите **OK**, чтобы убедиться, что это имя не занято.

<span id="page-64-0"></span>

Использовать FEN - функция, которая позволяет зарегистрировать уникальное имя для видеокодера, использующего динамический IP адрес, на сервере FEN и подключаться к этому видеокодеру, вводя зарегистрированное имя вместо IP адреса, который может иногда меняться. Более того, можно получить доступ к видеокодеру без настройки устройства NAT (преобразования сетевых адресов), даже когда видеокодер использует устройство NAT. Чтобы иметь возможность пользоваться этой функцией, необходимо сначала зарегистрировать FEN-имя на сервере FEN.

- Если сетевые параметры были изменены, нажмите на Сохранение внизу окна настроек, чтобы сохранить сделанные изменения, и затем настройте FEN.
- Уточните у администратора своей сети IP адрес или доменное имя **Сервера FEN**. Если параметры сервера DNS были указаны в настройках Параметры Сети, вместо IP-адреса для FEN сервера можно указать его доменное имя.
- По умолчанию для Сервера FEN указан адрес fen.idisglobal.com. Для нормальной работы конфигурация сервера DNS должна быть обязательно указана во время настройки сетевых параметров.
- Сохранить настройки FEN не удастся, не нажав кнопку ОК рядом с полем Имя FEN и не убедившись, что введенное имя не занято. О том, что имя FEN не введено или что введенное имя уже зарегистрировано на сервере FEN подскажет окно с сообщением об ошибке. Если в FEN-имени содержатся символы #, \ и (или) %, соединение с видеокодером через программу IDIS Web может оказаться невозможным.

Сервер FEN, с которым работает IDIS, - это сервис, предлагаемый компанией своим клиентам, который может без предупреждения отключаться от сети в целях обновления программного обеспечения или из-за внезапных сбоев.

# Ποp/QoS

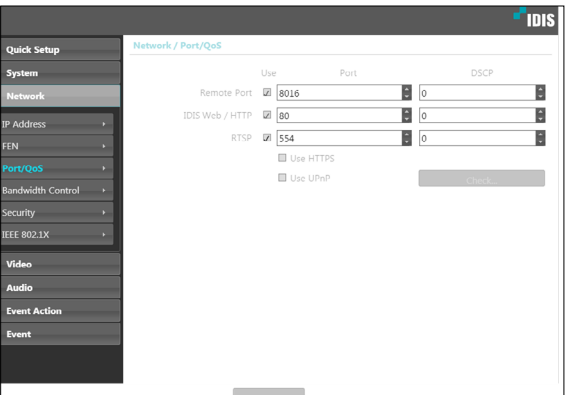

- Использование/Порт: подключает/отключает порты и указывает соответствующие номера портов. **Удаленный порт и порты IDIS Web / HTTP** подключены по умолчанию и не могут быть отключены. Подключив порты IDIS Web и RTSP, вы сможете пользоваться программой IDIS Web или проигрывателем медиа, поддерживающим службу RTSP (Real-Time Streaming Protocol), для соединения с видеокодером. Когда подключен порт HTTP, можно запустить удаленную установку кодера. Если этот параметр был изменен, нажмите на Сохранение, чтобы применить текущие настройки, а затем перезапустите удаленную установку. Если не перезапустить удаленную установку, изменения не вступят в силу.
- DSCP: обозначает уровень QoS (качество обслуживания) с использованием значений DSCP. Назначение уровней QoS определяет приоритетность портов при использовании пропускной способности сети. Чем больше значение DSCP, тем выше уровень QoS и, соответственно, выделение полосы пропускания в списке приоритетов. Используйте 0, если не хотите назначать уровень QoS. Для правильной работы этой функции сетевая инфраструктура должна поддерживать DSCP. Подробности уточните у администратора своей сети.
- <span id="page-65-0"></span>• **Использование HTTPS:** выберите эту опцию, чтобы задействовать защиту на базе протокола https в IDIS Web.
- **Использование UPnP:** если видеокодер подключен к сети через IP-маршрутизатор (или NAT), выберите эту опцию, чтобы подключиться к видеокодеру без настройки переадресации портов. Чтобы эта функция работала нормально, IP-маршрутизатору (или NAT) должно быть разрешено использование UPnP. Подробнее о подключении UPnP в IP-маршрутизаторе (или NAT) **см. руководство по эксплуатации IPмаршрутизатора или NAT**.

Для тестирования текущих настроек порта нажмите **Проверка**. Если все выбранные порты доступны для использования, появится подтверждающее сообщение. В противном случае будет выведен список с номерами рекомендуемых портов.

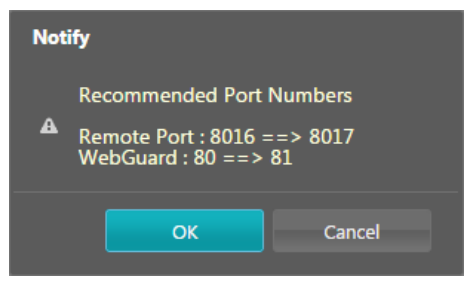

Нажмите **Применить**, чтобы использовать порты с рекомендуемыми номерами.

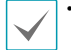

• В среде WAN рекомендуется использовать функцию UPnP при записи видео с использованием функции FEN или при сбоях в соединении FEN. Иначе в зависимости от параметров возможны неисправности при контроле или записи.

- Все номера портов должны быть уникальными.
- Не разрешается использовать один и тот же номер порта более чем для одной функции.
- Подключиться к видеокодеру и следить за видеосигналом можно через медиапроигрыватель с поддержкой сервиса RTSP. Если видеокодер подключен к сети через IP-маршрутизатор (или NAT) либо защищен межсетевым экраном, эти порты должны быть обязательно открыты.
- (Все порты, если используется протокол UDP, и порты RTSP, если используется протокол TCP.) Возможно, эта функция не поддерживается медиапроигрывателем. Помимо прочего, плавность изображения некоторых медиапроигрывателей может быть недостаточна в зависимости от сетевого статуса, метода сжатия видеоданных и (или) настроек разрешения. Предусматриваются следующие способы подключения:
	- **Через ПК:** запустите медиапроигрыватель (например, VLC), затем введите rtsp:// ID:пароль по IP-адресу: номер порта **RTSP/ trackID='номер потока'** (номер потока: 1, если он первичный, 2, если он вторичный, и 3, если он третичный). (Например: rtsp://admin:@10.0.152.35:554/trackID=1 (пользователь: admin, пароль: None, Encoder IP Address: 10.0.152.35, RTSP Port Number: 554, Stream: Primary)).

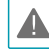

- Номера портов удаленной программы обязательно должны обновляться сразу после изменения номеров портов видеокодера.
- Протокол ONVIF может не работать, если используется HTTPS.

### <span id="page-66-0"></span>**Управление Пропускной Способностью**

Регулирует использование полосы пропускания с учетом колебаний сетевого трафика.

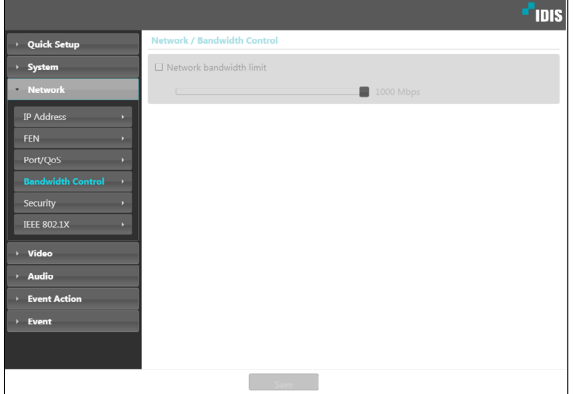

### Выберите **Ограничение пропускной способности**

**Сети** и затем укажите максимальную полосу пропускания. Устройство не сможет использовать пропускную способность сверх указанного предела в сетевом трафике.

Если установлено ограничение пропускной способности в сети, частота кадров, указанная в **Видео > Интернет** может быть недостижима.

# **Безопасность**

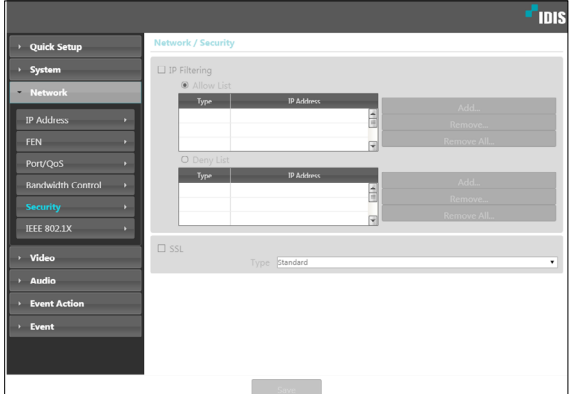

- **Фильтрация IP:** выберите эту опцию, чтобы подключить фильтрацию IP. Фильтрация IP позволяет получить доступ к видеокодеру с определенных IP-адресов и заблокировать доступ с остальных.
	- **Добавить:** добавляет новые IP адреса в список разрешенных или запрещенных адресов. Выберите опцию **Хост**, чтобы добавлять по одному IP адресу за раз. Выберите опцию **Группа**, чтобы определить диапазон IP адресов, которые хотите добавить.
	- **Удалить/Удалить все:** удаляет отдельные или все IP-адреса из списка разрешенных или запрещенных адресов.
- <span id="page-67-0"></span>• SSL: выберите эту опцию, чтобы подключить SSL (Secure Sockets Layer). Подключение этой опции задействует защиту протокола SSL для передаваемых за пределы системы данных. При этом программы и системы, не поддерживающие SSL, не смогут подключаться к камере. Если этот параметр был изменен, нажмите на Сохранение, чтобы применить текущие настройки, а затем перезапустите удаленную настройку. Если не перезапустить удаленную настройку, изменения не ВСТУПЯТ В СИЛУ.
- 

Чтобы иметь возможность пользоваться функциями синхронизации времени, FEN и отправки электронной почты, в список разрешенных адресов в опции Фильтрация IP обязательно следует добавить IP адреса сервера времени, FEN-сервера и сервера SMTP. Все подключения к камере с IP, которые добавлены в Список запрещенных адресов, будут невозможны.

- Подключение опции SSL может приводить к повышению нагрузки на внешнюю систему в зависимости от используемого уровня защиты.
- Этот продукт содержит программное обеспечение, разработанное в рамках проекта Open SSL для использования в наборе инструментов Open SSL. (http://www.openssl.org/)

# **IEEE 802.1X**

Выберите опцию **IEEE 802.1X**, чтобы сделать возможной аутентификацию сетевых подключений через IEEE 802.1X.

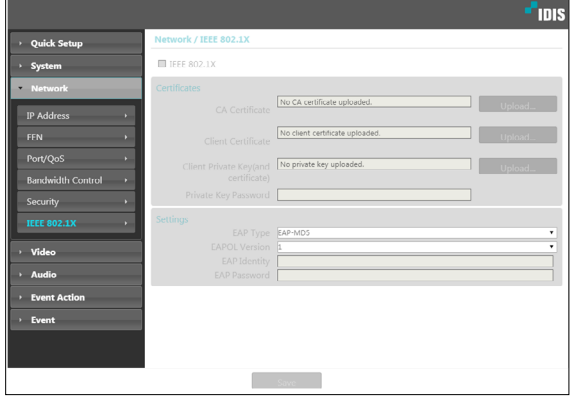

- Сертификаты: загрузите сертификат или частный ключ. Для получения частного ключа система может потребовать ввести пароль.
- Настройки: параметры EAP (Extensible Authentication Protocol).
	- Тип ЕАР: выберите способ аутентификации сетевого подключения. Выбранный способ должен быть идентичен методу, используемому на сервере аутентификации.
	- **Версия EAPOL: выберите версию** аутентификации ЕАР.
	- Идентификатор ЕАР/Пароль ЕАР: Введите идентификатор и пароль.

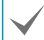

Сервер аутентификации и АР должны поддерживать методику проверки IEEE 802.1X, чтобы функция аутентификации сетевых подключений IEEE 802.1X работала нормально.

# <span id="page-68-0"></span>**Видео**

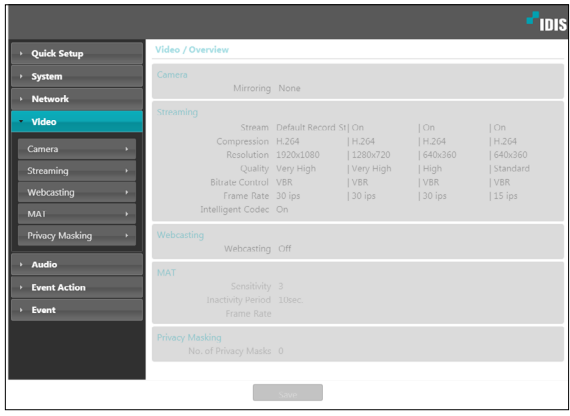

Настройка опций **Камера, Интернет, Интернет-вещание, MAT** и **Маскировка для конфиденциальности**.

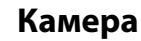

### Датчик изображения

Настройка параметров **Датчика изображения**.

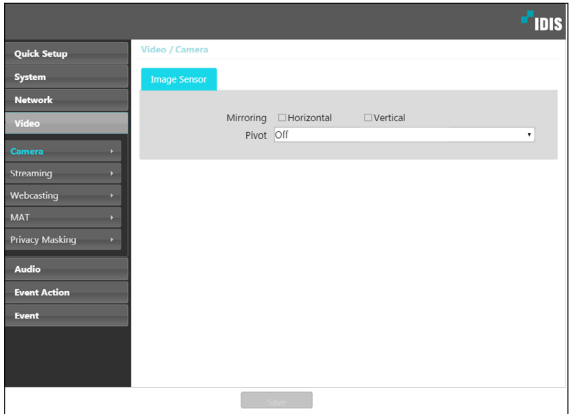

- **Зеркальное отображение:** выберите «По горизонтали» или «По вертикали», чтобы расположить изображение в нужной плоскости.
- **Вертикально:** выбирает направление поворота изображения на 90° по часовой стрелке или против. Функция не поддерживается, если разрешение по вертикали имеет значение менее 320. После подключения этой функции появляется возможность более эффективно контролировать длинные и узкие места, например вестибюли, коридоры и т. д. Если подключены обе функции, «Зеркальное отображение» и «Поворот», первая из них имеет приоритет перед второй.

# **Интернет**

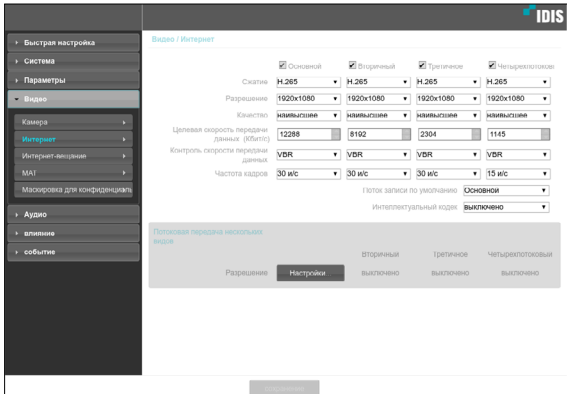

• **Основной/Вторичный/Третичное/ Четырехпотоковый:** Поддерживается передача

нескольких потоков. Включает/выключает использование потоковой передачи. Поток, заданный первым, имеет приоритет.

• **Сжатие:** выбирает метод сжатия при потоковой передаче. Сжатие по стандарту H.265 не поддерживает протокол ONVIF и RTSP.

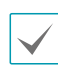

При сжатии по стандарту Н.265 устройство, не поддерживающее сжатие по стандарту Н.265, может помешать отображению экрана.

- **Разрешение:** выбирает настройки разрешения для видеопотока. Разрешение различно в зависимости от модели камеры. Текущее разрешение потоковой передачи не может быть выше наибольшего разрешения потоков.
- **Качество:** выбирает настройки качества для видеопотока.
- **Целевая скорость передачи данных (Кбит/с):**  установка целевой скорости передачи данных. Значение целевой скорости передачи данных может указываться при ручной настройке качества, а остальные настройки отображают целевую скорость передачи данных для каждой настройки качества.
- **Контроль скорости передачи данных:** выбирает режим управления скоростью передачи данных сжатия.
	- **CBR (фиксированная скорость передачи данных):** поддерживает текущую скорость передачи данных независимо от изменения движений в видеозаписи.
	- **VBR (переменная скорость передачи данных):**  скорость меняется в зависимости от изменения движений в видеозаписи. Меньше движений означает меньшую нагрузку на сеть и требует меньше места для хранения.
- **Частота кадров:** выбирает частоту кадров для видеопотока. Частота кадров текущего потока не может быть выше, чем у потока с более высоким значением, если разрешение для этих потоков одинаково.
- **Поток записи по умолчанию:** Выбирает поток, который будет использоваться для записи. Эта настройка при этом может быть недействительна, если поток для записи был указан через удаленную программу или если на карте памяти SD подключена функция записи.
- **Intelligent Codec:** снижение битрейта с помощью intelligent codec.

<span id="page-70-0"></span>• **Потоковая передача нескольких видов:**  указывает определенную область экрана и передает изображения только из этой области. Нажмите **Настройки**, чтобы указать область потоковой передачи.

Выберите **Включено** и укажите разрешение области потоковой передачи.

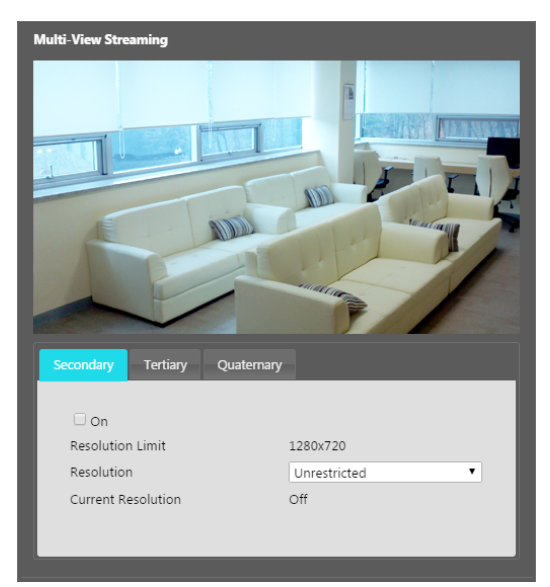

- **Предел разрешения:** указывает максимальное разрешение, которое может быть установлено для области потоковой передачи.
- **Разрешение:** укажите область потоковой передачи. Указанная область обозначается на экране красным цветом. Вы можете изменить разрешение этой области или переместить ее, перетащив мышью.
- **Текущее разрешение:** показывает разрешение для указанной области потоковой передачи.

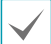

Если к камере подключено несколько пользователей, то увеличение пропускной способности может привести к снижению частоты кадров.

# <span id="page-70-1"></span>**Интернет-вещание**

Используйте службу интернет-трансляции для просмотра изображений с камеры на веб-сайте в режиме реального времени.

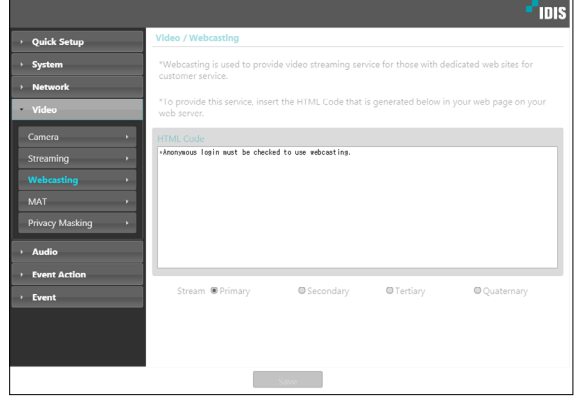

- **HTML Code:** скопируйте и вставьте код html на экране в область кода веб-страницы, на которой хотите воспроизвести видео.
- **Поток:** выберите поток, который будет использоваться в интернет-трансляции. Выбрать можно только поток, который используется на настоящий момент.

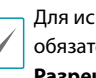

Для использования службы интернет-трансляции обязательно должна быть выбрана опция **Разрешить анонимный вход** в меню **Система > Пользователи/группа**.

# <span id="page-71-0"></span>**MAT**

Выберите опцию **MAT**, чтобы использовать функцию MAT (Motion Adaptive Transmission) во время передачи и записи видео.

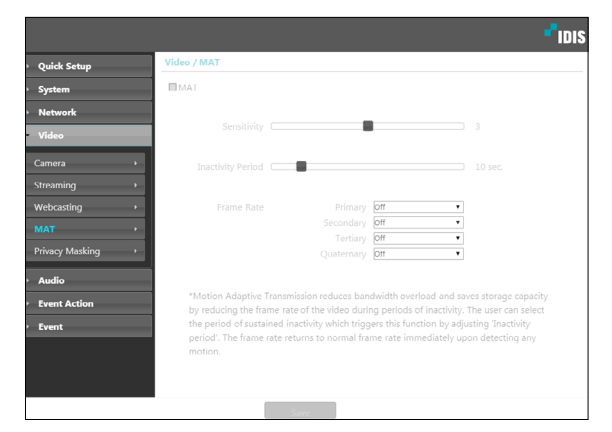

- **Чувствительность:** устанавливает чувствительность детектора движения. Более высокие значения позволяют увеличить чувствительность детектора.
- **Период бездействия:** устанавливает длительность соответствующего периода. Если в течение указанного периода времени движение не обнаружено, запись и передача видео до регистрации следующего движения производятся с использованием частоты кадров, указанной ниже.
- **Частота кадров:** указывает скорость обновления кадров, которая используется в промежутке между окончанием периода бездействия и регистрацией следующего движения. Если включен режим уменьшения скорости затвора в меню **Видео > Камера**, частота кадров может изменяться. Запись и передача видео в промежутке между окончанием периода бездействия и регистрацией следующего движения осуществляется с указанной частотой кадров. После того как детектор обнаружил движение снова, немедленно восстанавливается частота кадров, указанная в меню **Интернет**.
	- **MAT (Motion Adaptive Transmission)**  функция, уменьшающая частоту кадров, когда движение не регистрируется, позволяя уменьшить нагрузку на сеть и сэкономить место для хранения данных. В зависимости от заданной чувствительности за отсутствие движения принимается, если в двух последовательных изображениях нет никаких изменений.
#### **Маскировка для конфиденциальности**

Участок, для которого применена маскировка зон, при контроле видео будет выглядеть черным.

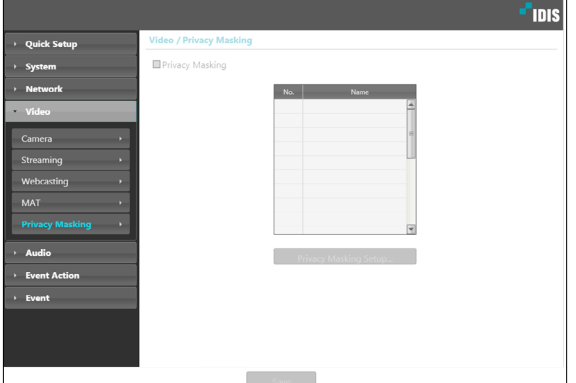

• **Маскировка для конфиденциальности**: создает маскировку зон (до 8) в указанной области.

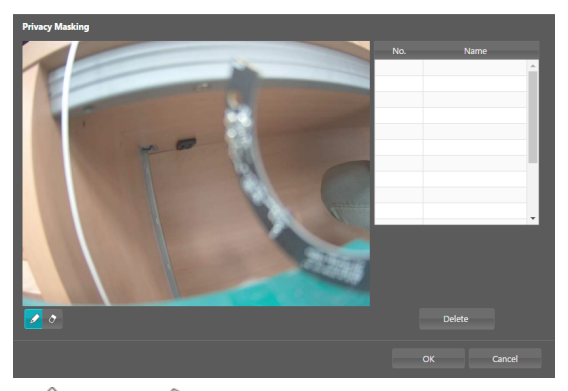

- **- ⊘ (Выбор)/⊘ (Отмена)**: создает или отменяет маску зоны. Нажмите кнопку и перетащите мышью, чтобы создать маску зоны.
- **№/Имя:** показывает список активных масок зон. Числа обозначают номера масок зон. Выберите свободное место рядом с номером и присвойте имя соответствующей маске зоны. Нажмите **Удалить**, чтобы отменить выбранную маску зоны.

## **Аудио**

Настройка аудиовхода/аудиовыхода.

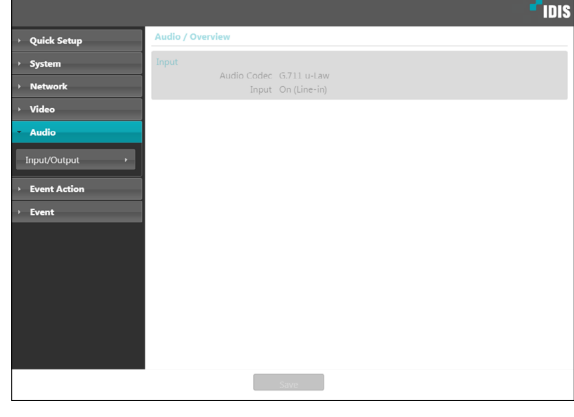

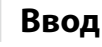

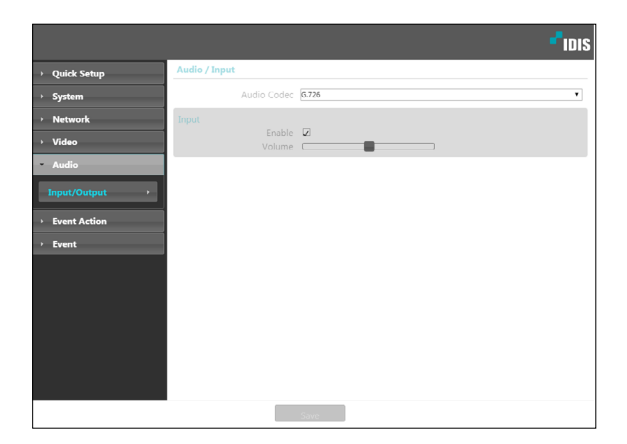

- **Аудио-кодек:** выбирает соответствующий кодек.
- **Ввод:** Выберите опцию и затем отрегулируйте громкость.

## **Влияние события**

Задайте действия при возникновении сигнального состояния.

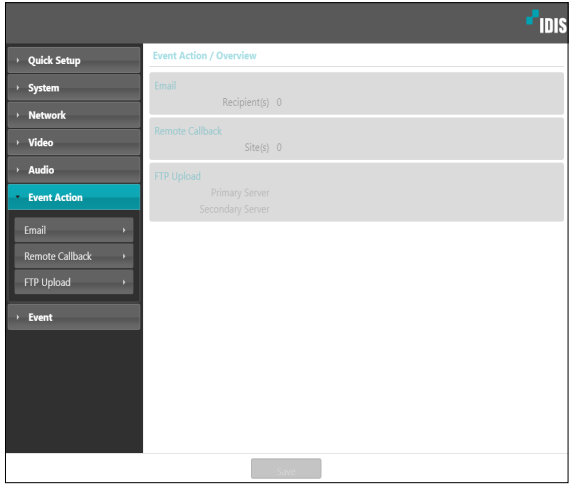

## **Электронная почта**

Выберите функцию **Электронная почта** для отправки электронных сообщений.

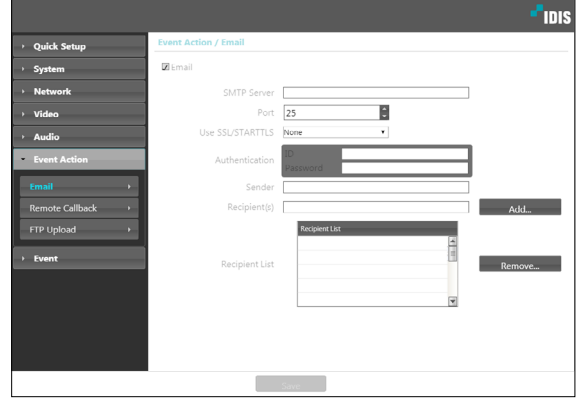

- **SMTP сервер/порт:** введите IP адрес сервера SMTP (или имя домена) и номер порта, полученный от администратора сети. Если в сетевых настройках указывались параметры сервера DNS, вместо IP адреса вы можете ввести доменное имя.
- **Использовать SSL/STARTTLS:** Если для использования SMTP сервера требуется соединение SSL или STARTTLS, выберите опцию **SSL**  или **STARTTLS**.
- **Аутентификация:** введите ID пользователя и пароль, если сервер SMTP требует проверки личности пользователя.
- **Отправитель/получатель:** введите адреса отправителя и получателя (до 10 адресов). Адреса должны иметь правильный формат и включать символ @.

# **Дистанционный вызов**

Выберите функцию **Дистанционный вызов**  для отправки сообщений в удаленную систему с просьбой сделать обратный вызов.

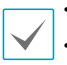

• Не поддерживается программой IDIS Web. • Для использования функции **Дистанционный вызов** камера должна быть зарегистрирована в удаленной системе.

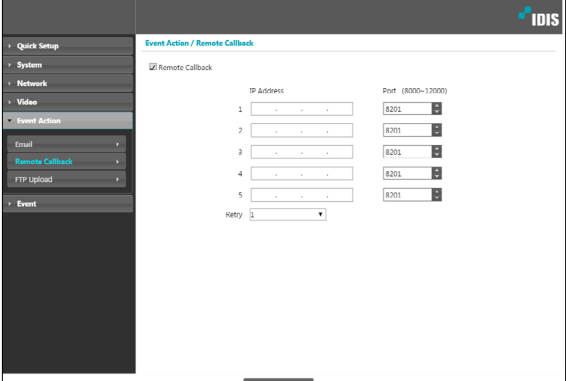

- **IP адрес:** введите IP-адрес и номер порта удаленной системы, которая получит эти сообщения.
- **Повтор:** укажите, сколько повторных попыток необходимо предпринять, если доставить сообщение не удалось.

# **Передача по FTP**

Выберите **Передача по FTP**, чтобы переслать на сервер FTP файл в формате .jpg с картинкой события.

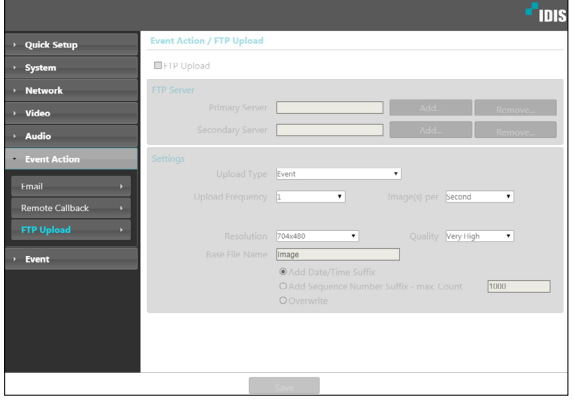

• **FTP-сервер:** нажмите **Добавить**, чтобы зарегистрировать новый сервер FTP. Нажмите **Удалить** для удаления зарегистрированного сервера FTP. При возникновении события файл в формате .jpg с картинкой возникшего события пересылается на основной сервер. Если отправка на основной сервер не удалась, файл пересылается на вторичный сервер. Попытки отправки на вторичный сервер будут продолжаться до успешного завершения. Заполните нужные поля и нажмите **Тест**, чтобы проверить параметры соединения с сервером FTP. После окончания проверки нажмите **OK**.

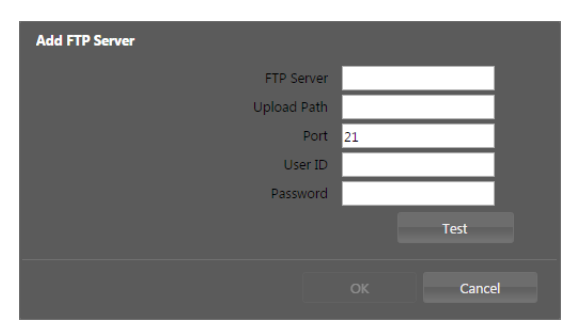

- **FTP-сервер:** введите IP-адрес сервера FTP (или имя домена).
- **Путь передачи:** укажите, куда сохранить передаваемый файл.
- **Порт:** введите номер порта FTP-сервера.
- **Идентификатор пользователя, пароль:**  введите идентификатор пользователя и пароль, необходимые для подключения к серверу FTP.
- **Настройки: укажите параметры изображения и пересылки.**
	- **Тип передачи:** выберите тип передачи данных. Выберите **Всегда**, чтобы отправлять изображения с указанными далее настройками независимо от обнаружения событий. Выберите **Событие**, чтобы отправить статические картинки с указанными ниже настройками при возникновении события.
	- **Частота передачи:** активируется, только когда тип передачи установлен на **Всегда**. Укажите скорость передачи. Заданное число изображений будет отправлено на сервер FTP в течение указанного периода времени.
	- **Передавать 1 изображение в:** активируется, только когда тип передачи установлен на **Событие**. Укажите скорость передачи. Выберите **Загрузить** и укажите продолжительность. Изображения будут передаваться в течение указанного срока и с заданной скоростью. Выберите **Передавать, пока событие активно**, чтобы пересылать изображения с указанной скоростью только в промежуток времени, когда событие активно.
- **Разрешение/качество:** выберите разрешение и качество изображений, пересылаемых на FTP-сервер. Диапазон настроек разрешения, которые можно здесь использовать, различается в зависимости от разрешения, установленного в меню **Видео > Интернет**.
- **Основа имени файла:** введите имя для файлов, которые предстоит переслать на сервер FTP, и затем выберите варианты идентификации файлов. Выберите **Добавлять суффикс даты/времени**, чтобы включать в каждый файл изображения сведения о дате и времени обнаружения события. Выберите **Добавлять суффикс номера - макс**. число для нумерации файлов с изображениями в порядке возникновения обнаруженных событий. Выберите **Перезаписать**, чтобы сохранить новое изображение поверх предыдущего. Тип события автоматически добавляется к имени файла.
	- Указывая **Путь передачи** или **Основа имени файла**, нельзя использовать специальные символы, такие как \, /, #, \*, |, :, ", <, > и ?.
	- Разрешение пересылаемого на FTP изображения может меняться в зависимости от настроек разрешения в меню **Видео > Интернет**.
	- Установите настройки в опциях «Частота передачи» и «Передавать по 1 изображению» с учетом производительности сервера FTP. Отправка данных на FTP может не удаться, если скорость в конфигурации выше той, с которой может оперировать сервер FTP.

# **Событие**

Настройка параметров обнаружения событий.

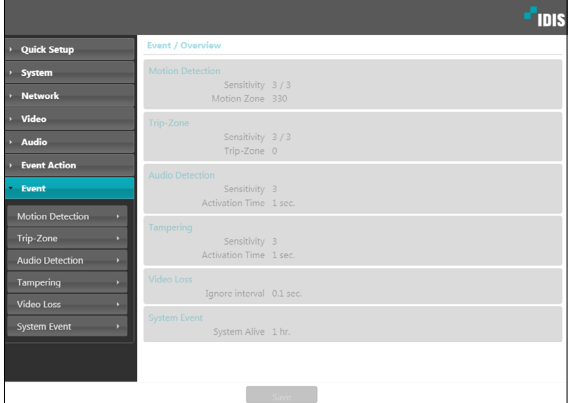

## **Детектор движения**

Для настройки параметров события определения движения выберите **Детектор движения.** При включенном событии определения движения любые обнаруженные движения в заданной области будут восприниматься как события.

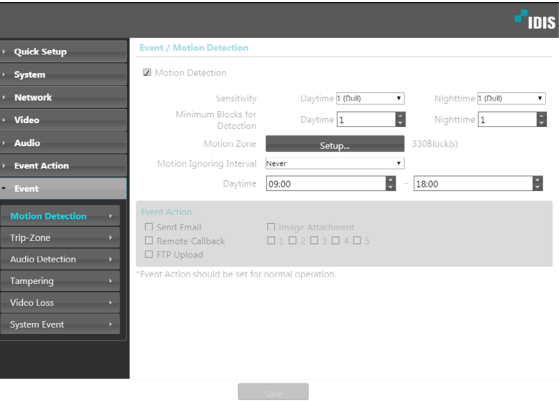

- **Чувствительность:** задайте уровни чувствительности для определения движения в дневное и ночное время. Более высокие значения позволяют увеличить чувствительность детектора.
- **Минимум блоков для обнаружения:** выберите минимальное число блоков для определения движения в дневное и ночное время. Событие определения движения регистрируется только в том случае, если движение будет обнаружено в указанном числе блоков.
- **Область Движения:** выберите Настройки и при помощи блоков задайте область для определения движения.
	- **-**  $\mathscr{D}$  (**Выбор)/** (Отмена): включение/отключение определения движения.
	- - **(Отдельные блоки):** выбор или отмена выбора отдельных блоков для определения движения.
	- - **(Зона):** выбор или отмена выбора нескольких блоков для определения движения.
	- - **(Все):** выбор или отмена выбора всех блоков для определения движения.
- **Интервал игнорирования движения:** если этот параметр настроен, то в течение заданного интервала после события определения движения повторно обнаруженное движение не будет регистрироваться в журнале событий или сопровождаться уведомлением.
- **Дневное время:** укажите моменты начала и окончания дневного времени. Остальное время суток вне этого интервала считается ночным.
- **Влияние:** выберите действие при событии определения движения.
	- **Отправить Email:** выберите этот параметр для отправки сообщения по электронной почте. Для того чтобы вложить в сообщение файл JPG со статической картинкой возникшего события, выберите **Приложение изображения**.
	- **Дистанционный вызов:** для отправки сообщения дистанционной системе выберите этот параметр, затем укажите систему, которой следует отправить сообщение.
		- Не поддерживается программой IDIS Web.
		- Для использования функции **Дистанционный вызов** камера должна быть зарегистрирована в удаленной системе.
	- **Передача по FTP:** для загрузки изображений на FTP-сервер выберите этот параметр.

Настройки **Влияния** должны быть корректно сконфигурированы для выполнения алгоритма действий при начале события.

## **Зона Срабатывания**

Для настройки события, привязываемого к зоне срабатывания, выберите параметр **Зона срабатывания**. Если зона срабатывания находится в активном режиме, то любые обнаруженные движения на территории, включающей/ исключающей выбранный участок, будут восприниматься как события.

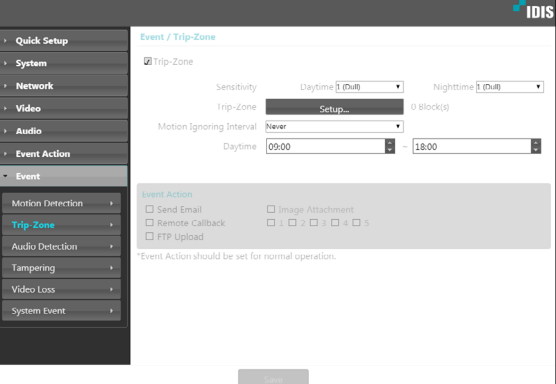

- **Чувствительность:** задайте уровни чувствительности для определения движения в дневное и ночное время. Более высокие значения позволяют увеличить чувствительность детектора.
- **Зона срабатывания:** выберите **Настройки** и при помощи блоков задайте зону срабатывания.
	- © (Выбор)/© (Отмена): включение/отключение зоны срабатывания.
	- - **(Отдельные блоки):** выбор или отмена выбора отдельных блоков для зоны срабатывания.
	- - **(Зона):** выбор или отмена выбора нескольких блоков для зоны срабатывания.
	- - **(Все):** выбор или отмена выбора всех блоков для зоны срабатывания.
	- **Направление хода:** укажите, в каком направлении должно происходить движение, чтобы оно рассматривалось как сигнальное событие. Для реагирования на движение извне в зону срабатывания выберите параметр **Приблизить**, для реагирования на движения изнутри выберите параметр **Отдалить**.
- **Интервал игнорирования движения:** если этот параметр настроен, то в течение заданного интервала после события определения движения повторно обнаруженное движение не будет регистрироваться в журнале событий или сопровождаться уведомлением.
- **Дневное время:** укажите моменты начала и окончания дневного времени. Остальное время суток вне этого интервала считается ночным.
- **Влияние:** выберите действие при определении события в зоне срабатывания.
	- **Отправить Email:** выберите этот параметр для отправки сообщения по электронной почте. Для того чтобы вложить в сообщение файл JPG со статической картинкой возникшего события, выберите **Приложение изображения**.
	- **Дистанционный вызов:** для отправки сообщения дистанционной системе выберите этот параметр, затем укажите систему, которой следует отправить сообщение.
		- Не поддерживается программой IDIS Web.
			- Для использования функции **Дистанционный вызов** камера должна быть зарегистрирована в удаленной системе.
	- **Передача по FTP:** для загрузки изображений на FTP-сервер выберите этот параметр.
		- Настройки **Влияния** должны быть корректно сконфигурированы для выполнения алгоритма действий при начале события.

## **Обнаружение Звука**

Для настройки параметров события обнаружения звука выберите **Обнаружение звука**. При включенном параметре обнаружения звука возникновение звука в указанный период активации будет рассматриваться как событие.

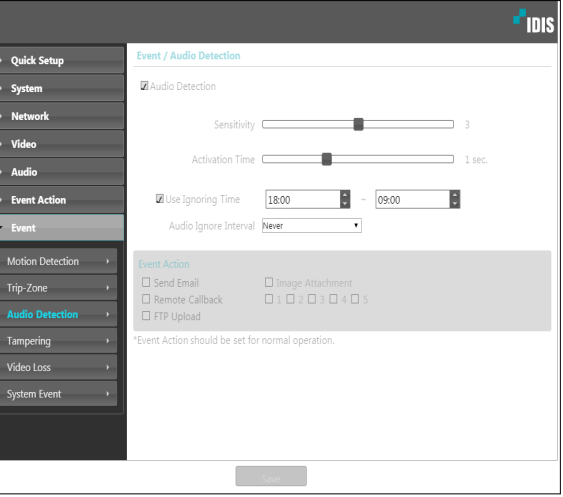

- **Чувствительность:** задайте чувствительность для обнаружения звука. Чем выше значения, тем выше чувствительность.
- **Время активации:** задайте продолжительность звука, при которой он будет рассматриваться как событие. Звуки, которые длятся меньше указанного периода, не будут рассматриваться как события.
- **Использовать время игнорирования:**  задайте время игнорирования события. Звуки, обнаруженные в течение заданного интервала, не будут рассматриваться как события.
- **Интервал игнорирования звука:** если этот параметр настроен, то в течение заданного интервала после события обнаружения звука последующие обнаруженные звуки не будут регистрироваться в журнале событий или сопровождаться уведомлением.
- **Влияние:** выберите действие при событии обнаружения звука.
	- **Отправить Email:** выберите этот параметр для отправки сообщения по электронной почте. Для того чтобы вложить в сообщение файл JPG со статической картинкой возникшего события, выберите Приложение изображения.
	- **Дистанционный вызов:** для отправки сообщения дистанционной системе выберите этот параметр, затем укажите систему, которой следует отправить сообщение.
		-
- Не поддерживается программой IDIS Web. • Для использования функции
- **Дистанционный вызов** камера должна быть зарегистрирована в удаленной системе.
- **Передача по FTP:** для загрузки изображений на FTP-сервер выберите этот параметр.

Настройки **Влияние** должны быть корректно сконфигурированы для выполнения алгоритма действий при начале события.

## **Взлом**

Для настройки параметров события обнаружения вскрытия корпуса выберите **Взлом**. При активированном обнаружении вскрытия корпуса резкое изменение всего изображения (например, в результате движения камеры или загораживания объектива) будет считаться событием вскрытия корпуса.

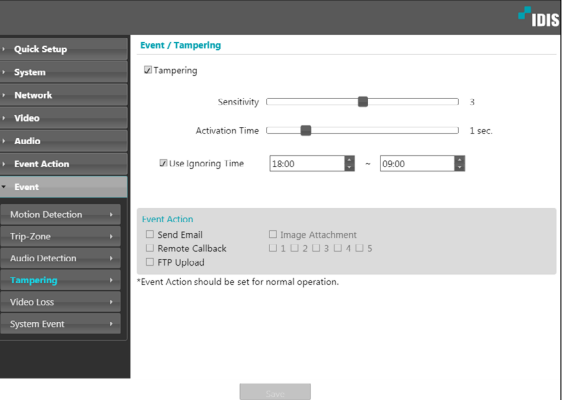

- **Чувствительность:** задайте чувствительность для обнаружения вскрытия корпуса. Чем выше значения, тем выше чувствительность.
- **Время активации:** задайте продолжительность сигнала о вскрытии, при которой оно будет рассматриваться как событие вскрытия корпуса. Сигналы о вскрытии корпуса длительностью менее указанного интервала не будут рассматриваться как события.
- **Использовать время игнорирования:** задайте время игнорирования события. Сигналы о вскрытии корпуса в течение заданного интервала не будут рассматриваться как новые события вскрытия корпуса.
- **Влияние:** выберите действие при обнаружении вскрытия корпуса.
	- **Отправить Email:** выберите этот параметр для отправки сообщения по электронной почте. Для того чтобы вложить в сообщение файл JPG со статической картинкой возникшего события, выберите **Приложение изображения**.
	- **Дистанционный вызов:** для отправки сообщения дистанционной системе выберите этот параметр, затем укажите систему, которой **следует отправить сообщение.**

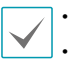

• Не поддерживается программой IDIS Web.

• Для использования функции **Дистанционный вызов** камера должна быть зарегистрирована в удаленной системе.

- **Передача по FTP:** для загрузки изображений на FTP-сервер выберите этот параметр.

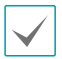

Настройки **Влияние** должны быть корректно сконфигурированы для выполнения алгоритма действий при начале события.

#### **Потеря видеосигнала**

#### Выберите **Потеря Видеосигнала** и настройка параметров потери видеосигнала.

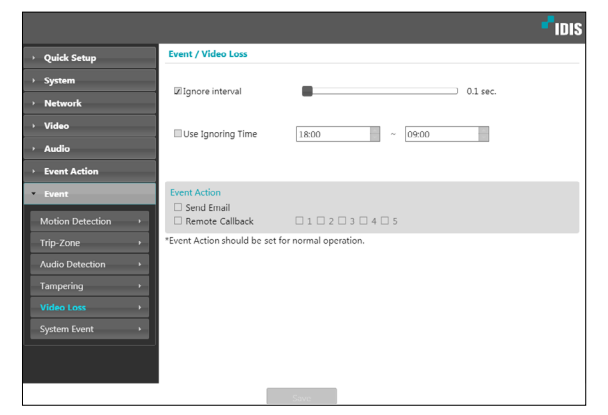

- **Использовать Интервал Игнорирования:**  Событие регистрируется только тогда, когда происходит потеря видеосигнала, которая сохраняется в течение указанного срока. (Например, 0 сек.: Немедленно, 15 сек .: 15 секунд).
- **Использовать Время Игнорирования:** Событие не регистрируется в течение указанного срока, даже если происходит потеря видеосигнала.
- **Влияние:** выберите действие при обнаружении потери видеосигнала.
	- **Отправить Email:** выберите этот параметр для отправки сообщения по электронной почте.
	- **Дистанционный вызов:** для отправки сообщения дистанционной системе выберите этот параметр, затем укажите систему, которой следует отправить сообщение.

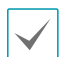

• Не поддерживается программой IDIS Web. • Для использования функции

**Дистанционный вызов** камера должна быть зарегистрирована в удаленной системе.

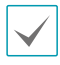

Настройки **Влияние** должны быть корректно сконфигурированы для выполнения алгоритма действий при начале события.

#### **Событие Системы.**

Выберите **Событие Системы** и настройте параметры событий системы. При включенном параметре событие системы состояние системы будет периодически проверяться, и будут подаваться соответствующие сигналы.

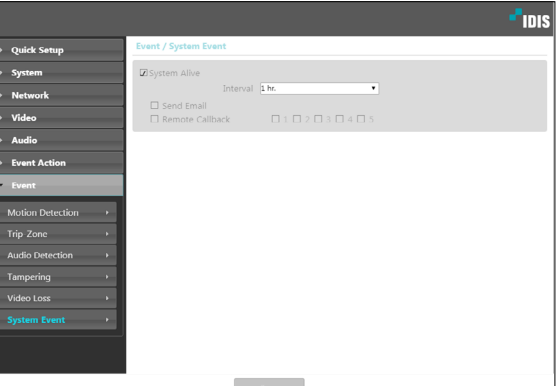

- **Система Действует:** Выберите для проверки состояния системы, а затем настройте расписание.
	- **Отправить Email:** выберите этот параметр для отправки сообщения по электронной почте, когда система входи в рабочий режим.
	- **Дистанционный вызов:** для отправки сообщения дистанционной системе о переходе системы в рабочее состояние выберите этот параметр, затем укажите систему, которой следует отправить сообщение.
		- Настройки функций **Отправить Email** и **Дистанционный Вызов** на вкладке Влияние должны быть корректно сконфигурированы для отправки сообщений и Email.
			- **Удаленный обратный вызов** не поддерживается программой IDIS Web.
			- Для использования функции **Дистанционный вызов** камера должна быть зарегистрирована в удаленной системе.

# Part 3 - IDIS Web

IDIS Web — это браузерная программа, доступная через Microsoft Internet Explorer и позволяющая дистанционно просматривать и искать видео через Интернет.

Требования к системе для работы с IDIS Web:

- ОС: Microsoft ® Windows ® XP (пакет обновления 3), Microsoft ® Windows ® Vista (пакет обновления 1), Microsoft • Windows • 7 (расширенная Home, Professional, Ultimate), Microsoft • Windows • 8 (Pro, Enterprise), Microsoft • Windows ® 10 (Home, Pro)
- Процессор: Intel Pentium IV с частотой не менее 2,4 ГГц (рекомендуется Core 2 Duo E4600)
- $O3Y$ : не менее 1 ГБ
- Видеоадаптер: объем видеопамяти не менее 128 МБ (разрешение не менее 1280х1024, 24 бита на пиксел)
- Internet Explorer: версия 10 или более поздняя, 32-разрядная
- $\mathbb I$  Откройте Internet Explorer и введите следующую информацию в адресной строке.
	- http://IP Address:Port Number (номер порта для подключения к IDIS Web, выбранный при настройке IPадреса и номера порта камеры)
	- или http://FEN Server Address/FEN name (адрес сервера FEN и имя FEN, зарегистрированные на сервере FEN)
	- Или http://web.idisglobal.com (при входе необходимо указать IP адрес камеры. Если в камере используется функция FEN, то вместо IP адреса камеры можно ввести имя FEN, зарегистрированное на сервере FEN, выбрав перед этим параметр ИСПОЛЬЗОВАТЬ FEN)

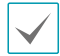

Если при настройке номера порта для IDIS Web был выбран протокол HTTPS, то вместо «http» следует вводить «https». При появлении предупреждения об отсутствии сертификата безопасности выберите «Продолжить открытие этого веб-узла (не рекомендуется)». Если страница входа IDIS Web не загружается, измените настройки Internet Explorer следующим образом:

- Сервис → Свойства браузера → Безопасность → Другой... → Выше среднего (по умолчанию) или Средний.
- Сервис  $\rightarrow$  Свойства браузера  $\rightarrow$  Дополнительно  $\rightarrow$  Безопасность  $\rightarrow$  TLS 1.0 (установите флажок)
- При подключении по IP-адресу и номеру порта достаточно указать только IP-адрес, если для IDIS Web был выбран порт 80 (либо 443 для протокола HTTPS).
- При подключении через http://web.idisglobal.com необходимо указать номер порта для просмотра.
- Для уточнения IP-адреса камеры, подключаемой к порту IDIS Web с определенным номером, обратитесь к сетевому администратору.

• При появлении окна входа IDIS Web выберите требуемый режим: LIVE-PORT или PLAY-PORT. Введите идентификатор и пароль, затем нажмите кнопку РЕГИСТРАЦИЯ для выхода в выбранном режиме.

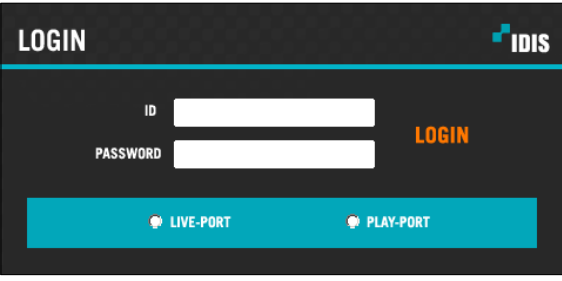

- $\cdot$  IDIS Web работает только с обозревателем Microsoft Internet Explorer. Другие браузеры не поддерживаются.
- IDIS Web не работает с интерфейсом Metro в Microsoft ® Windows ® 8.
- Не закрывайте окно входа во время работы IDIS Web. Переключение в режим прямой трансляции или поиск в Интернете может вызвать ошибку сценария, после которой необходимо перезапустить программу IDIS Web.
- . Для работы с IDIS Web в Microsoft Windows Vista и более поздних версиях необходимо запустить Internet Explorer от имени администратора, щелкнув по значку правой кнопкой мыши и выбрав Запуск от имени администратора. Иначе некоторые функции IDIS Web могут оказаться недоступны.
- При запуске IDIS Web нижняя часть экрана может быть срезана, когда на экране присутствует строка адреса или строка состояния. В этом случае необходимо скрыть строку адреса или строку состояния в свойствах обозревателя. (Сервис → Свойства браузера → Безопасность → Другой... → установите флажок Разрешить веб-сайтам открывать окна без строки адреса или строки Включить.)
- При первом запуске новой версии IDIS Web Internet Explorer может загрузить информацию, относящуюся к старой версии. В этом случае необходимо войти в меню Сервис → Свойства браузера → Общие, удалить временные интернет-файлы и повторно запустить IDIS Web.
- · B OC Microsoft Windows Vista и более поздних версиях из-за пониженной скорости передачи изображений экран может не отображаться или не обновляться. В этом случае рекомендуется отключить на компьютере функцию автонастройки. Откройте командную строку от имени администратора (Пуск → Стандартные → Командная строка - нажмите правую кнопку мыши и выберите Запуск от имени администратора.) Введите netsh int tcp set global autotuninglevel=disable и нажмите клавишу «Ввод». Для того чтобы изменения вступили в силу, перезапустите компьютер. Для повторного запуска автоматической настройки откройте командную строку от имени администратора и введите netsh int tcp set global autotuninglevel=normal. Для того чтобы изменения вступили в силу, перезапустите компьютер.

## Режим прямой трансляции через Интернет

Программа удаленного просмотра через Интернет позволяет дистанционно просматривать изображения в режиме реального времени.

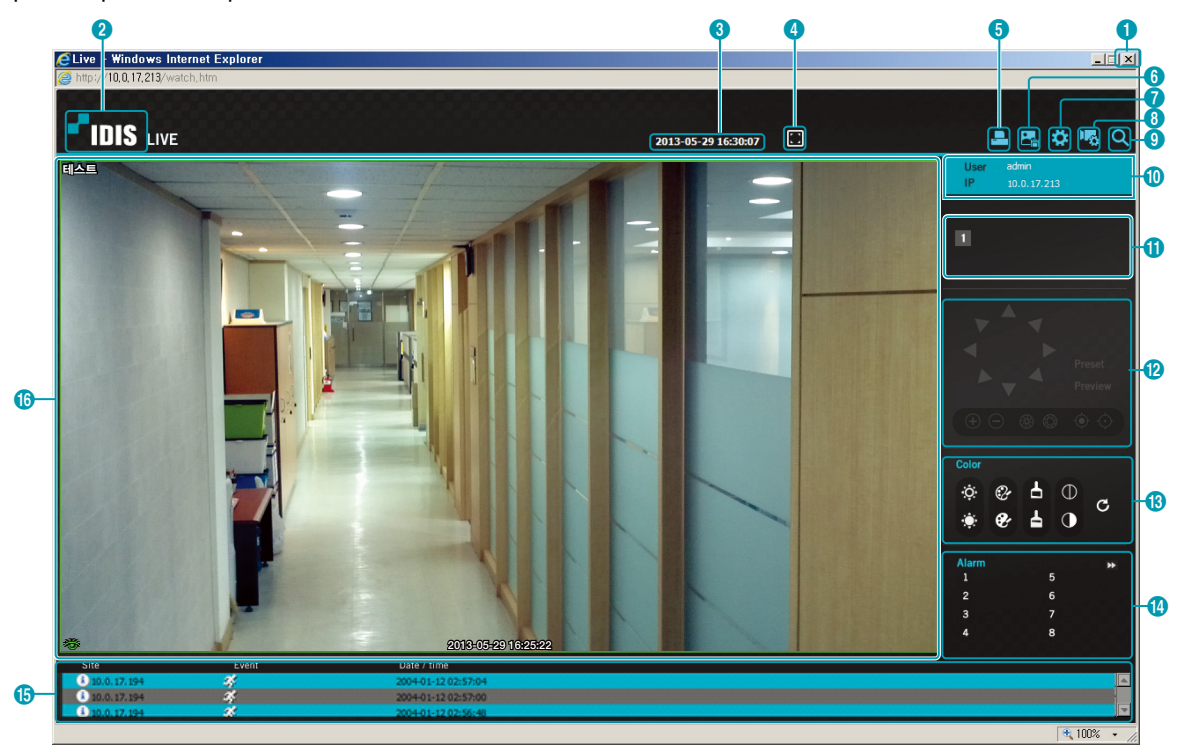

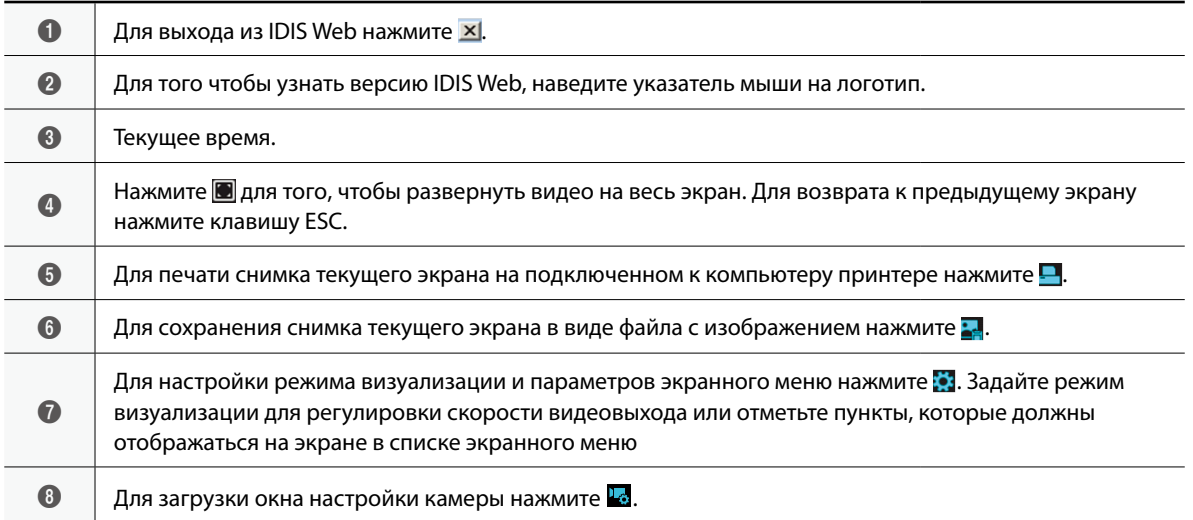

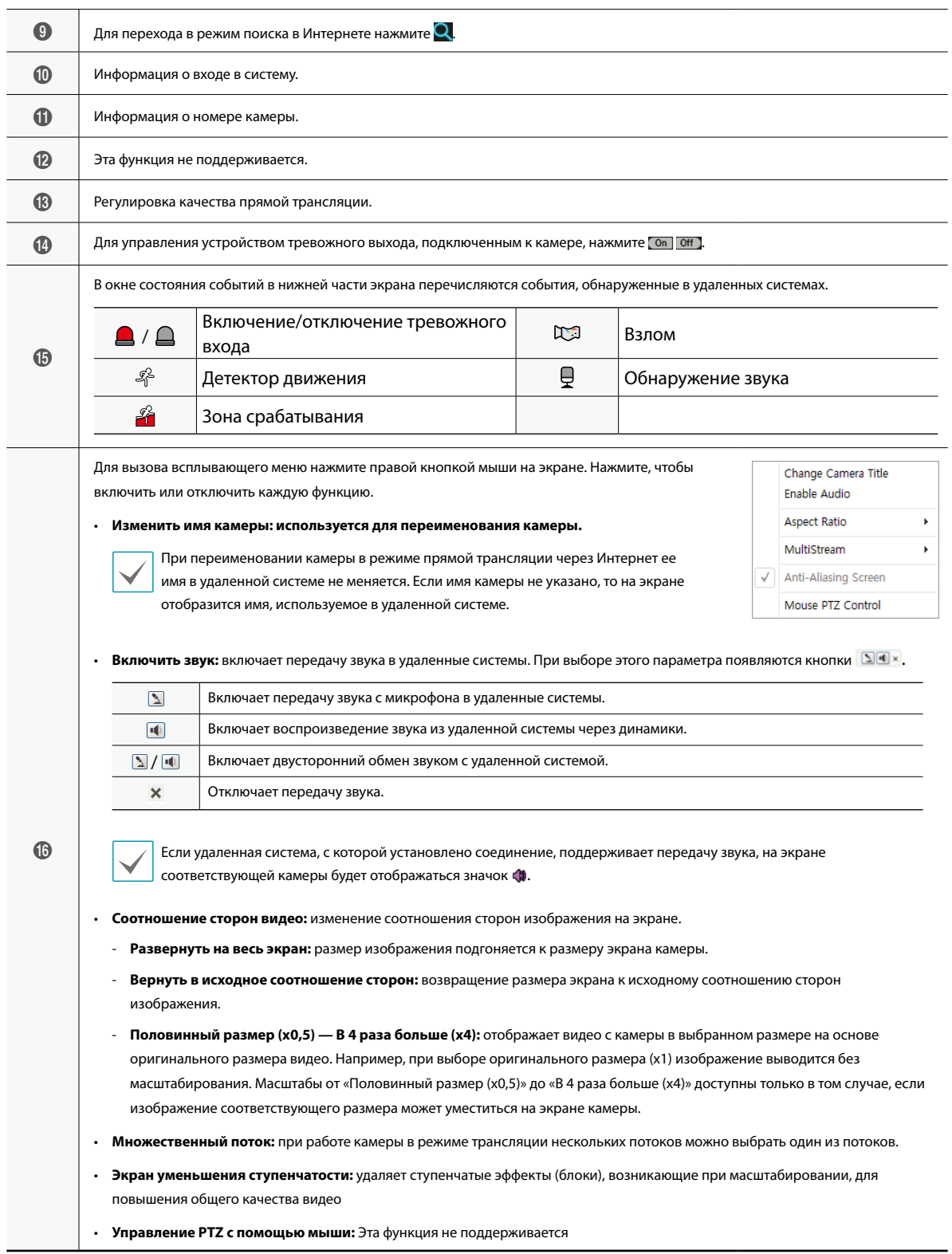

#### **Дерево меню настроек (Удаленная установка)**

#### **Удаленная настройка**

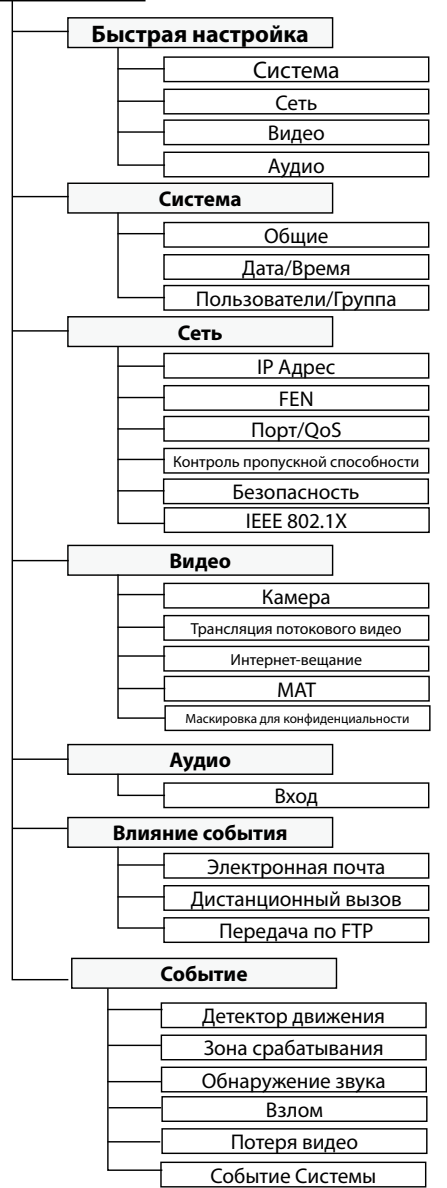

## **Поиск и устранение неисправностей**

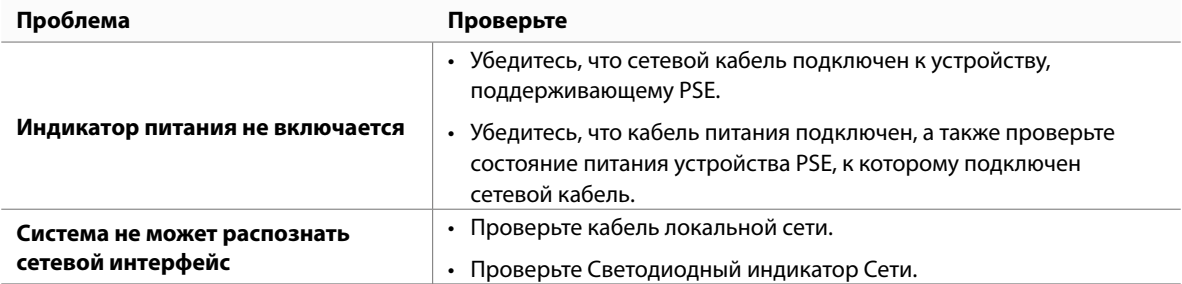

# **Технические Характеристики**

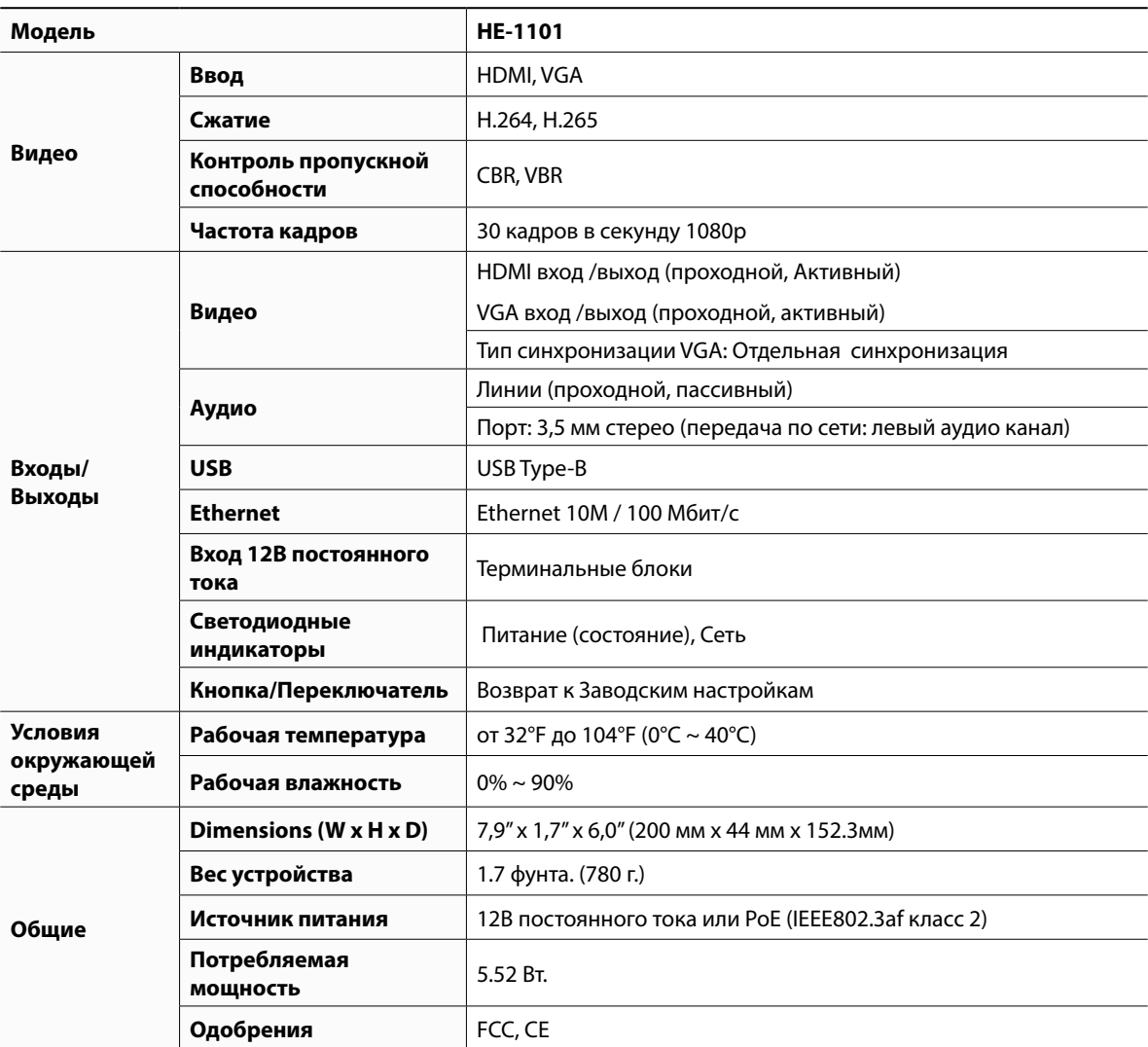

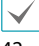

Данные технические характеристики изделия могут быть изменены без предварительного уведомления.

### **Supported Resolutions**

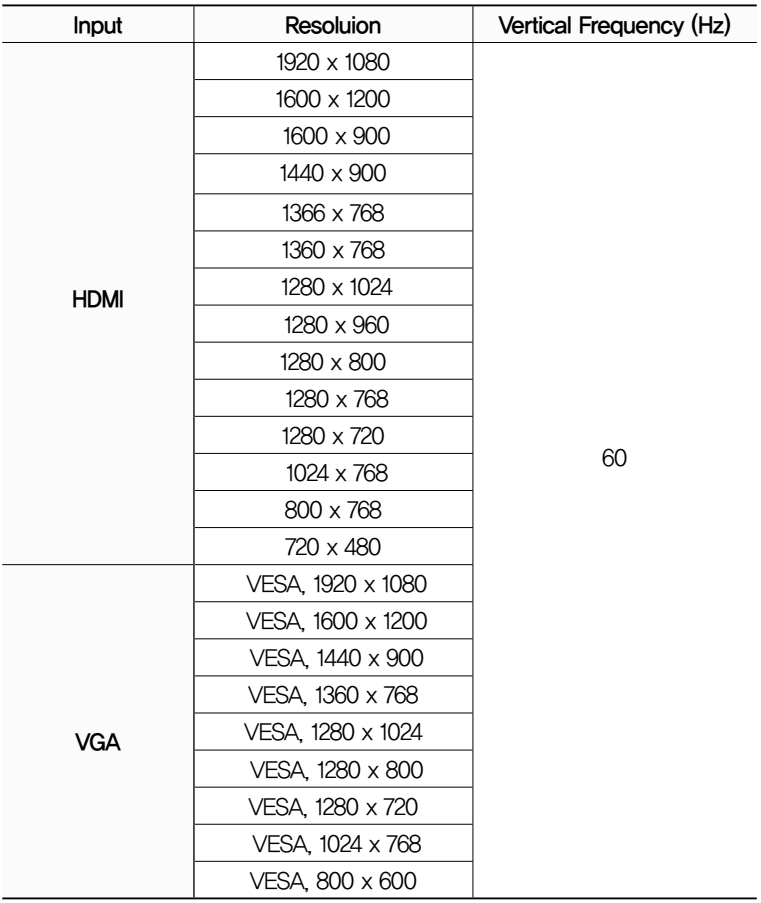

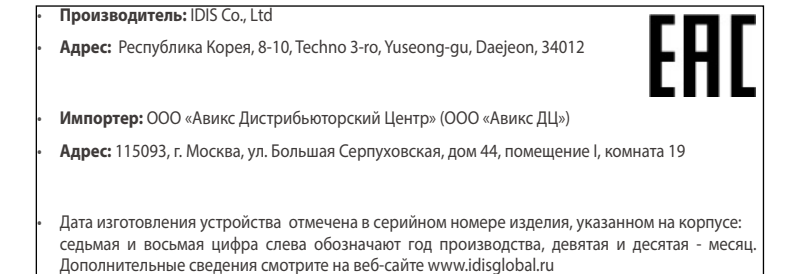

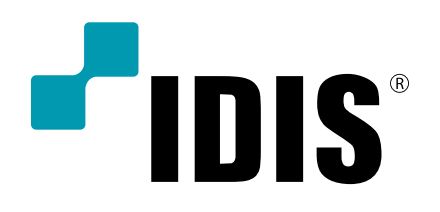

**IDIS Co., Ltd.**

For more information, please visit at **www.idisglobal.com**